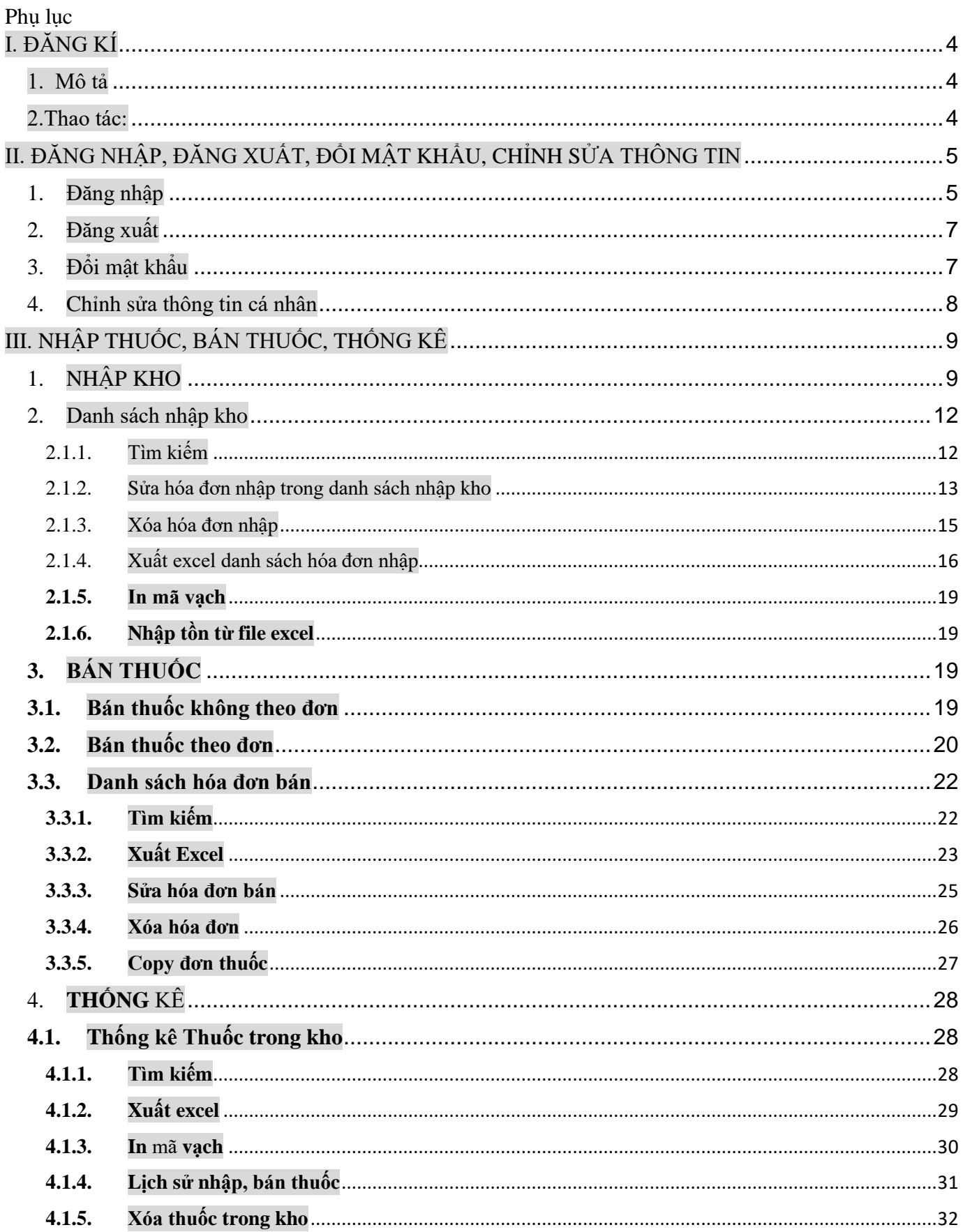

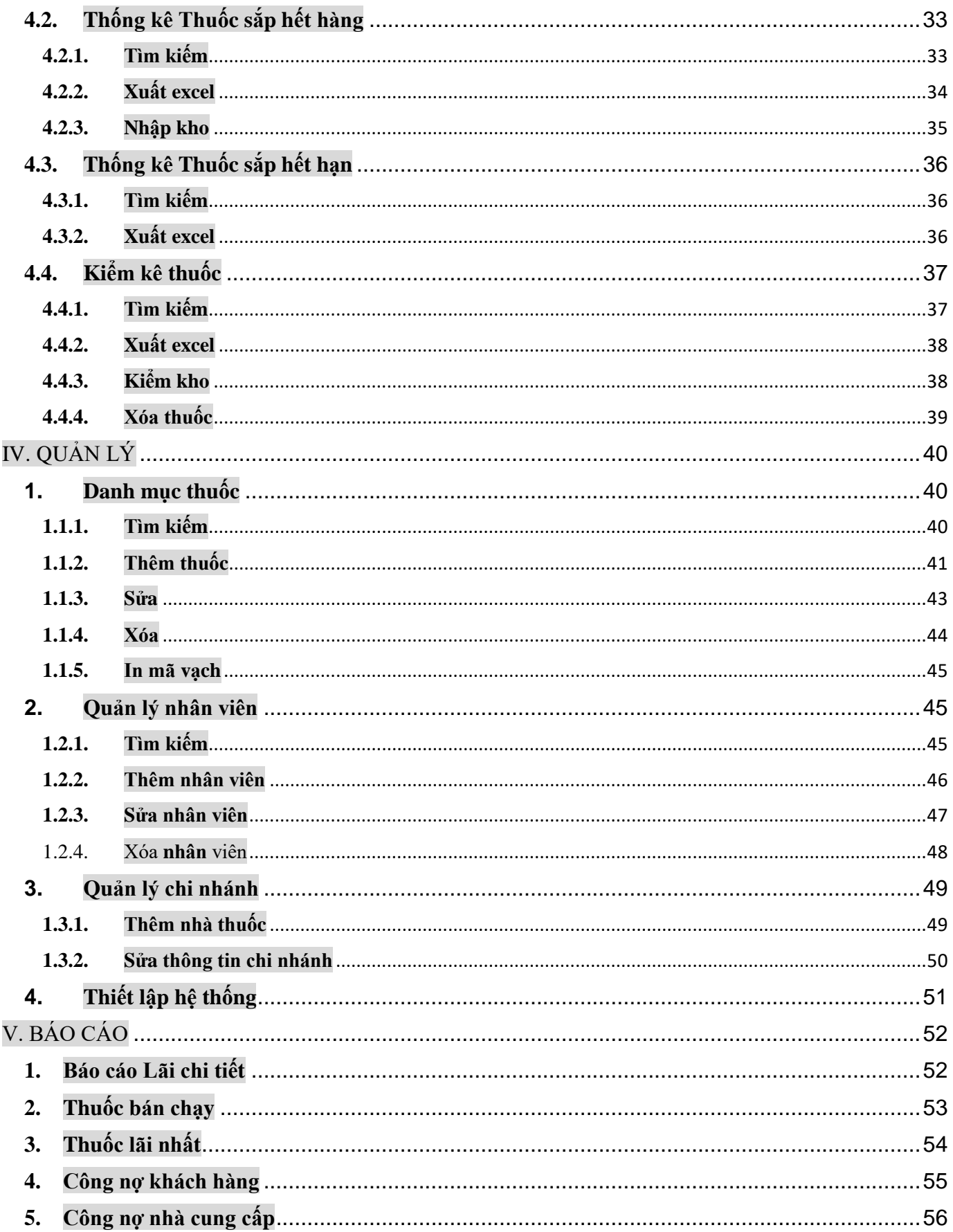

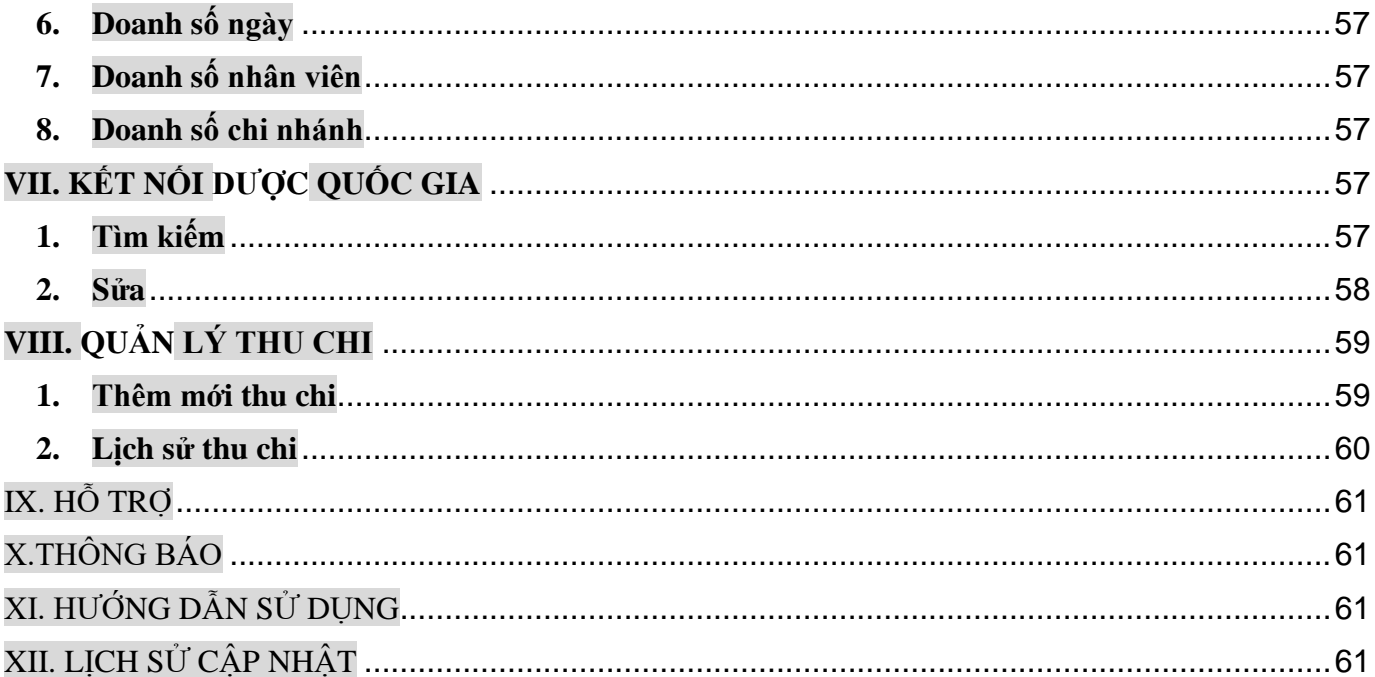

<span id="page-3-0"></span>I. ĐĂNG KÍ

<span id="page-3-1"></span>1. Mô tả

Khách hàng có thể tự đăng ký tài khoản dùng thử phần mềm Quản lý thuốc 247

<span id="page-3-2"></span>2.Thao tác:

- Bước 1: Vào Trình duyệt Chrome, hoặc Firefox, hoặc Cốc Cốc

- Bước 2: + Gõ "quản lý thuốc 247"  $\rightarrow$  Nhấn phím Enter

+ Nhấn chuột chọn trang<https://quanlythuoc247.com/>

Đăng kí ngay! + Nhấn chọn nút "Đăng ký ngay!"

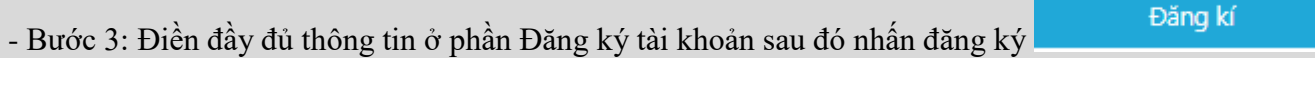

*Chú ý tắt vietkey/ unikey khi gõ tài khoản/ email, các trường (\*) là bắt buộc nhập*)

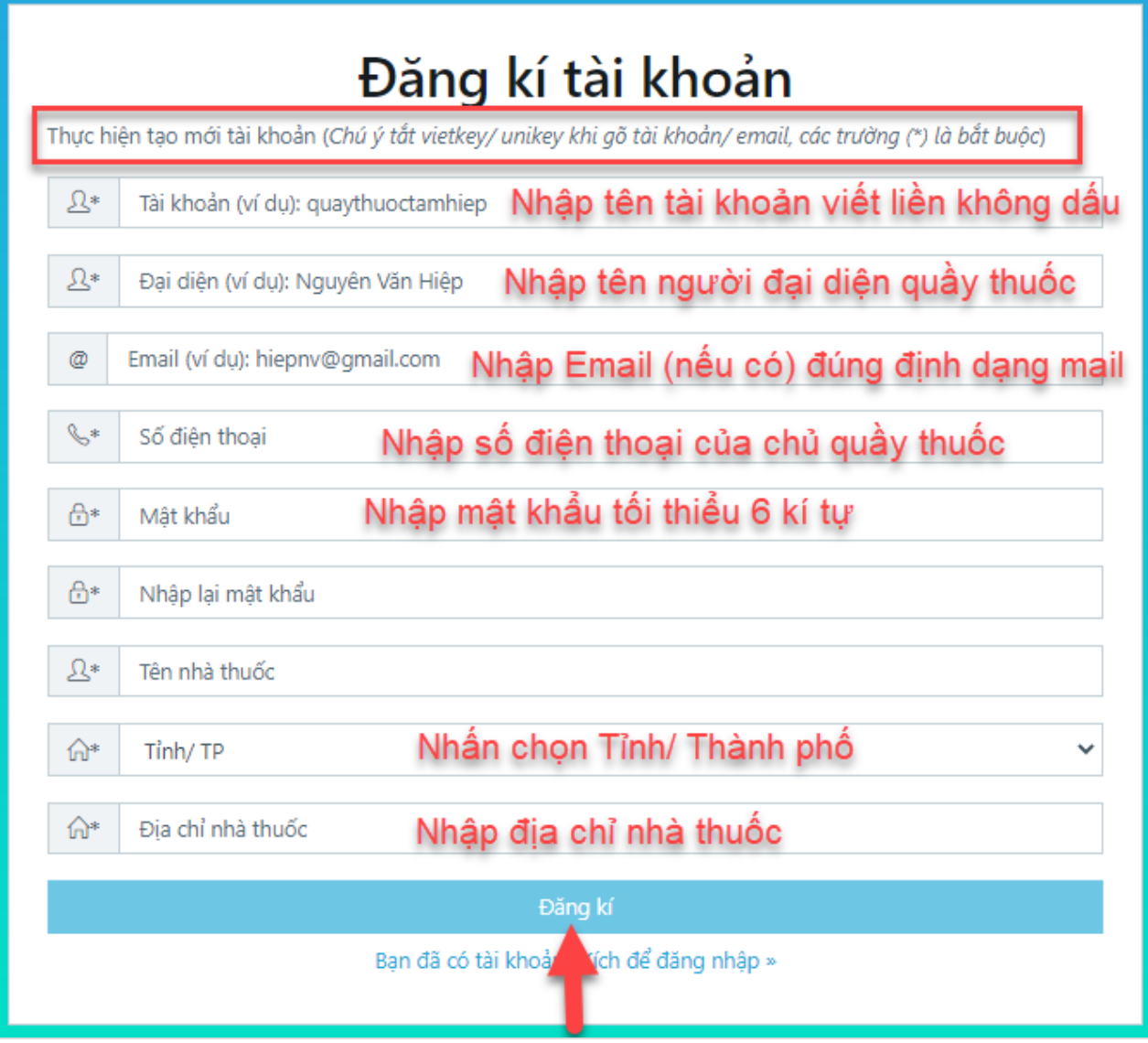

# **Hình 1: Giao diện màn đăng kí tài khoản**

# <span id="page-4-1"></span><span id="page-4-0"></span>II. ĐĂNG NHẬP, ĐĂNG XUẤT, ĐỔI MẬT KHẨU, CHỈNH SỬA THÔNG TIN

1. Đăng nhập

- Sau khi đăng ký thành công, bạn đã có 1 tài khoản để đăng nhập vào phần mềm phần mềm quản lý thuốc 247

Mô tả: Chức năng này cho phép các bạn đăng nhập vào hệ thống, để sử dụng các tính năng tương ứng với tài khoản được tạo.

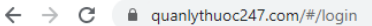

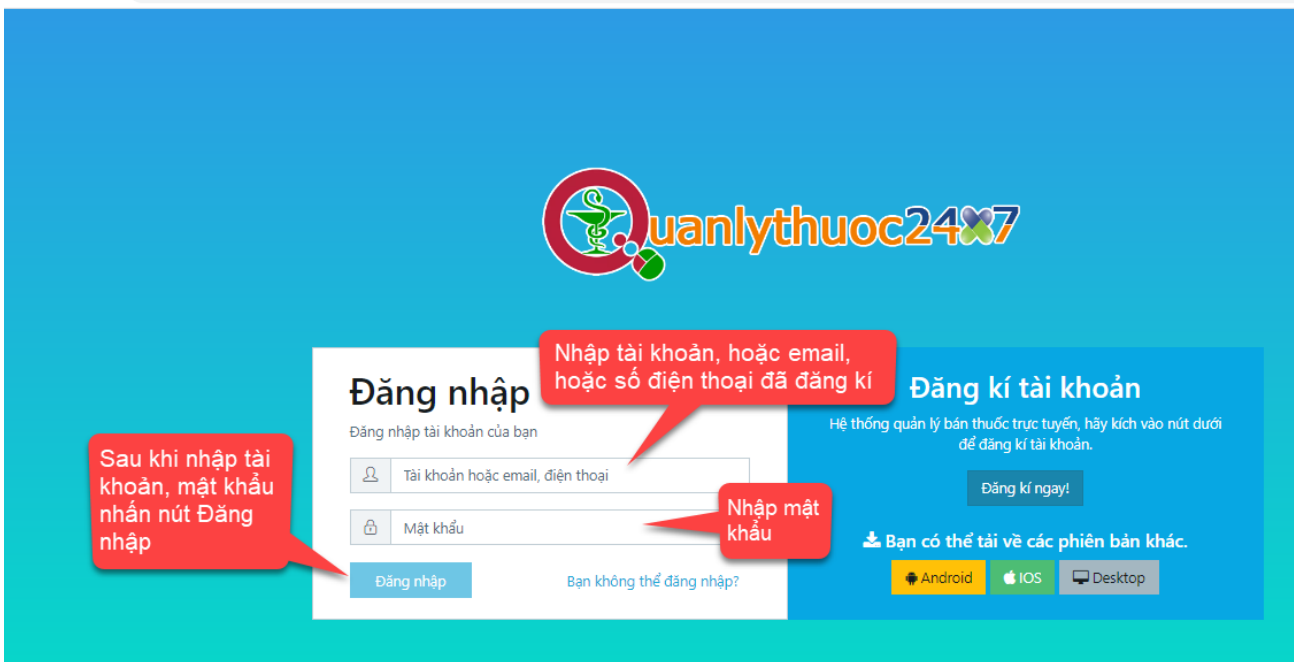

# **Hình 2: Màn hình đăng nhập phần mềm**

# - Thao tác:

# + Nhập tài khoản, hoặc email, hoặc số điện thoại đã đăng kí vào ô

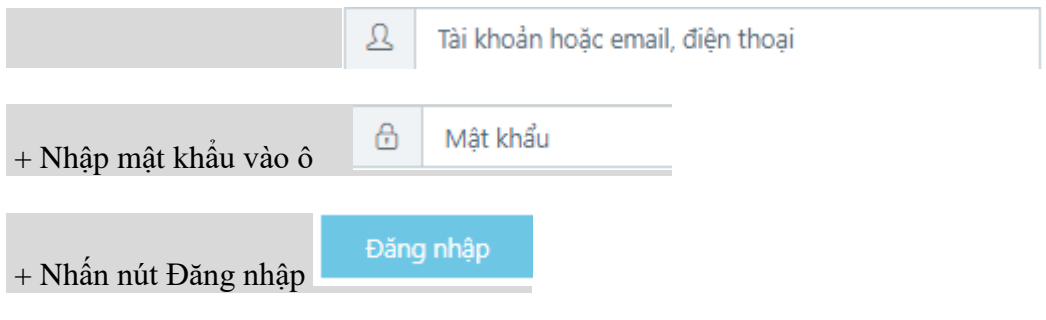

- Nếu đăng nhập thành công, sẽ truy cập vào giao diện chính của phần mềm:

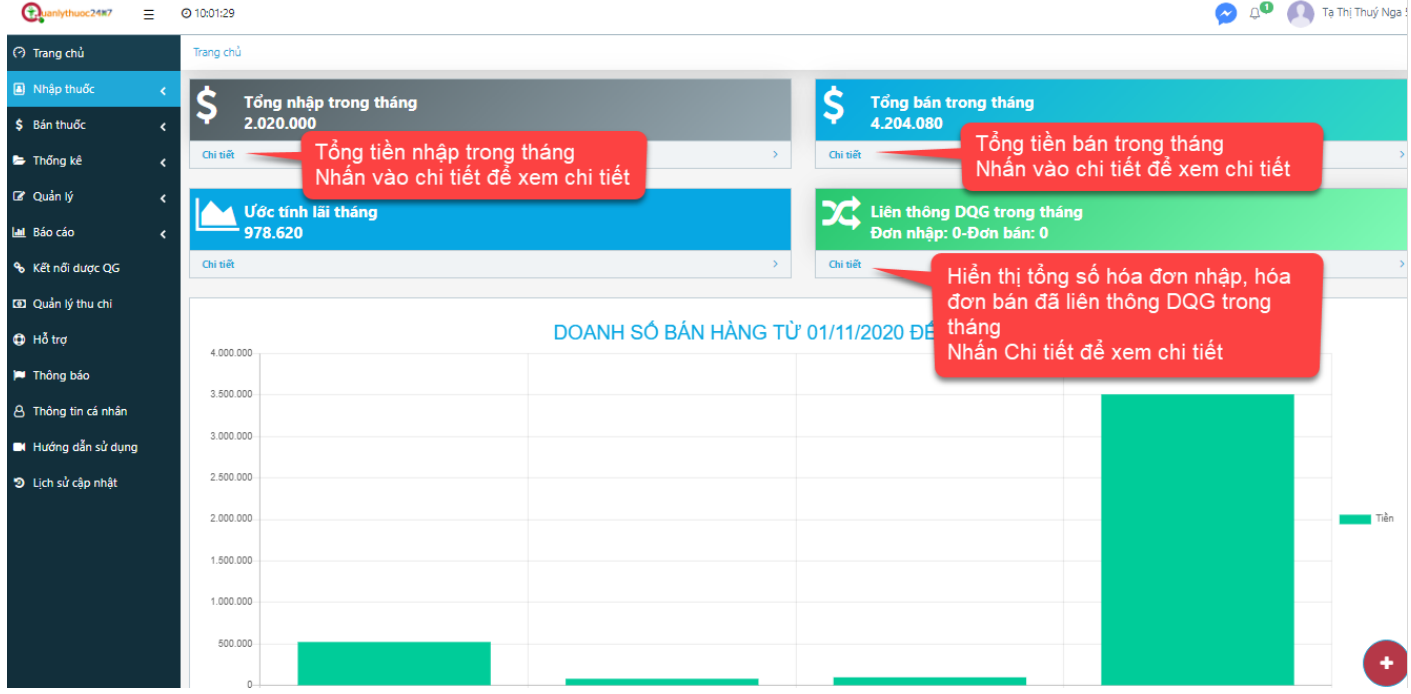

# **Hình 3: Giao diện chính của phần mềm**

# <span id="page-6-0"></span>2. Đăng xuất

### - (1) Nhấn vào biểu tượng đầu mũi tên đen bên cạnh tên hiển thị

#### - (2) Chọn Đăng xuất để thoát tài khoản

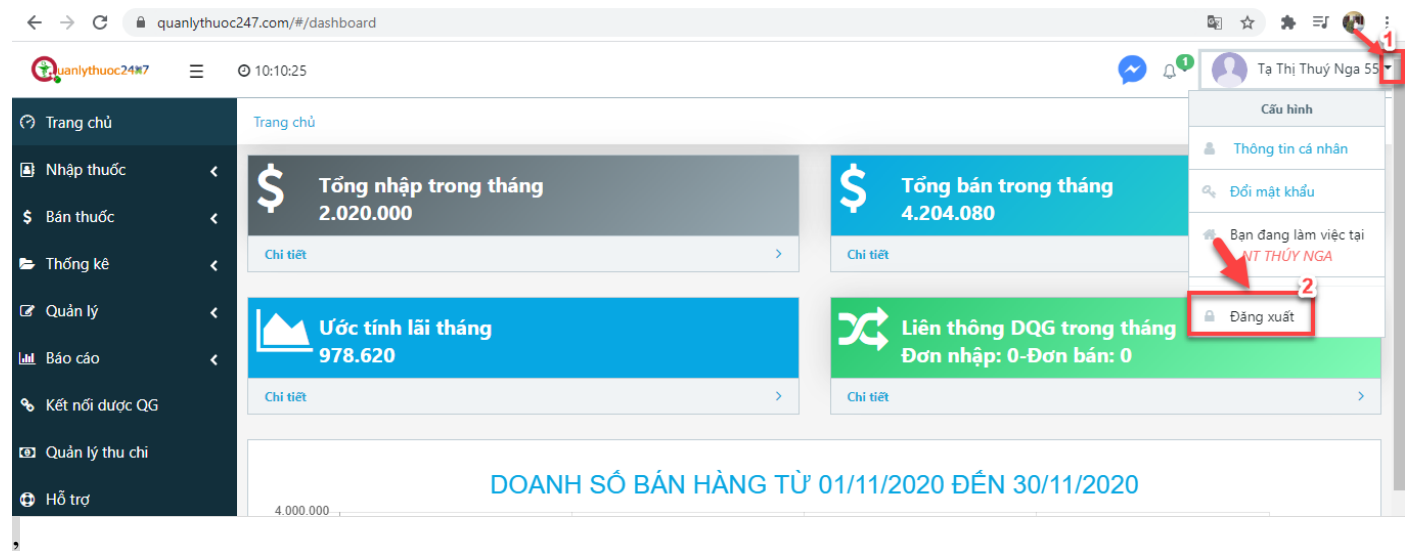

# <span id="page-6-1"></span>3. Đổi mật khẩu

- (1) Nhấn vào biểu tượng đầu mũi tên đen bên cạnh tên hiển thị

### - (2) Nhấn chọn Đổi mật khẩu

- (3) Điền thông tin rồi nhấn Lưu
	- + Điền mật khẩu hiện tại:
	- $+$ Điền mật khẩu mới
	- + Điền lại mật khẩu mới
- (4) Nhấn nút Lưu

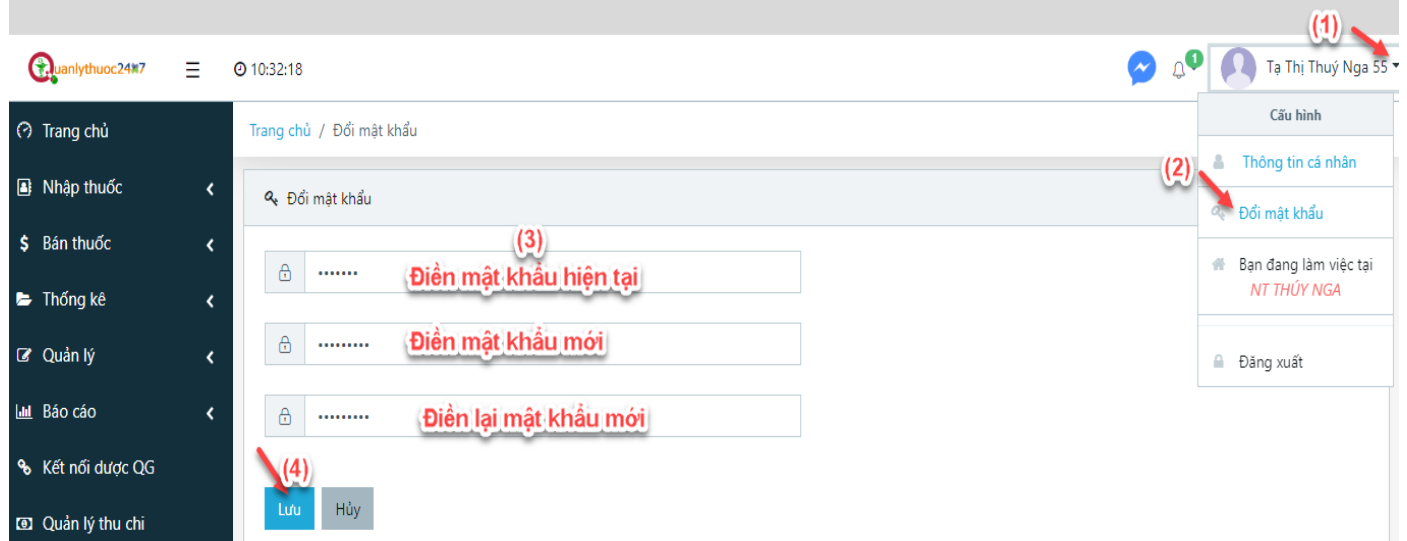

<span id="page-7-0"></span>4. Chỉnh sửa thông tin cá nhân

- Nhấn chọn phần *Thông tin cá nhân* ở menu bên trái màn hình

- Sửa thông tin: tên, số điện thoại, ngày sinh, địa chỉ

- Nhấn nút Cập nhật để cập nhật thông tin cá nhân

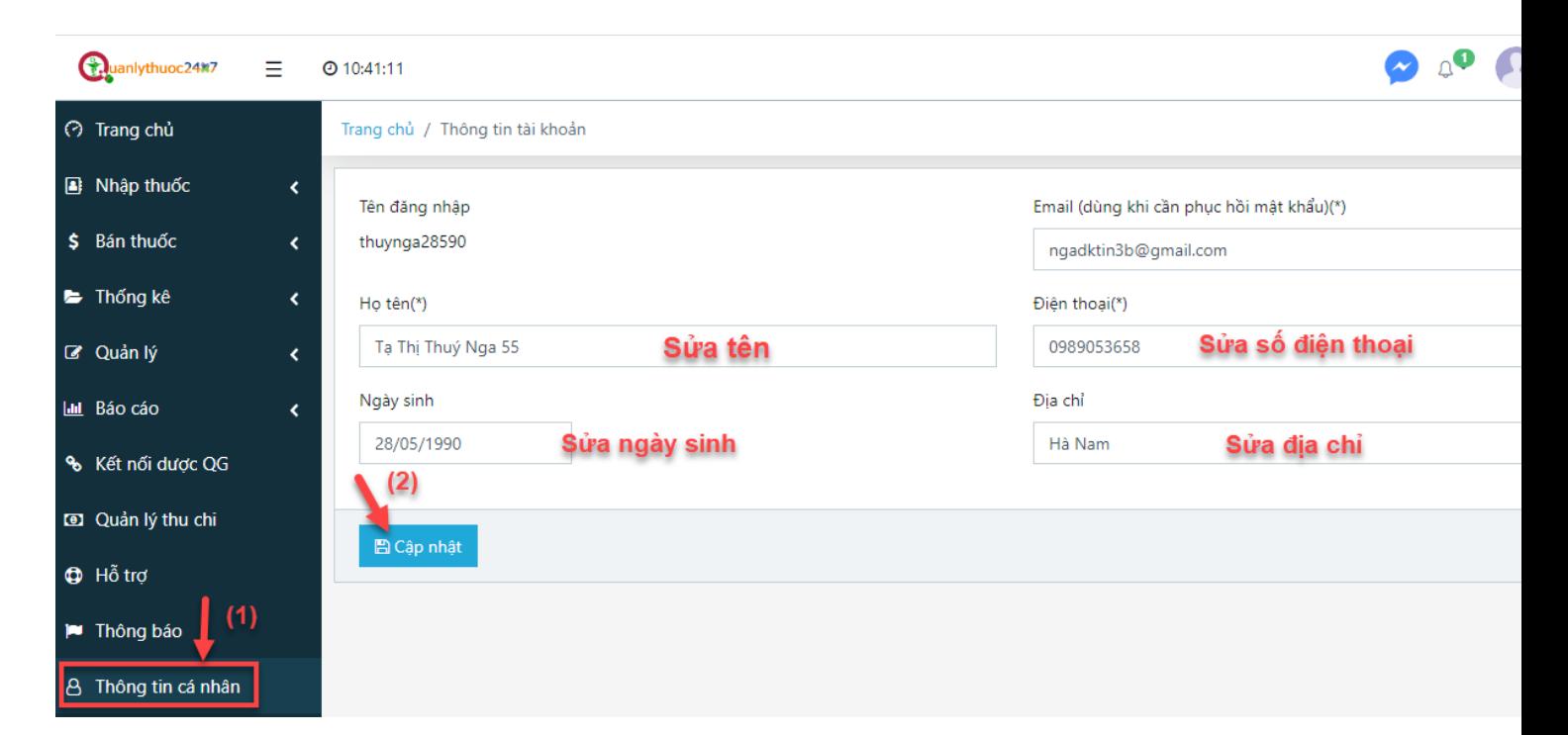

# <span id="page-8-1"></span><span id="page-8-0"></span>III. NHẬP THUỐC, BÁN THUỐC, THỐNG KÊ

# 1. NHẬP KHO

- Mô tả: Nhập thuốc từ danh mục thuốc DQG hoặc từ danh mục thuốc nội bộ vào kho

### **- Thao tác:**

+ Nhấn chọn phần Nhập thuốc ở menu bên trái màn hình

- + Chọn phần Nhập kho
- $+$  Gõ tên thuốc, hoặc mã thuốc, hoặc mã vạch( barcode) vào ô tìm kiếm thuốc

#### $+$  Chọn thuốc phù hợp từ danh mục

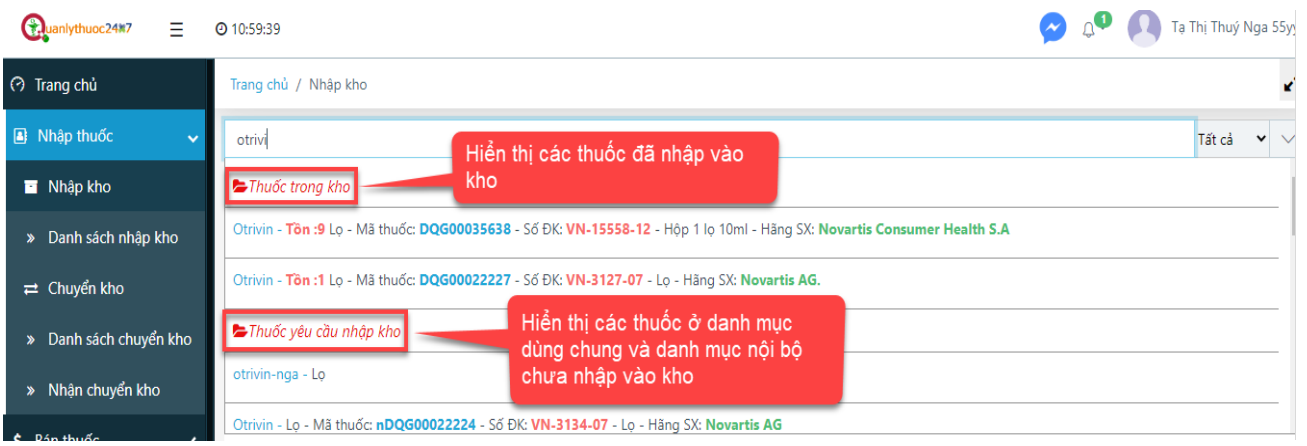

+ Nhập các thông tin cần thiết của thuốc đó:

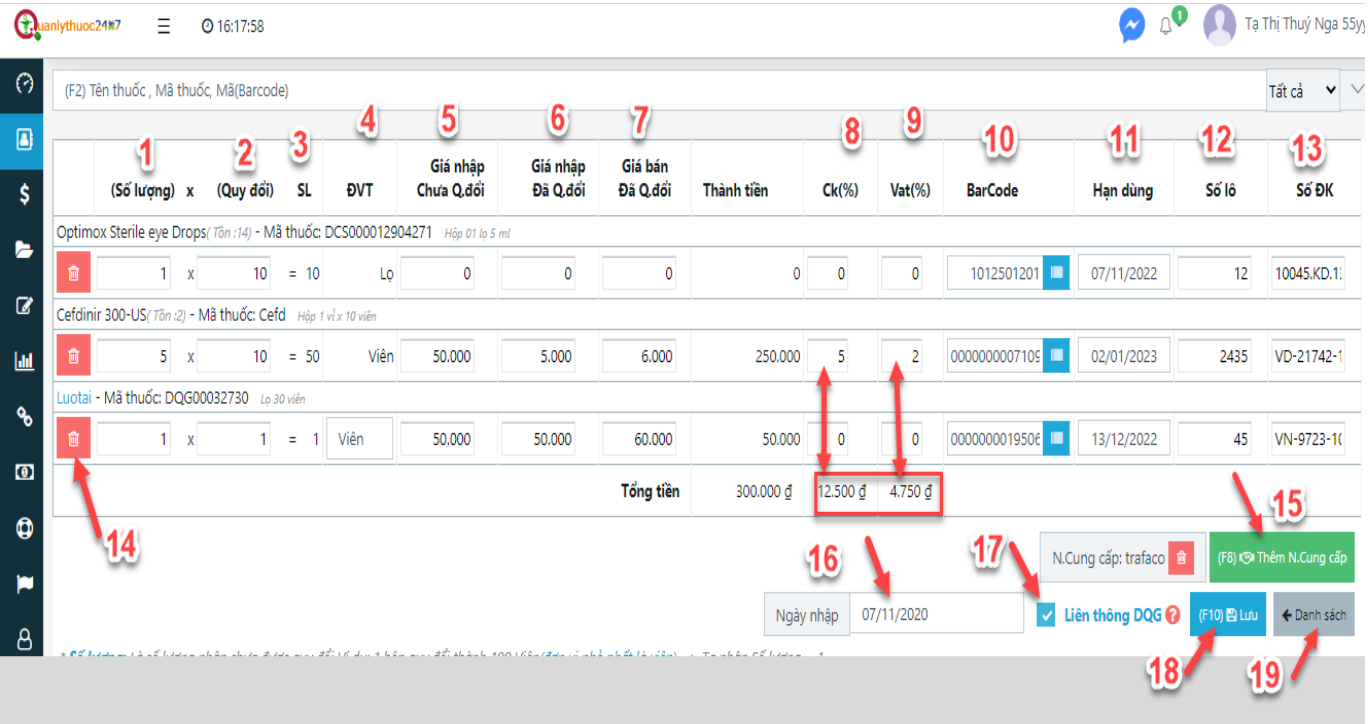

 (1)**Số lượng***:* Là số lượng nhập chưa được quy đổi. *Ví dụ: 1 hộp quy đổi thành 100 Viên(đơn vị nhỏ nhất là viên) => Ta nhập Số lượng = 1*

 (2) **Quy đổi:** Là cách đóng gói của sản phẩm tính theo đơn vị bán(đơn vị nhỏ nhất) *Ví dụ: 1 hộp có 100 Viên (đơn vị nhỏ nhất là viên) => Ta nhập Quy đổi = 100, hoặc 1 hộp có 2 vỉ \* 10 viên (đơn vị nhỏ nhất là viên) => Ta nhập Quy đổi = 2\*10=20\* SL: Là số lượng đã được quy đổi theo ĐVT(đơn vị nhỏ nhất)*

 (4) **ĐVT:** Nhấn chọn ĐVT thích hợp: Là đơn vị nhỏ nhất khi bán thuốc đó ( *Chú ý: ĐVT chú ý chọn chuẩn, khi nhập thuốc vào kho xong sẽ khó thay đổi ĐVT)*

 *(5)* **Giá nhập Chưa Q.đổi:** Là giá nhập trên 01 đơn vị tính (chưa được quy đổi). *Khi nhập giá vào ô này phần mềm sẽ hỗ trợ bạn tính ra Giá nhập Đã Q.đổi. Ví dụ: 1 hộp có 100 Viên có giá 100.000 đ => Ta nhập Giá nhập Chưa Q.đổi của 1 hộp = 100.000 đ*

 *(6)* **Giá nhập Đã Q.đổi:** Là giá nhập trên 01 đơn vị tính(đơn vị nhỏ nhất) *Ví dụ: 1 hộp có 100 Viên có giá 100.000 đ => Ta nhập Giá nhập Đã Q.đổi của 1 Viên = 1.000 đ*

 *(7)* **Giá bán Đã Q.đổi:** Là giá bán trên 01 đơn vị tính(đơn vị nhỏ nhất) *Ví dụ: 1 hộp có 100 Viên có giá 100.000 đ => Ta có thể nhập Giá bán Đã Q.đổi của 1 Viên tăng lên = 1.500 đ*

 *(8)* **CK(%):** Nhập số % chiết khấu nếu có. *Khi nhập CK% phần mềm quy đổi ra số tiền tương ứng với số CK%* 

 *(9)* **Vat(%):** Nhập số % thuế nếu có. *Khi nhập số Vat% phần mềm sẽ quy đổi ra số tiền tương ứng với số Vat%* 

 *(10)* Nhập hoặc nhấn tự động sinh mã vạch để quản lý mã vạch của thuốc: *hỗ trợ bán hàng qua máy Scan quét mã vạch*

### *(11)* **Hạn dùng:** Nhập hạn sử dụng của thuốc đó

#### *(12)* **Số lô: Nhập đầy đủ số lô cho thuốc**

 *(13)* **Số ĐK:** Số đăng kí một số thuốc đã có sẵn, và một số chưa có, nếu thấy Số ĐK chưa đúng, hoặc chưa có, bạn có thể nhập sửa số đăng kí cho phù hợp với thuốc của bạn.

 (14) **Nút xóa thuốc:** Nhấn biểu tượng thùng rác nếu muốn xóa thuốc đã chọn trong hóa đơn nhập.

### *(15)* **Điền thông tin nhà cung cấp, số hóa đơn nhập:** Nhấn chọn nút Thêm N.cung cấp

(F8) <<a>
Thêm N.Cung cấp sau đó điền thông tin tên nhà cung cấp, số hóa đơn…nhấn nút Lưu để lưu thông tin nhà cung cấp.

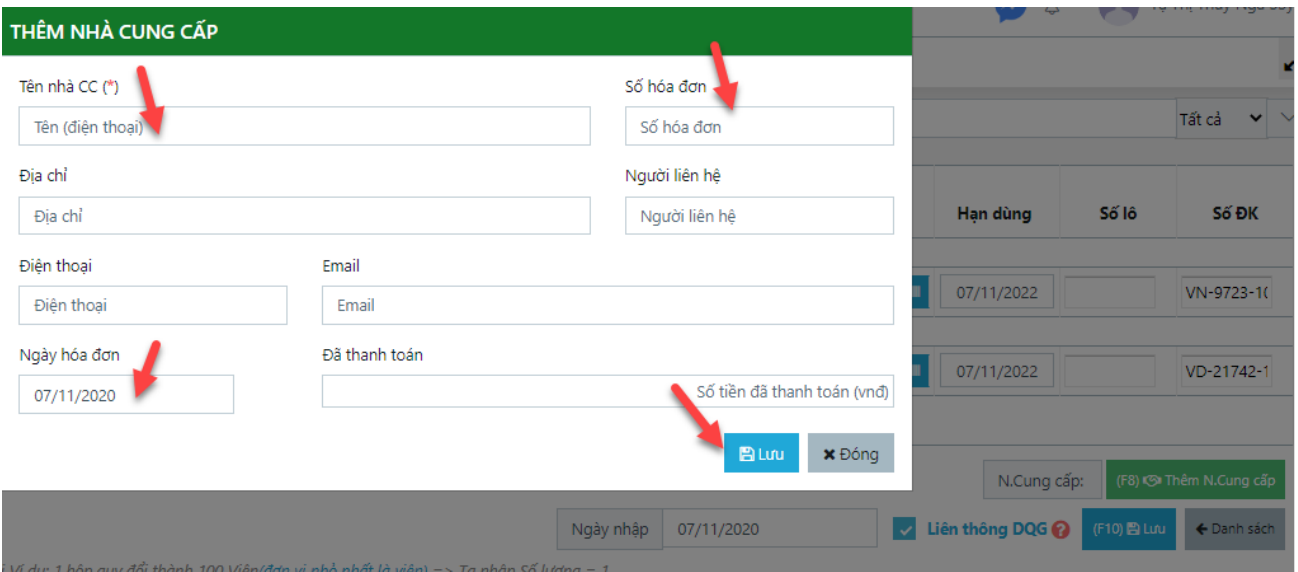

 *(16)* **Ngày nhập:** Chọn ngày nhập hóa đơn

**•** (17) **Nút liên thông Dược Quốc Gia: M**iên thông DQG **O** Mặc định là tích chọn (đẩy đơn lên Dược quốc gia)

Tùy chọn này giúp bạn chủ động liên thông đơn lên Dược quốc gia (DQG) hay không, nếu tích chọn thì cần đảm bảo rằng các thuốc trong đơn đã có sẵn trên danh mục DQG *(là các thuốc có mã thuốc bắt đầu là DQG, ví dụ: DQG00032730)* hoặc bạn tự đăng ký thuốc nội bộ lên DQG từ phần tạo thuốc

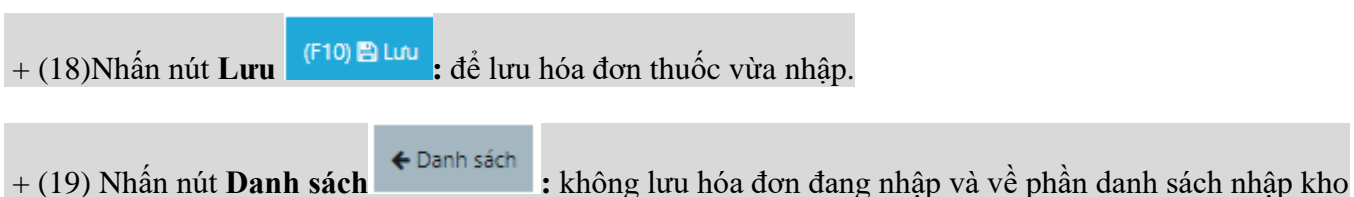

### <span id="page-11-0"></span>2. Danh sách nhập kho

#### \* Mô tả: Hiển thị danh sách các hóa đơn đã nhập vào kho ( mặc định đang hiển thị các hóa đơn nhập vào kho của tháng hiện tại)

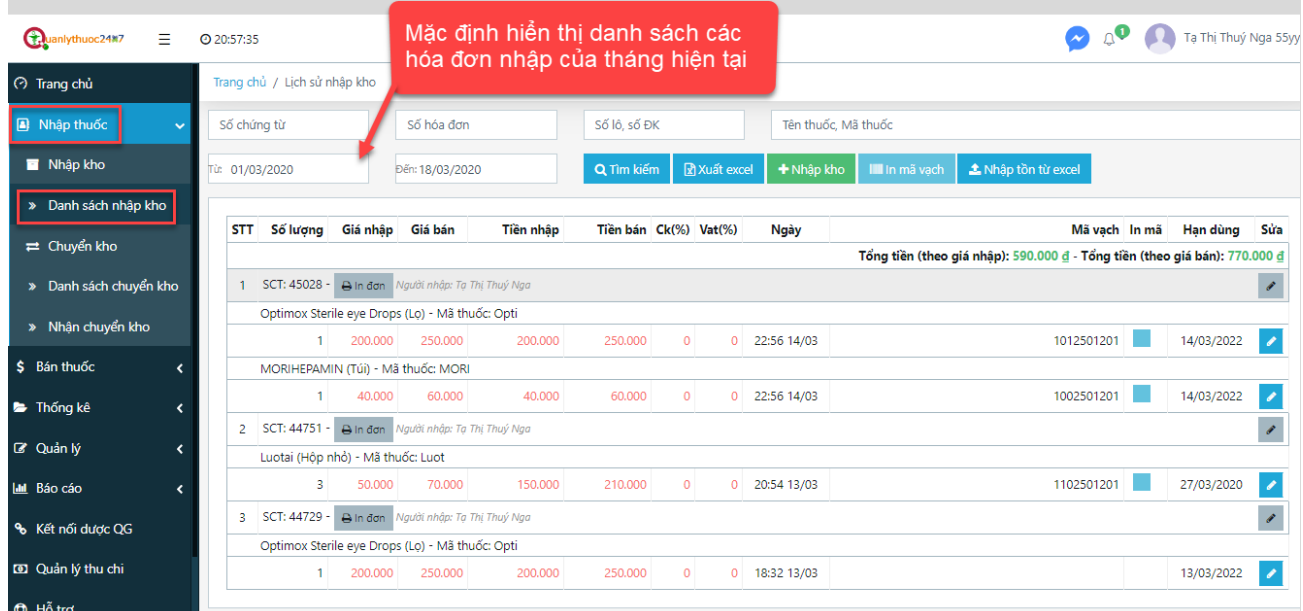

\* Thao tác: Vào phần Nhập thuốc → Chọn phần Danh sách nhập kho

### <span id="page-11-1"></span>2.1.1. Tìm kiếm

 - Mô tả: Tìm kiếm các hóa đơn nhập đã nhập vào kho theo các tiêu chí tìm kiếm: Số chứng từ, số hóa đơn, số lô, số đăng ký, tên thuốc, mã thuốc, thời gian: từ ngày…đến ngày.

#### - Thao tác:

 + Nhập 1 hoặc nhiều tiêu chí tìm kiếm: "Số chứng từ, số hóa đơn, số lô, số đăng kí, tên thuốc, mã thuốc, thời gian nhập" của hóa đơn đã nhập vào kho muốn tìm

#### + Nhấn nút Tìm kiếm

Ví dụ: Tìm kiếm những hóa đơn nhập vào kho trong khoảng thời gian từ tháng 1/2020 đến 20/02/2020

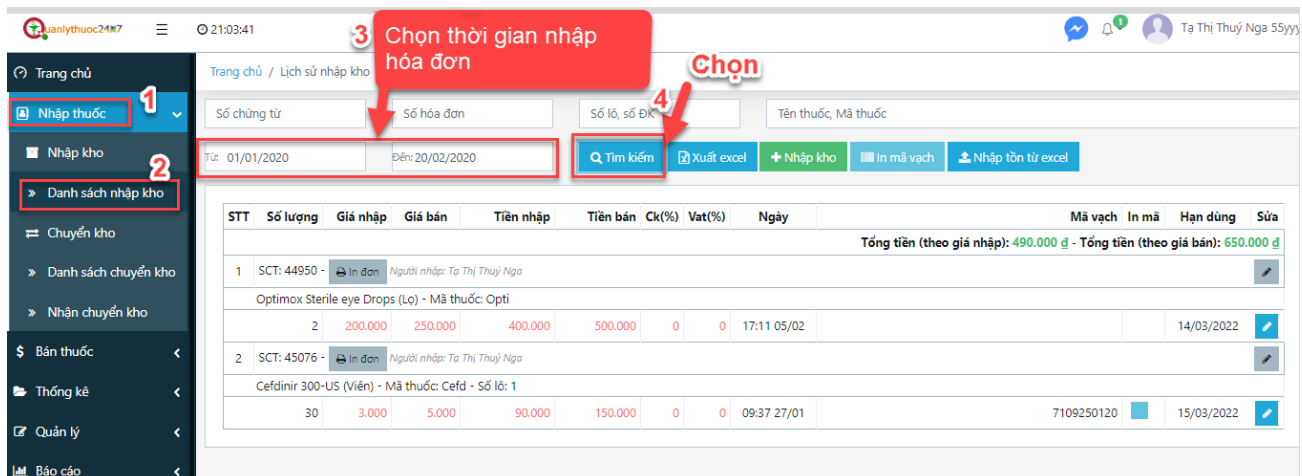

- (1): Nhấn chọn phần nhập thuốc
- (2): Chọn phần Danh sách nhập kho

(3): Chọn thời gian nhập của hóa đơn nhập muốn tìm: Ở ô từ ngày: chọn ngày 01/01/2020, Ở ô đến ngày: chọn ngày 20/02/2020

(4): Nhấn nút tìm kiếm

<span id="page-12-0"></span>2.1.2. Sửa hóa đơn nhập trong danh sách nhập kho

 - Mô tả: Sửa thông tin của hóa đơn đã nhập vào kho: sửa tất cả thông tin các thuốc trong hóa đơn, và sửa từng thuốc trong hóa đơn.

- Thao tác:

- + Sửa tất cả thông tin các thuốc trong hóa đơn nhập:
- $\bullet$  (1)Vào phần Nhập thuốc  $\rightarrow$  (2)chọn Danh sách nhập kho
- (3) Tìm kiếm hóa đơn nhập muốn sửa thông tin
- (4)Nhấn biểu tượng bút sửa màu đen cùng dòng với hóa đơn nhập muốn sửa

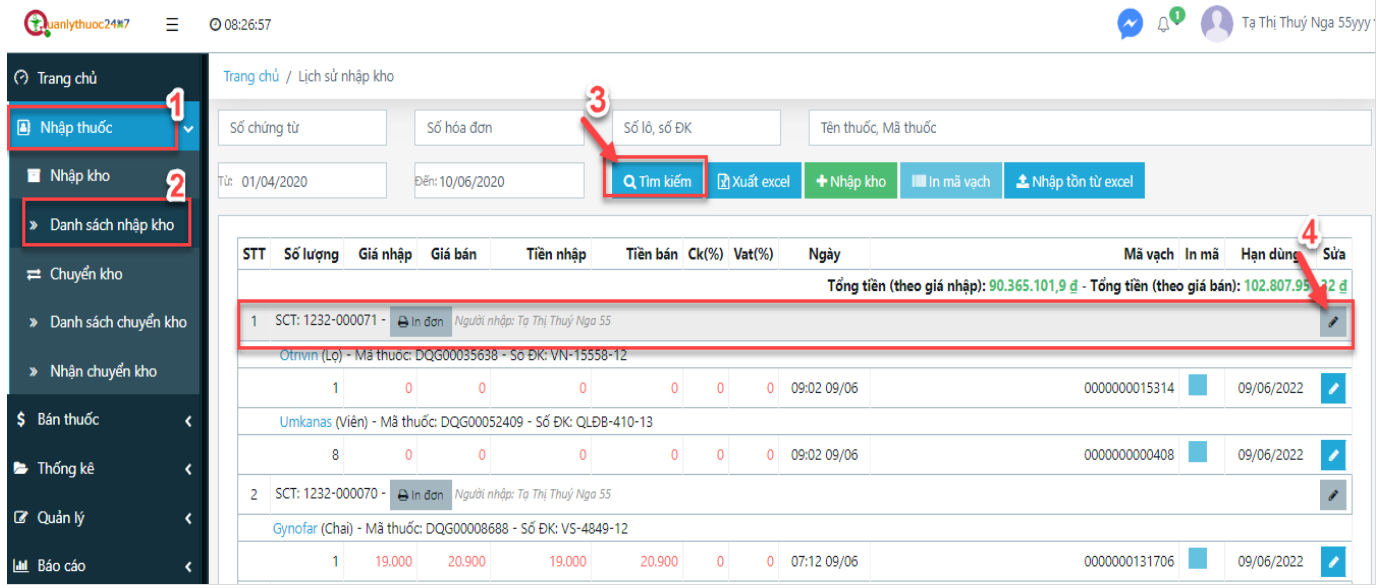

 (5)Sửa thông tin các thuốc có trong hóa đơn nhập đó: Có thể thêm thuốc mới vào hóa đơn, xóa thuốc trong hóa đơn, sửa thông tin nhà cung cấp, sửa thông tin chi tiết của thuốc: số lượng, quy đổi, giá nhập, giá bán…sửa ngày nhập hóa đơn, tùy chọn liên thông

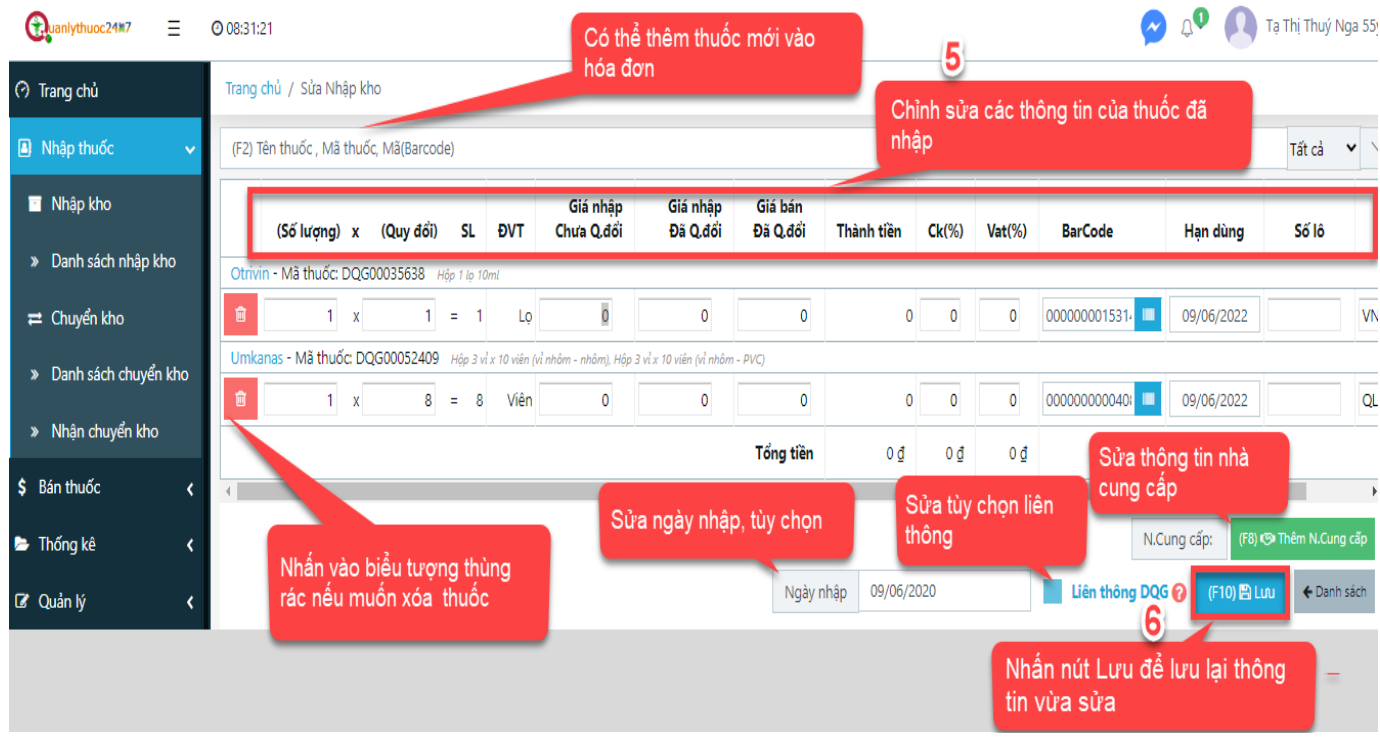

(6) Nhấn nút Lưu

+ Sửa thông tin của từng thuốc trong hóa đơn nhập

- (1)Vào phần Nhập thuốc
- (2) Chọn Danh sách nhập kho → Tìm kiếm thuốc muốn sửa thông tin

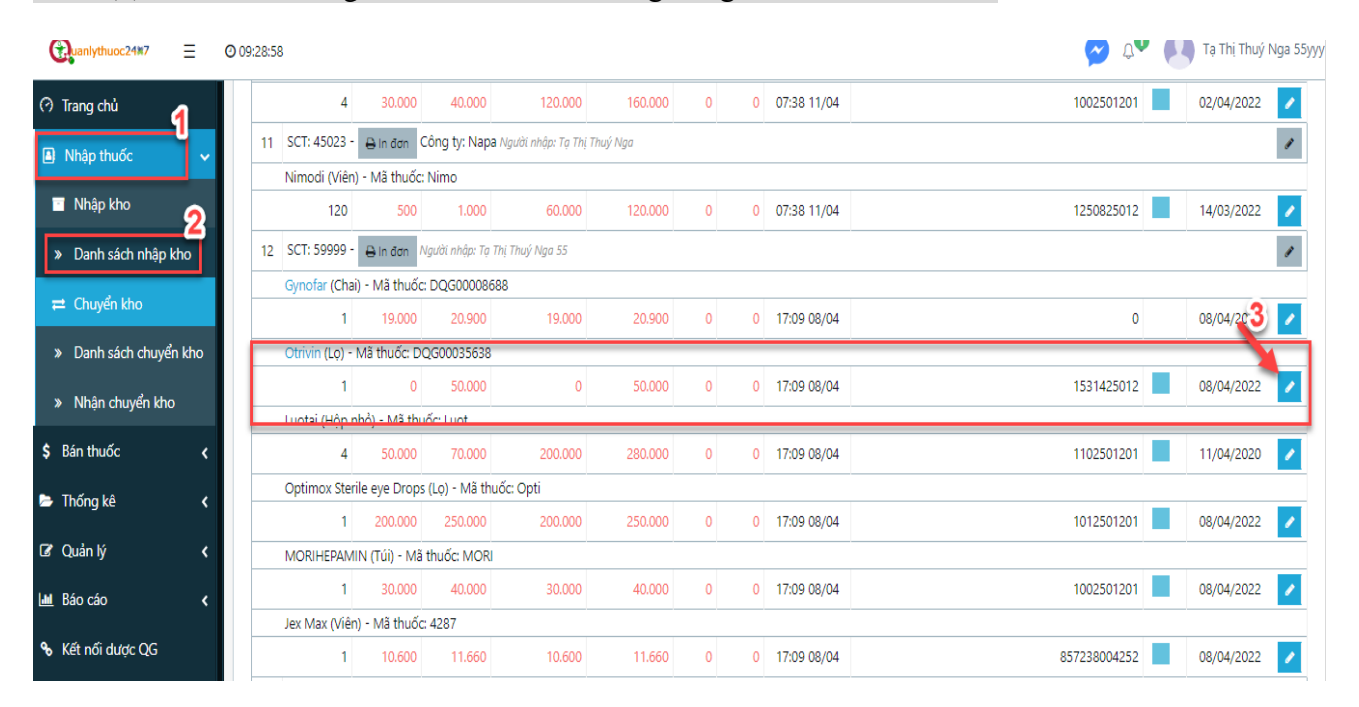

### (3)Nhấn biểu tượng bút sửa màu xanh cùng dòng với thuốc muốn sửa

 (4)Sửa thông tin chi tiết của thuốc có trong hóa đơn nhập đó: số lượng, quy đổi, giá nhập, giá bán, han sử dụng, số lô, số Đk...

- (5) Nhấn nút Lưu
	- 2.1.3. Xóa hóa đơn nhập
- <span id="page-14-0"></span>- Mô tả: Xóa các hóa đơn đã nhập vào kho
- Thao tác
	- + Vào phần Nhập thuốc chọn Danh sách nhập kho
	- + Tìm kiếm hóa đơn nhập muốn xóa
	- + Click vào biểu tượng bút sửa màu đen của hóa đơn nhập đó
	- + Click biểu tượng thùng rác để xóa từng thuốc trong hóa đơn nhập đó
	- + Nhấn nút Lưu
	- + Chọn "Đồng ý" nếu muốn xóa, hoặc chọn "Hủy bỏ" nếu không xóa.

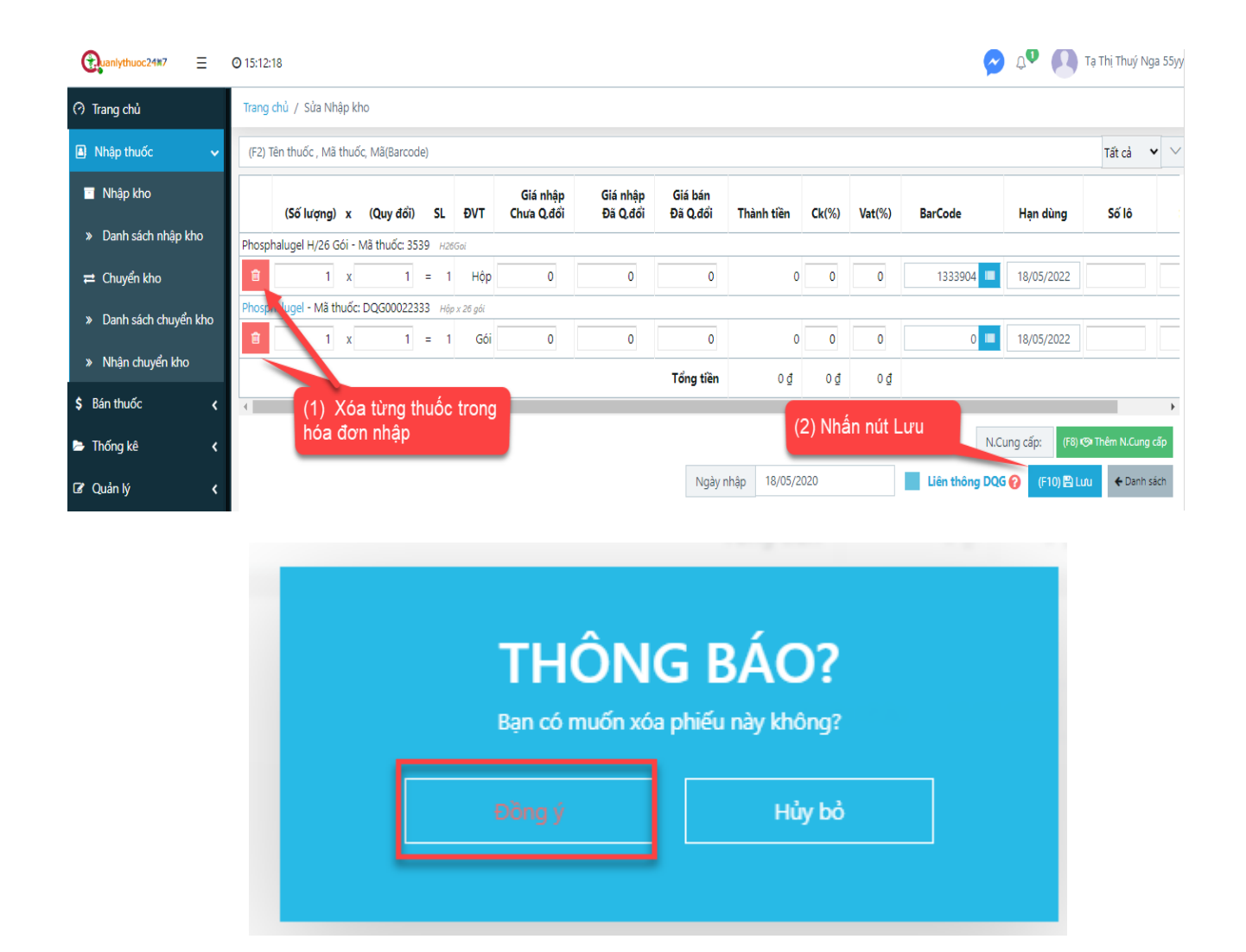

# <span id="page-15-0"></span>2.1.4. Xuất excel danh sách hóa đơn nhập

 Mô tả: Chức năng này cho phép người dùng xuất danh sách hóa đơn nhập ra file excel theo điều kiện tìm kiếm.

> Thao tác:

Bước 1: Vào phần Nhập thuốc chọn Danh sách nhập kho

Bước 2: Tìm kiếm những hóa đơn nhập muốn xuất ra file excel

Bước 3: Click nút Xuất excel

Bước 4: Chọn OK

Bước 5: Chọn nơi lưu file excel

Bước 6: Nhấn Save

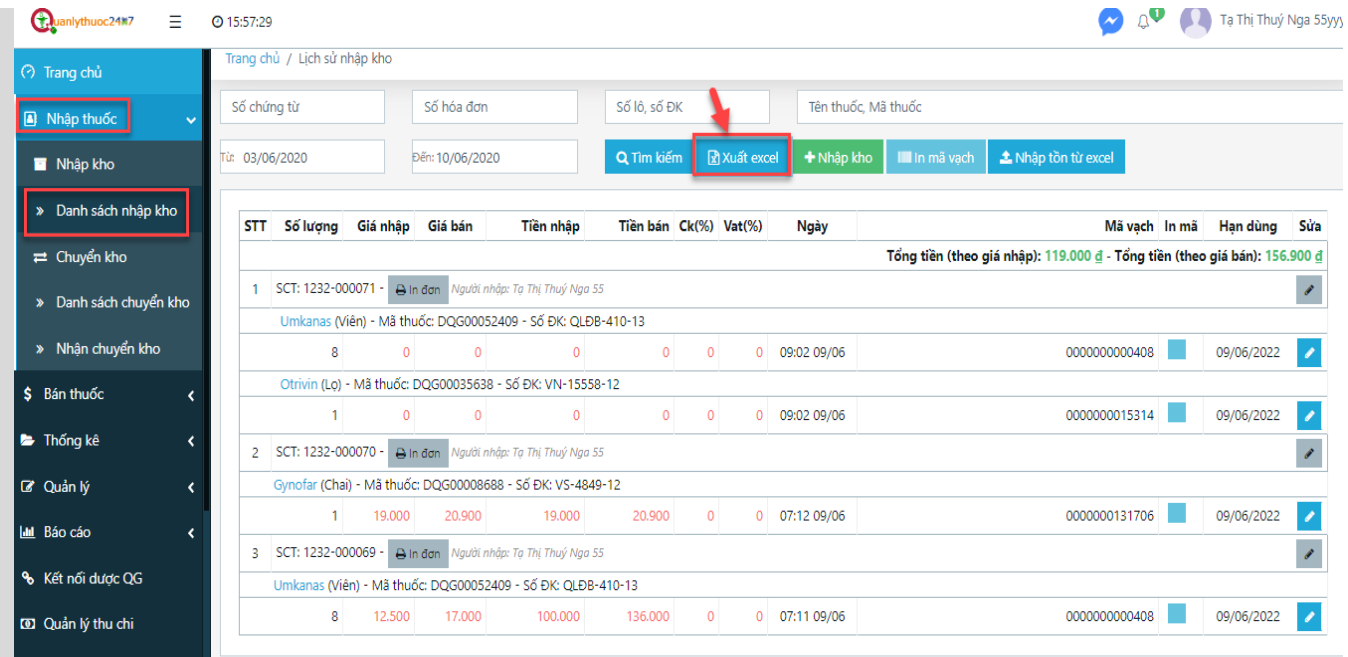

#### $\leftarrow$   $\rightarrow$   $\mathbf{C}$  a quanlythuoc247.com/#/ls-nhap-kho

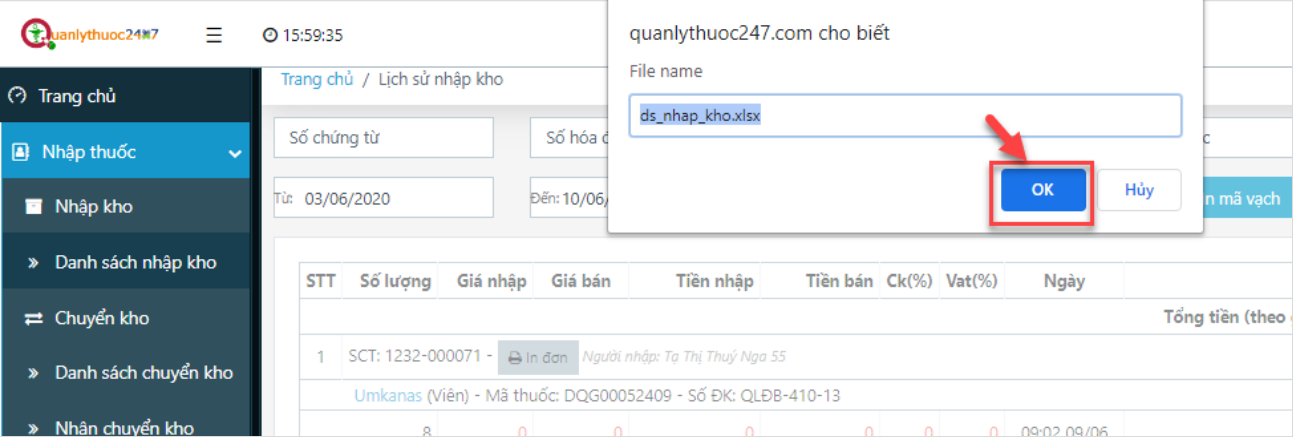

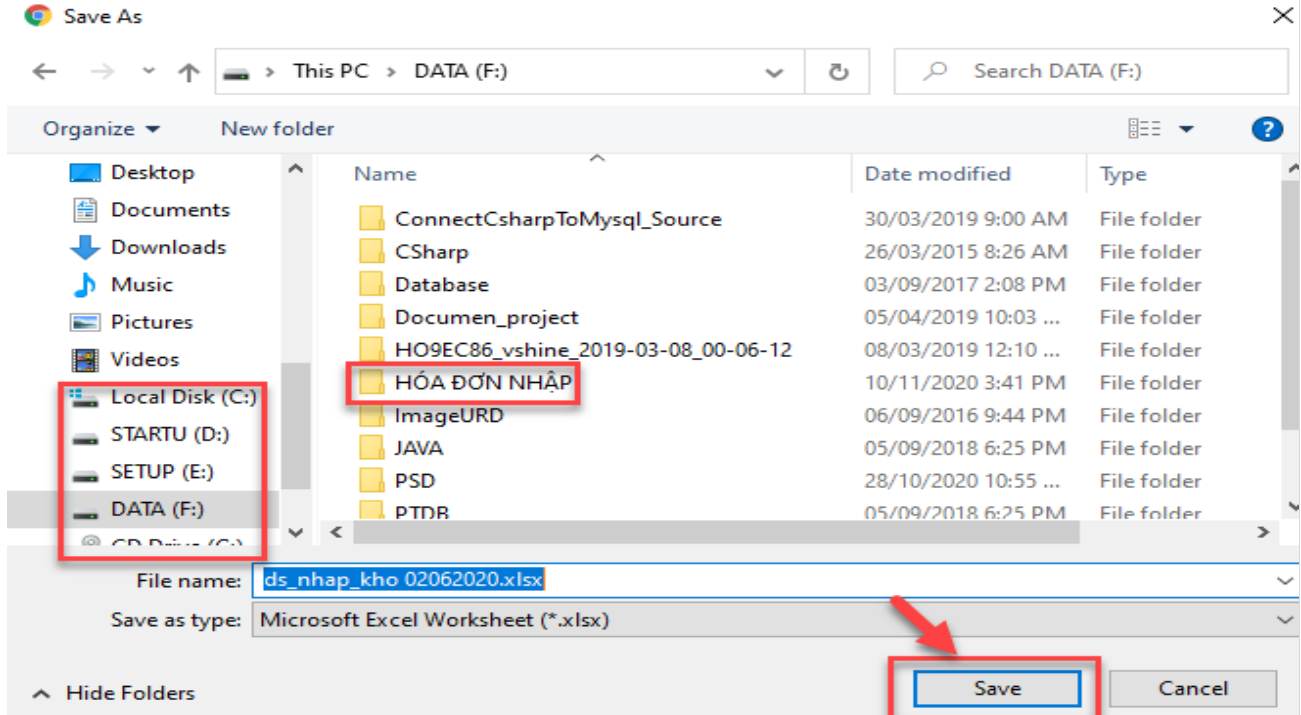

# <span id="page-18-0"></span>**2.1.5. In mã vạch**

<span id="page-18-1"></span>**2.1.6. Nhập tồn từ file excel**

# <span id="page-18-2"></span>**3. BÁN THUỐC**

**3.1. Bán thuốc không theo đơn**

<span id="page-18-3"></span>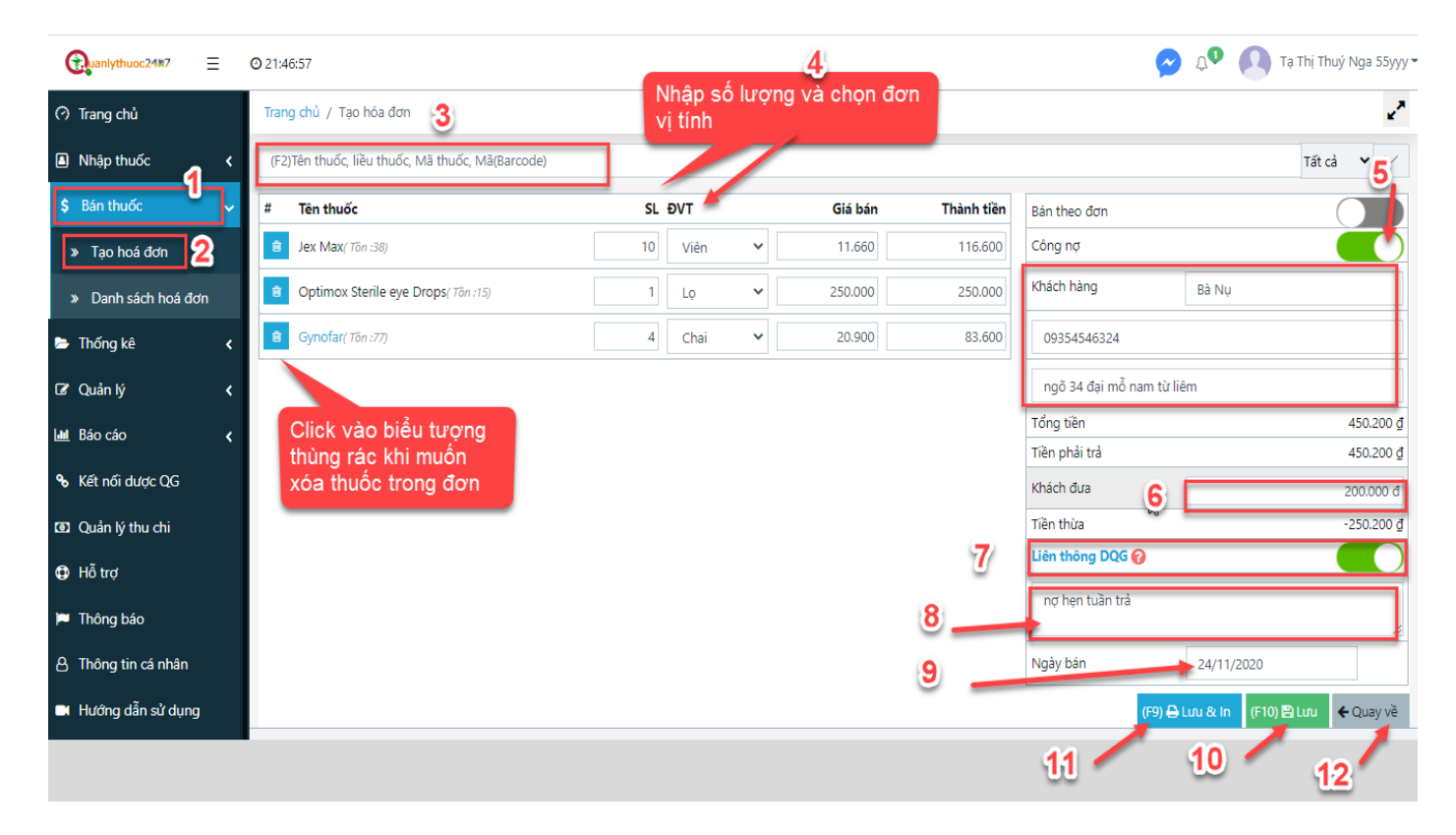

# (1) Nhấn chọn phần "Bán thuốc"

- $\geq$  (2) Click chon "Tạo hóa đơn"
- $\geq$  (3) Nhập tên thuốc muốn bán ở ô tìm kiếm thuốc  $\geq$  chọn thuốc muốn bán
- $\geq$  (4) Nhập số lượng, chọn đơn vị tính cho thuốc
- (5) Nhấn chuột để bật công tắc công nợ khách hàng(nếu cần ghi nợ cho khách hàng)
	- Nhập tên khách hàng
	- $\checkmark$  Nhập số điện thoại
	- Nhập địa chỉ
- $\geq$  (6) Nhập số tiền khách trả (nếu muốn) để phần mềm tính ra số tiền thừa trả khách hoặc
- $\geq$  (7) Lựa chọn liên thông đơn bán lên Dược quốc gia hay không? (mặc định là đẩy lên DQG)

Liên thông DQG  $\odot$ : Tùy chon này giúp ban chủ đông liên thông đơn bán lên Dược quốc gia (DQG) hay không, nếu tích chọn thì cần đảm bảo rằng các thuốc trong đơn đã có sẵn trên danh mục DQG *(là các thuốc có mã thuốc bắt đầu là DQG, ví dụ: DQG00032730)* hoặc bạn tự đăng ký thuốc nội bộ lên DQG từ phần tạo thuốc

 $\geq$  (8): Điền ghi chú (nếu muốn)

 $\geq$  (9): Ngày bán (mặc định là ngày hiện tại). Nếu muốn ngày khác bạn nhấn vào ô ngày bán chọn ngày khác.

(10): Nhấn nút "Lưu" để lưu hóa đơn

 $\geq$  (11): Nhân nút "Lưu & in" nếu muốn vừa lưu vừa in hóa đơn

 $\geq$  (12): Nhấn nút "Quay về" : Không lưu hóa đơn và trở về phần danh sách hóa đơn

#### <span id="page-19-0"></span>**3.2. Bán thuốc theo đơn**

 $\geq$  (1) Nhấn chọn phần "Bán thuốc"

 $\geq$  (2) Click chọn "Tạo hóa đơn"

 $\geq$  (3) Nhập tên thuốc muốn bán ở ô tìm kiếm thuốc  $\geq$  chon thuốc muốn bán

 $\geq$  (4) Nhập số lượng, chon đơn vị tính cho thuốc

 - Muốn lựa chọn bán theo các đơn vị tính khác nhau của thuốc bạn phải vào phần danh mục của thuốc, khai báo thêm đơn vị tính cho thuốc đó *(tham khảo ở phần Quản lý/Danh mục thuốc)*

 $\geq$  (5)  $\checkmark$  Nhấn chuột bật chức năng bán thuốc theo đơn lên.

 $\checkmark$  Nhấn chuột bật công tắc công nơ (nếu muốn ghi nơ cho khách hàng)

 $\geq$  (6) Nhập các thông tin cần thiết của đơn thuốc:

 $\checkmark$  Nhập Mã đơn thuốc (nếu có)

 $\checkmark$  Nhập thông tin bác sỹ:

\* Nếu lần đầu nhập tên bác sỹ >> sẽ hiến thi nút Thêm mới bác sỹ

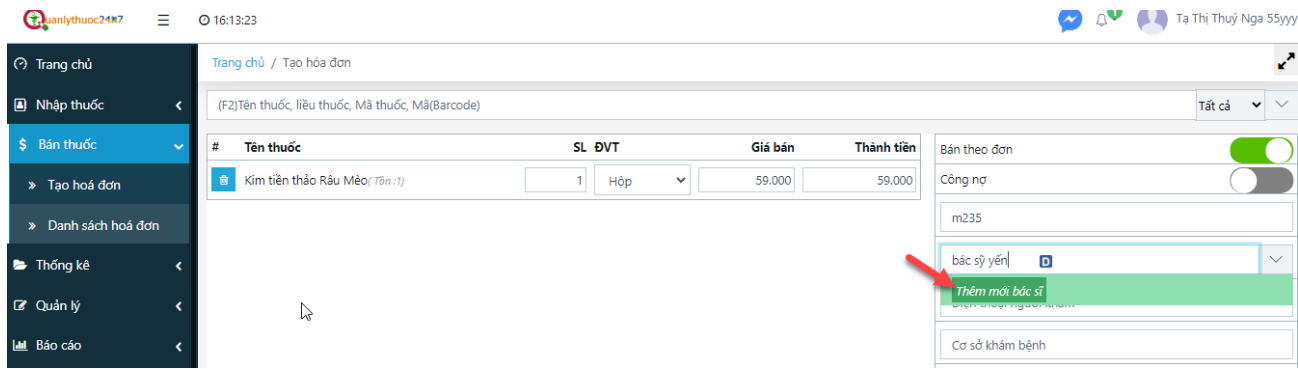

- Nhấn nút Thêm mới bác sỹ và điền thông tin về bác sỹ:

- + Tên bác sỹ (bắt buộc nhập)
- + Tên cơ sở khám bệnh (bắt buộc nhập)
- + Nhập số điện thoại (nếu có)
- + Nhập địa chỉ cơ sở khám bệnh

# - Nhấn nút Lưu để lưu thông tin bác sỹ vào danh mục bác sỹ

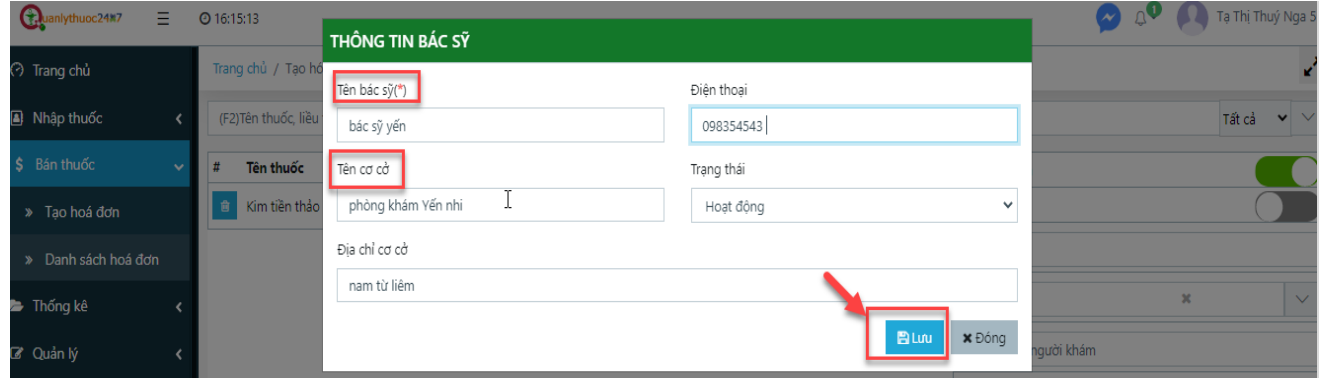

\* Nếu tên bác sỹ đã được lưu >> bạn chỉ cần chọn tên bác sỹ trong danh mục bác sỹ hiển thị

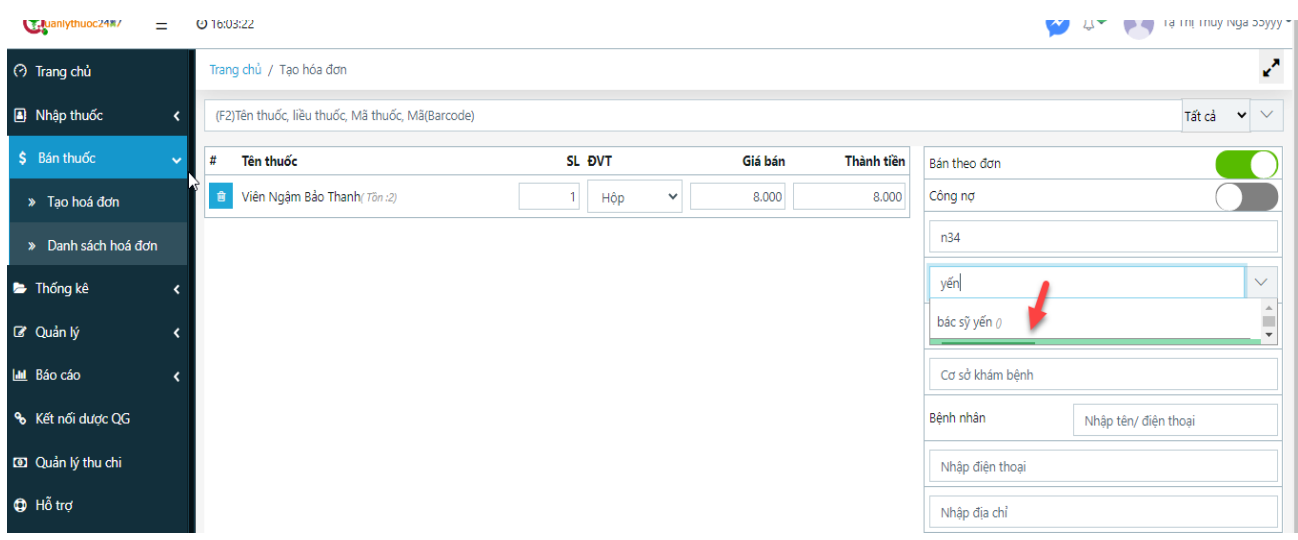

 $\checkmark$  Nhập thông tin bệnh nhân:

- Tên bệnh nhân
- Số điện thoại
- Địa chỉ

# (7) Nhập số tiền khách trả (nếu muốn) để phần mềm tính ra số tiền thừa trả khách

# $\geq$  (8) Lưa chon liên thông đơn bán lên Dược quốc gia hay không? (mặc định là đẩy lên DQG)

Liên thông DQG  $\odot$ : Tùy chọn này giúp bạn chủ động liên thông đơn bán lên Dược quốc gia (DQG) hay không, nếu tích chọn thì cần đảm bảo rằng các thuốc trong đơn đã có sẵn trên danh mục DQG *(là các thuốc có mã thuốc bắt đầu là DQG, ví dụ: DQG00032730)* hoặc bạn tự đăng ký thuốc nội bộ lên DQG từ phần tạo thuốc

 $\geq$  (9): Điền ghi chú (nếu muốn)

 $\geq$  (10): Ngày bán (mặc định là ngày hiện tại). Nếu muốn ngày khác bạn nhấn vào ô ngày bán chọn ngày khác.

- (11): Nhấn nút "Lưu" để lưu hóa đơn
- $\geq$  (12): Nhấn nút "Lưu & in" nếu muốn vừa lưu vừa in hóa đơn

 $\geq$  (13): Nhấn nút "Quay về" : Không lưu hóa đơn và trở về phần danh sách hóa đơn

# <span id="page-21-0"></span>**3.3. Danh sách hóa đơn bán**

# <span id="page-21-1"></span>**3.3.1. Tìm kiếm**

(1) Nhấn vào phần *"***Bán thuốc"** chọn *"***Danh sách hóa đơn"**

 $\geq$  (2) Nhập điều kiện tìm kiếm theo:

Mã hóa đơn

 $\checkmark$  Tên thuốc

 $\checkmark$  Nhấn chọn loại hóa đơn: Bán lẻ hay bán theo đơn

 $\checkmark$  Nhấn chon nhân viên bán hàng

 Chọn thời gian của hóa đơn bán: từ ngày….đến ngày *(mặc định đang hiển thị các hóa đơn bán trong tháng: từ đầu tháng đến ngày hiện tại)*

 $\checkmark$  Tên hoặc số điện thoại khách hàng

# (3) Nhấn nút **"Tìm kiếm"**

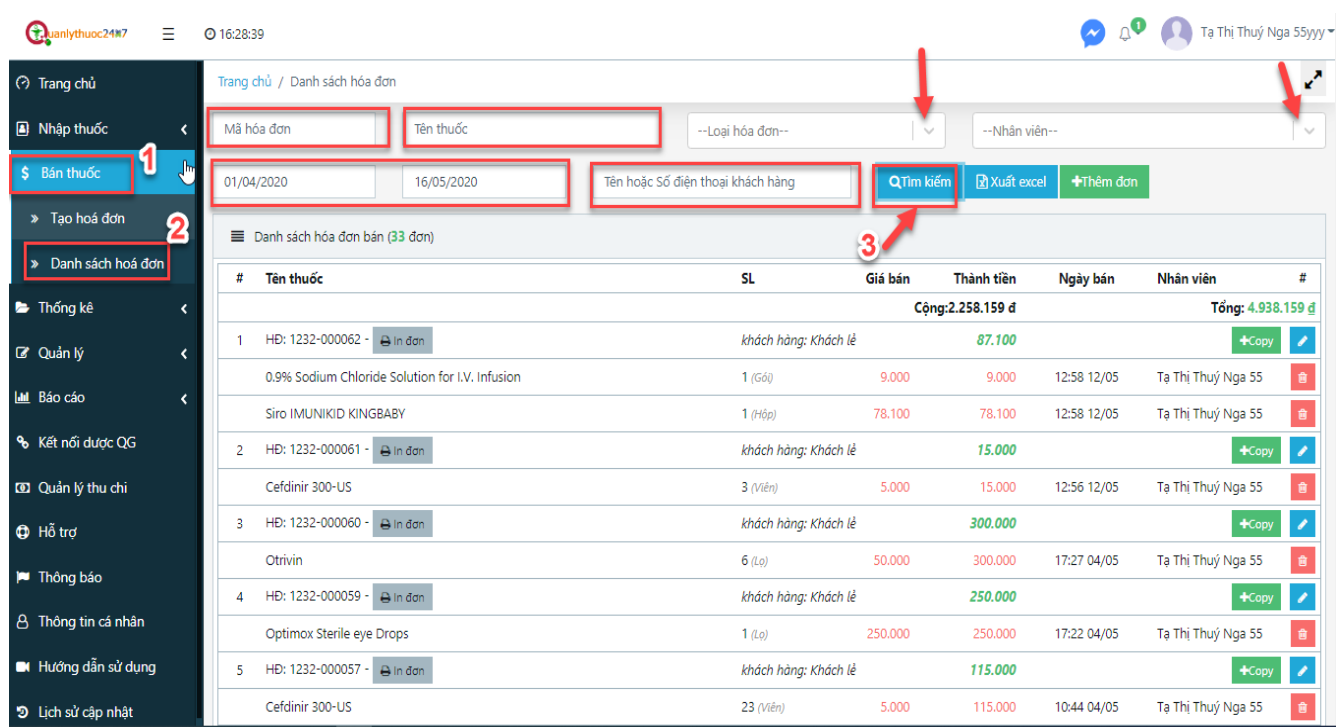

# <span id="page-22-0"></span>**3.3.2. Xuất Excel**

 Mô tả: Chức năng này cho phép người dùng xuất danh sách hóa đơn bán ra file excel theo điều kiện tìm kiếm.

> Thao tác:

Bước 1: Vào phần Bán thuốc chọn Danh sách hóa đơn

Bước 2: Tìm kiếm những hóa đơn bán muốn xuất ra file excel

Bước 3: Click nút Xuất excel

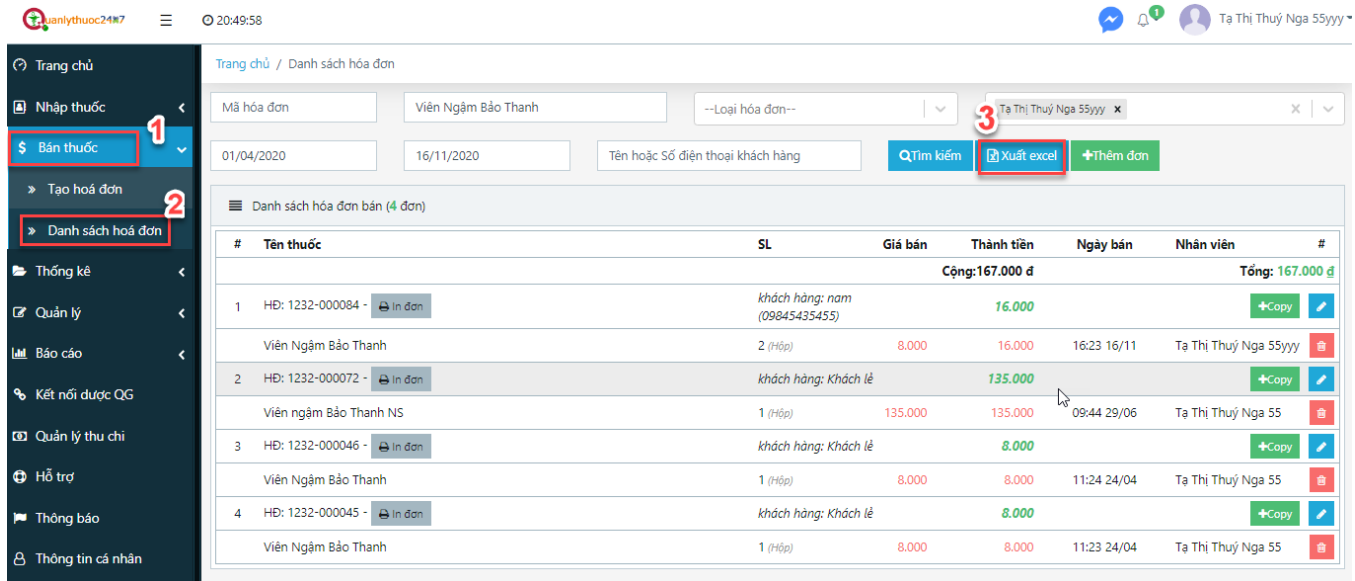

# Bước 4: Chọn OK

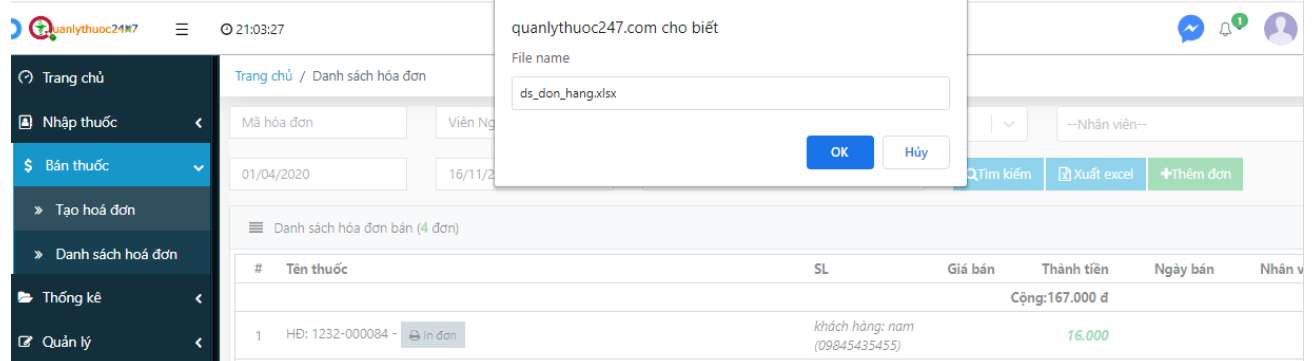

Bước 5: Chọn nơi lưu file excel

Bước 6: Nhấn Save

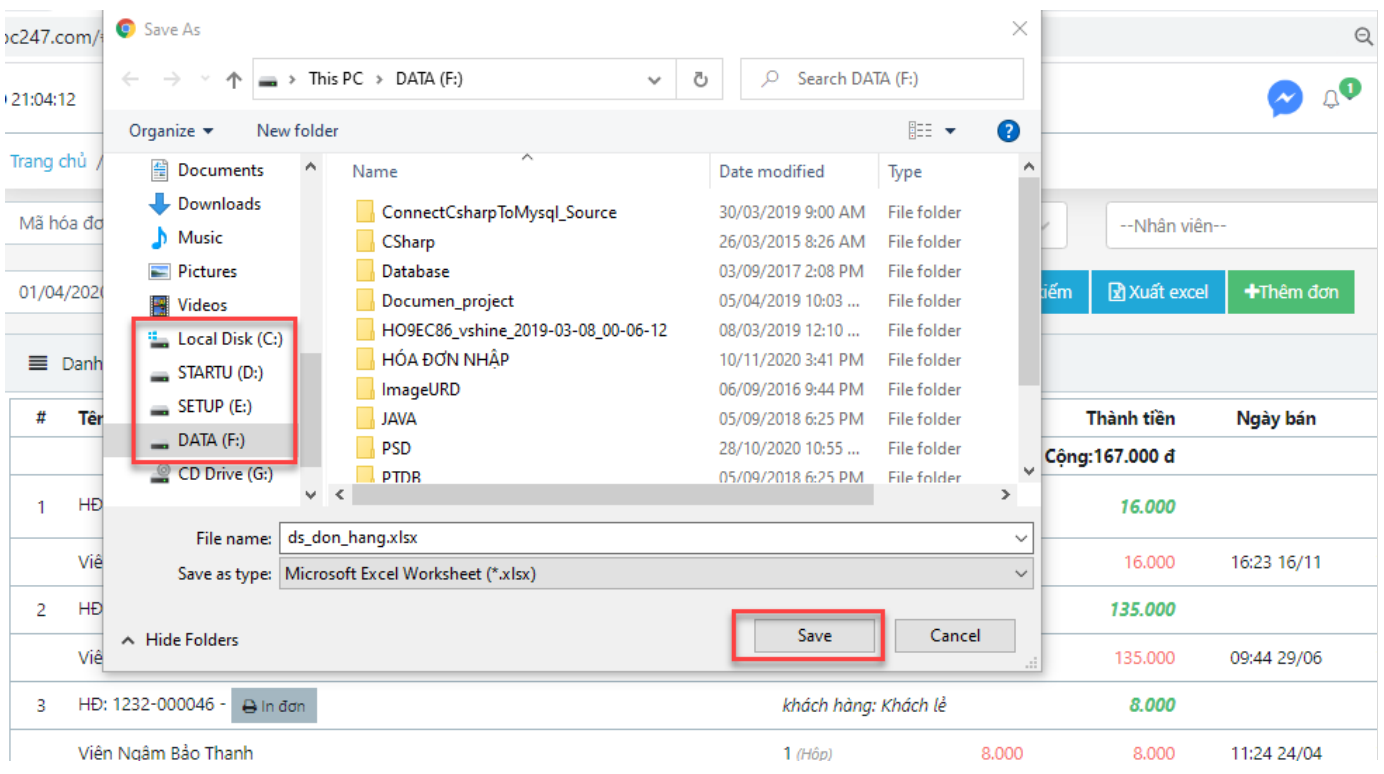

# <span id="page-24-0"></span>**3.3.3. Sửa hóa đơn bán**

- (1) Click chuột chọn phần " Bán thuốc"
- (2) Click chọn "Danh sách hóa đơn"
- (3) Nhấn chuột vào biểu tượng bút sửa màu xanh của hóa đơn muốn sửa
- (4) Sửa các thông tin của hóa đơn bán:
- Số lượng, Đơn vị tính
- Thông tin đơn thuốc, bác sỹ, bệnh nhân
- Ngày bán
- (5): Nhấn nút "Cập nhật" để lưu thay đổi

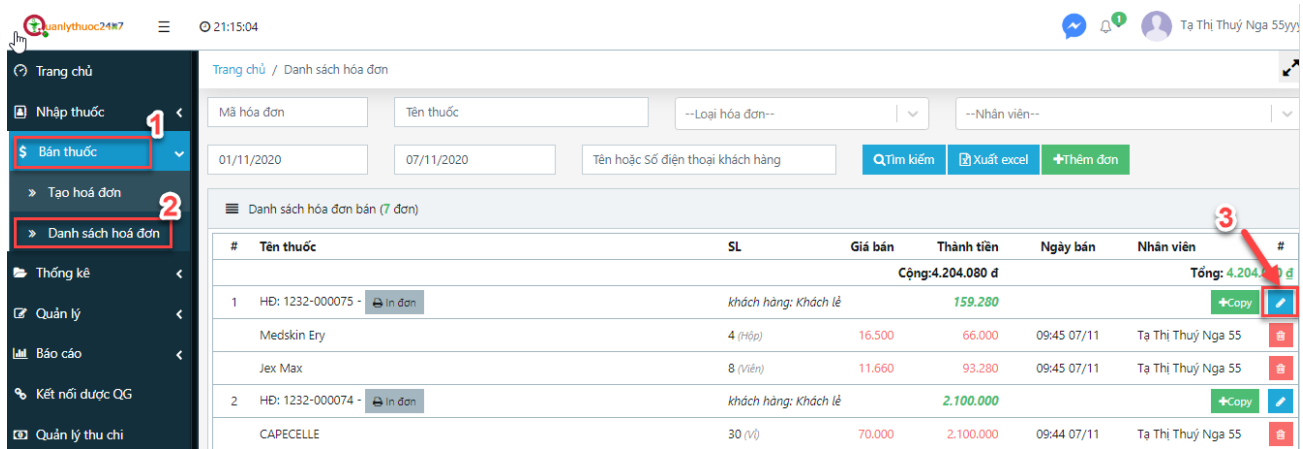

# <span id="page-25-0"></span>**3.3.4. Xóa hóa đơn**

- (1) Click chuột chọn phần " Bán thuốc"
- (2) Click chọn "Danh sách hóa đơn"
- (3) Xóa từng thuốc trong hóa đơn bán đó:
	- Nhấn chuột vào biểu tượng thùng rác đỏ của các thuốc trong hóa đơn muốn xóa

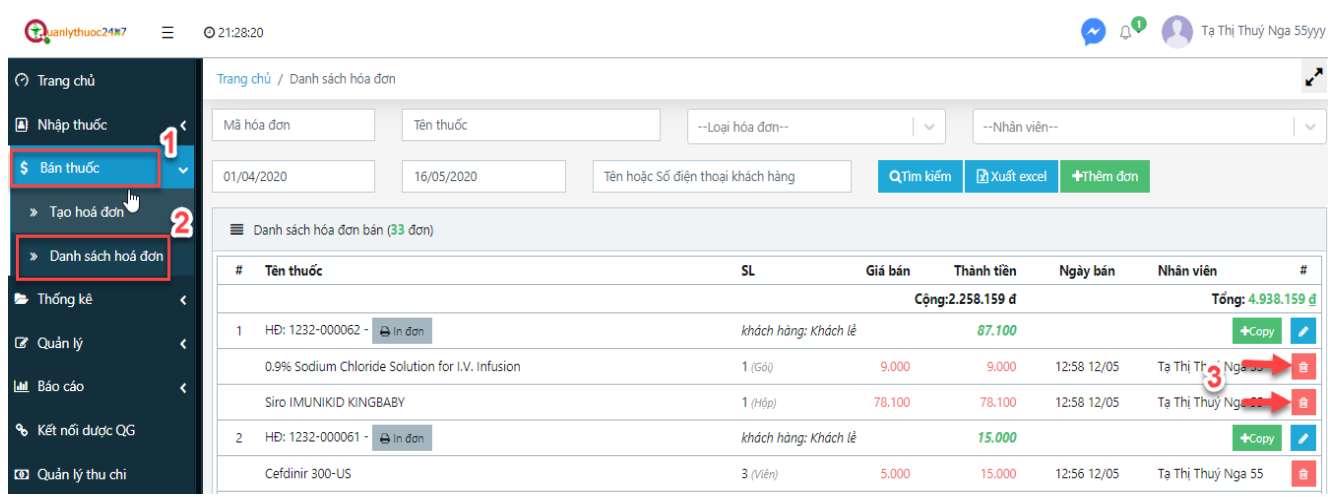

(4) Hiện thông báo xác nhận xóa thuốc, chọn Đồng ý nếu muốn xóa, chọn Hủy bỏ nếu không muốn xóa.

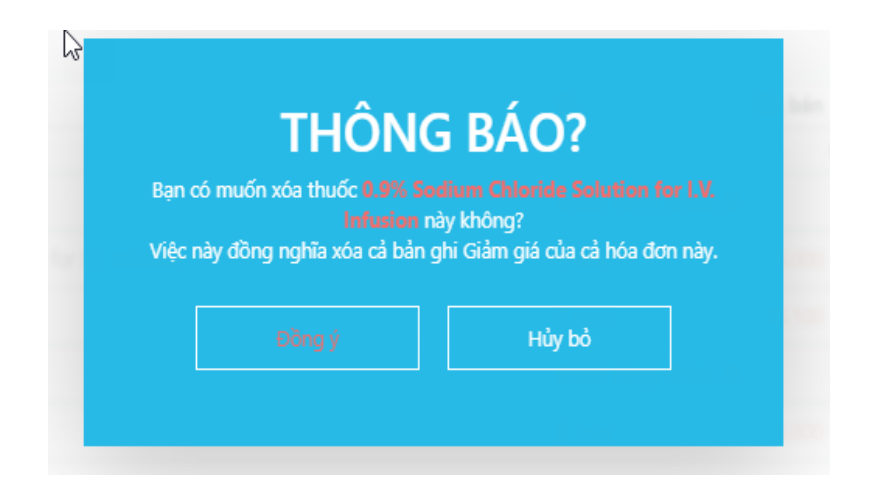

# <span id="page-26-0"></span>**3.3.5. Copy đơn thuốc**

Mô tả: Chức năng này dùng để sao chép một đơn thuốc đã có để bán cho nhanh không phải nhập lại

> Thao tác:

Bước 1: Click chuột chọn phần **"Bán thuốc"**

Bước 2: Click chọn **"Danh sách hóa đơn"**

#### Bước 3: Click chuột vào nút **"Copy"** của hóa đơn muốn sao chép

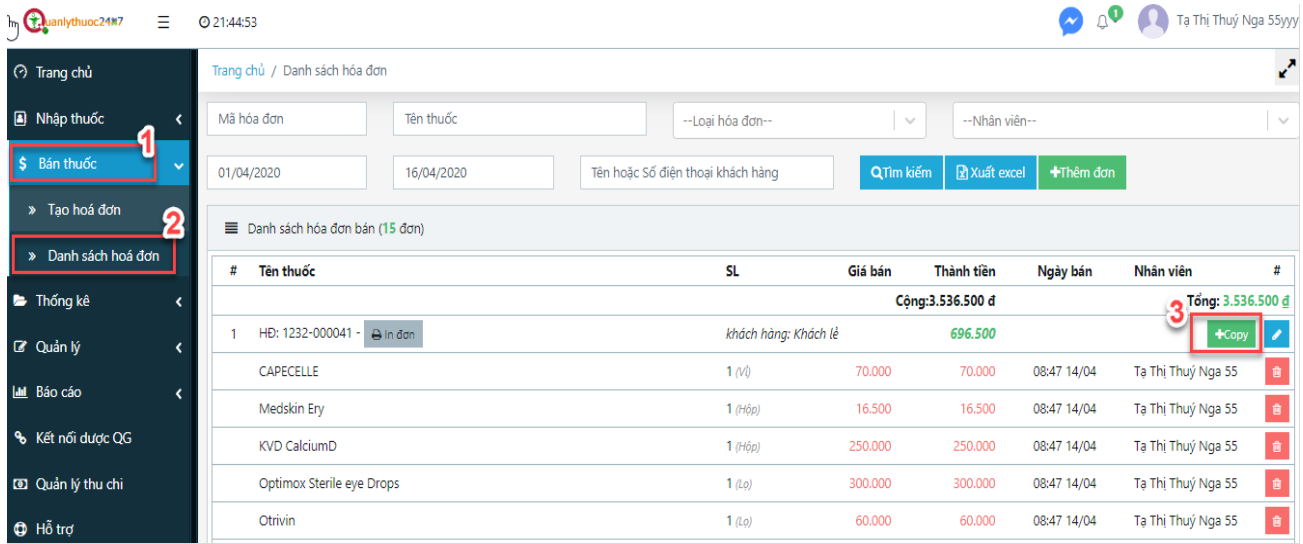

Bước 4: Sửa các thông tin của hóa đơn đó (nếu muốn): Số lượng, đơn vị tính, ghi chú, ngày bán…

Bước 5: Click chuột chọn nút "Cập nhật" để lưu hóa đơn hoặc nhấn nút "cập nhật & in" để vừa lưu vừa in hóa đơn

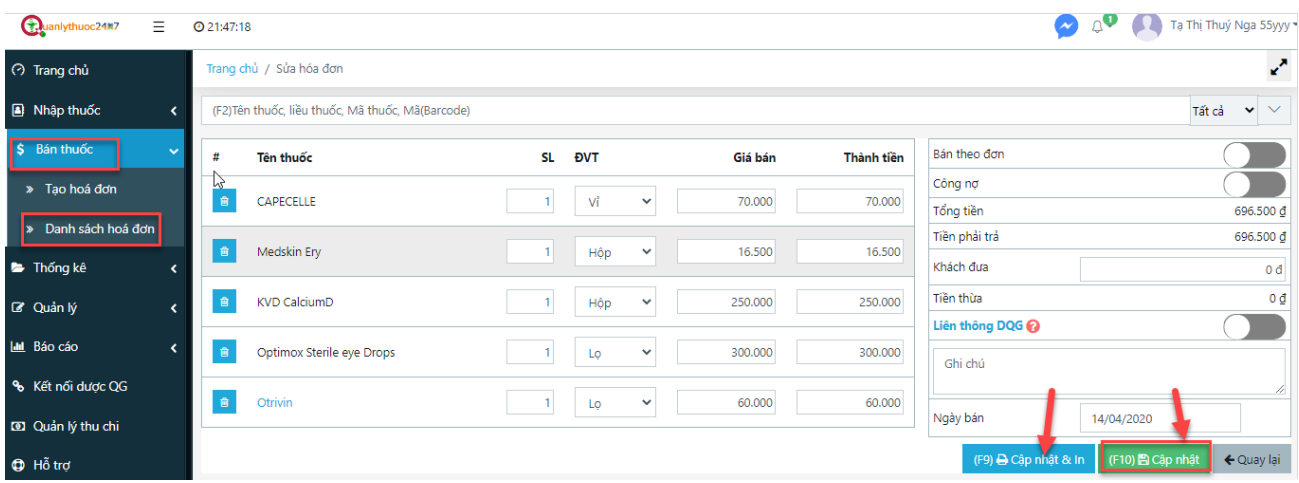

# <span id="page-27-0"></span>4. **THỐNG** KÊ

 Mô tả: Chức năng này dùng để Thống kê danh sách thuốc trong kho, danh sách thuốc sắp hết hàng, thuốc sắp hết hạn, kiểm kê thuốc trong kho với kho thực tế.

# <span id="page-27-1"></span>**4.1. Thống kê Thuốc trong kho**

Mô tả:

> Thao tác:

# <span id="page-27-2"></span>**4.1.1. Tìm kiếm**

Mô tả: Chức năng này dùng để tìm kiếm các thuốc có trong kho theo tên thuốc hoặc mã vạch

> Thao tác:

Bước 1: Click chuột chọn phần **"Thống kê"**

Bước 2: Click chọn **"Thuốc trong kho"**

Bước 3: Nhập tên hoặc mã vạch của thuốc muốn tìm

Bước 4: Click nút "**Tìm kiếm"**

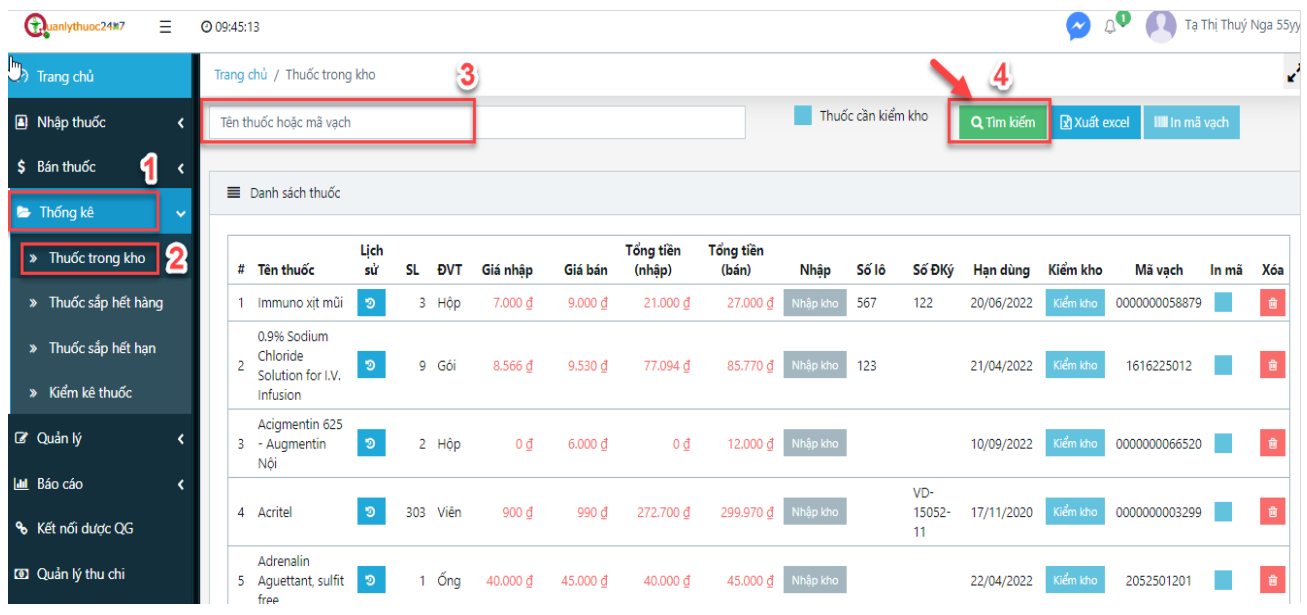

# <span id="page-28-0"></span>**4.1.2. Xuất excel**

 Mô tả: Chức năng này cho phép người dùng xuất danh sách thuốc trong kho ra file excel theo điều kiện tìm kiếm.

#### > Thao tác:

#### Bước 1: Click chuột chọn phần **"Thống kê"**

# Bước 2: Click chọn **"Thuốc trong kho"**

# Bước 3: Click nút **"Xuất excel"**

|  | <b>Columnlythuoc24M7</b>                       | Ξ | 2 10:05:14 |                |                                                          |                |     |            |                   |                   |                     |                    |                    |                    |                     |            | $\boldsymbol{\omega}$ | ٠              |       | Tạ Thị Thuý Nga 55yy |
|--|------------------------------------------------|---|------------|----------------|----------------------------------------------------------|----------------|-----|------------|-------------------|-------------------|---------------------|--------------------|--------------------|--------------------|---------------------|------------|-----------------------|----------------|-------|----------------------|
|  | <b>3</b> Trang chủ                             |   |            |                | Trang chủ / Thuốc trong kho                              |                |     |            |                   |                   |                     |                    |                    |                    |                     | 3.         |                       |                |       | V                    |
|  | Nhập thuốc                                     |   |            |                | Tên thuốc hoặc mã vạch                                   |                |     |            |                   |                   |                     |                    |                    | Thuốc cần kiểm kho |                     | Q Tìm kiếm | <b>R</b> Xuất excel   | III in mã vach |       |                      |
|  | \$ Bán thuốc<br>n (<br>41<br><b>E</b> Thống kê |   |            |                |                                                          |                |     |            |                   |                   |                     |                    |                    |                    |                     |            |                       |                |       |                      |
|  |                                                |   |            |                | $\equiv$ Danh sách thuốc                                 |                |     |            |                   |                   |                     |                    |                    |                    |                     |            |                       |                |       |                      |
|  | > Thuốc trong kho                              | 2 |            |                | # Tên thuốc                                              | Lịch<br>sử     | SL  | <b>DVT</b> | Giá nhập          | Giá bán           | Tổng tiền<br>(nhập) | Tổng tiền<br>(bán) | Nhập               | Số lô              | Số ĐKý              | Hạn dùng   | Kiểm kho              | Mã vạch        | In mã | Xóa                  |
|  | » Thuốc sắp hết hàng                           |   |            |                | 1 Immuno xit mũi                                         | ಾ              |     | 3 Hộp      | 7.000 đ           | $9.000 \text{ d}$ | 21.000 đ            | 27.000 đ           | Nhập kho           | 567                | 122                 | 20/06/2022 | Kiểm kho              | 0000000058879  |       | 音                    |
|  | > Thuốc sắp hết hạn<br>» Kiểm kê thuốc         |   |            | $\overline{2}$ | 0.9% Sodium<br>Chloride<br>Solution for I.V.<br>Infusion | $\mathfrak{D}$ |     | 9 Gói      | $8.566$ $d$       | 9.530 đ           | 77.094 đ            | 85.770 đ           | Nhập kho           | 123                |                     | 21/04/2022 | Kiểm kho              | 1616225012     |       | 自                    |
|  | <b>Z</b> Quản lý                               |   |            | 3.             | Acigmentin 625<br>- Augmentin<br>Nôi                     | D              |     | 2 Hộp      | $0 \underline{d}$ | $6.000 \text{ d}$ | $0 \underline{d}$   | 12.000 đ           | Nhập kho           |                    |                     | 10/09/2022 | Kiểm kho              | 0000000066520  |       | 會                    |
|  | <b>Laul</b> Báo cáo<br>% Kết nối dược QG       |   |            |                | 4 Acritel                                                | ಾ              | 303 | Viên       | 900 đ             | 990 đ             | 272.700 đ           |                    | 299.970 ₫ Nhập kho |                    | VD-<br>15052-<br>11 | 17/11/2020 | Kiểm kho              | 0000000003299  |       | 會                    |

Bước 4: Click OK để xác nhận xuất danh sách tồn kho

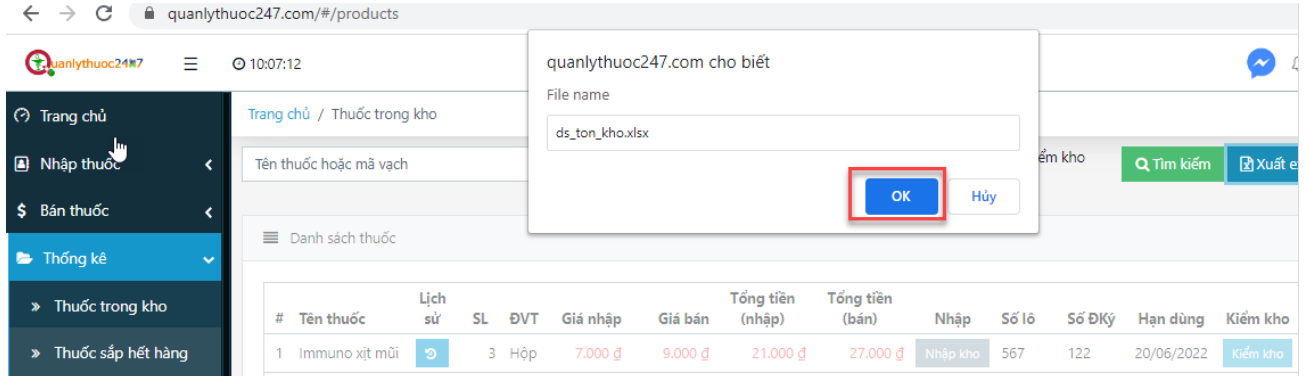

Bước 5: Click chọn nơi lưu file excel tồn kho rồi nhấn nút **Save** 

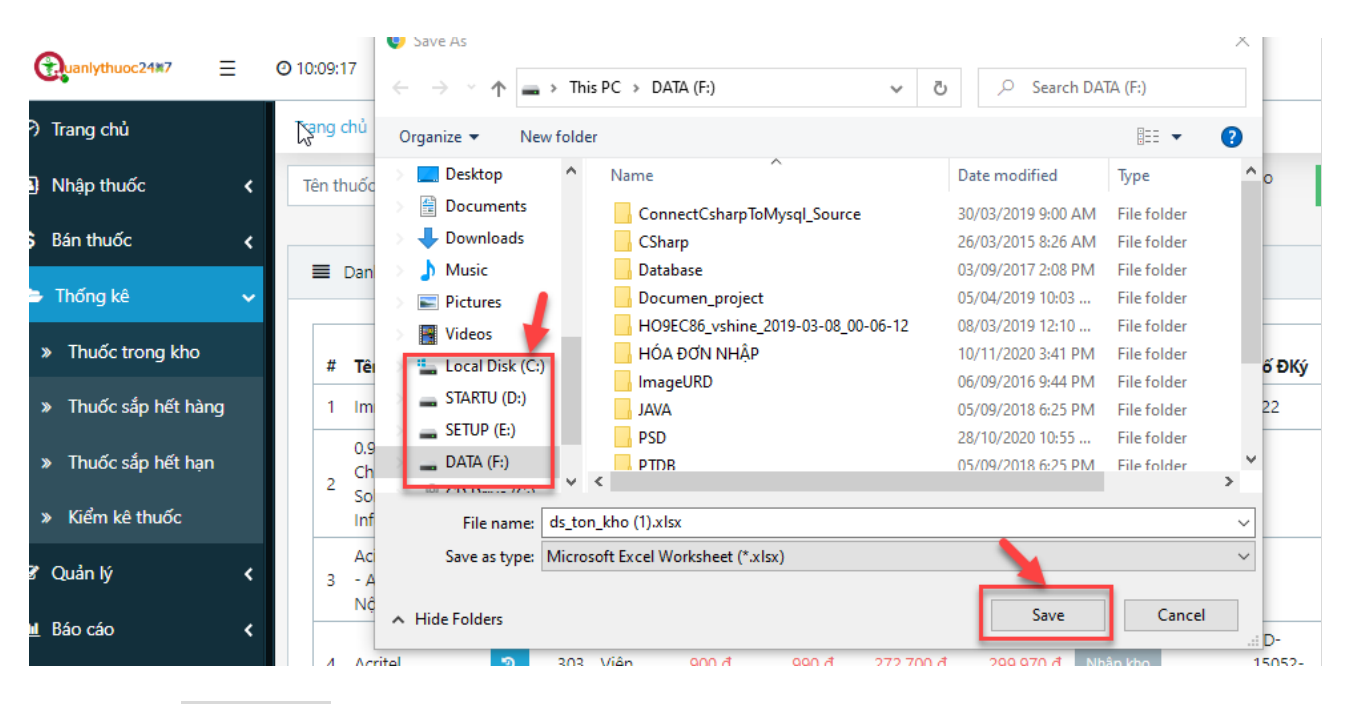

# <span id="page-29-0"></span>**4.1.3. In** mã **vạch**

Mô tả: Chức năng này cho phép người dùng in mã vạch các thuốc trong kho

> Thao tác:

Bước 1: Click chuột chọn phần **"Thống kê"**

Bước 2: Click chọn **"Thuốc trong kho"**

Bước 3: Tích chọn vào ô **"In mã"** của thuốc muốn in mã vạch

Bước 4: Click nút **"In mã vạch"**

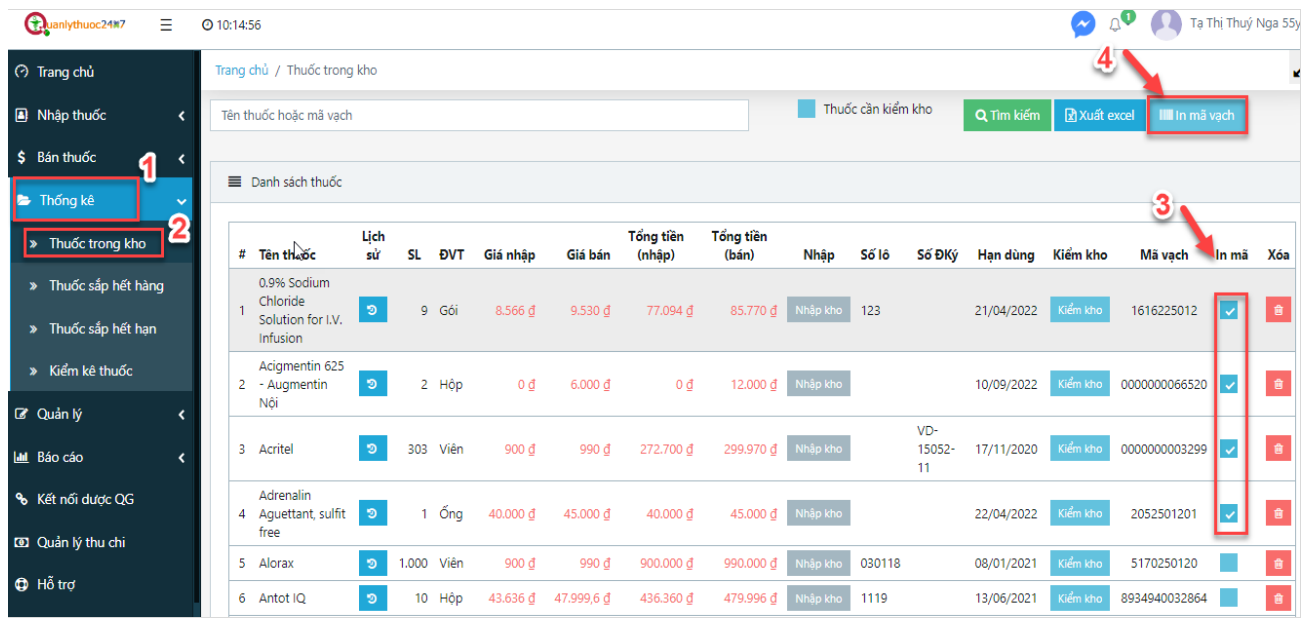

# <span id="page-30-0"></span>**4.1.4. Lịch sử nhập, bán thuốc**

Mô tả: Chức năng này cho phép người dùng in mã vạch các thuốc trong kho

> Thao tác:

Bước 1: Click chuột chọn phần **"Thống kê"**

Bước 2: Click chọn **"Thuốc trong kho"**

Bước 3: Click vào biểu tượng **vều trang và cột "Lịch sử"** của thuốc muốn xem

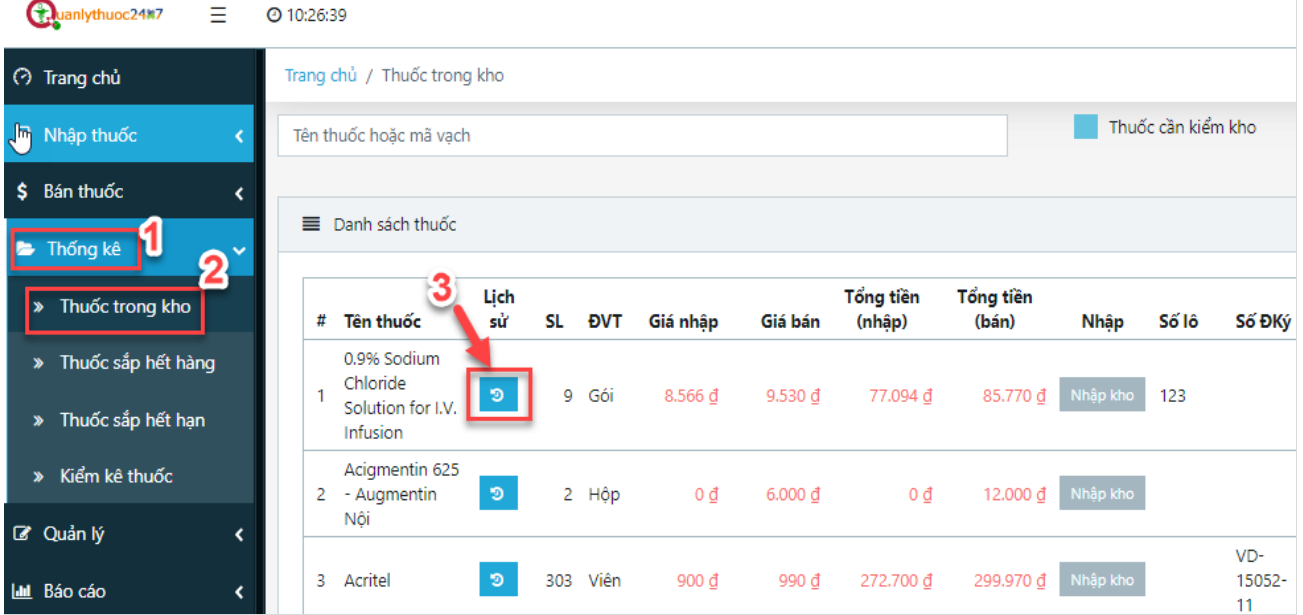

### Bước 4:

 Click chọn vào tab **Lịch sử nhập** để xem lịch sử nhập kho

Click vào tab **Lịch sử bán** để xem lịch sử Bán thuốc

Click vào nút **"Đóng"** để trở về danh sách Thuốc trong kho

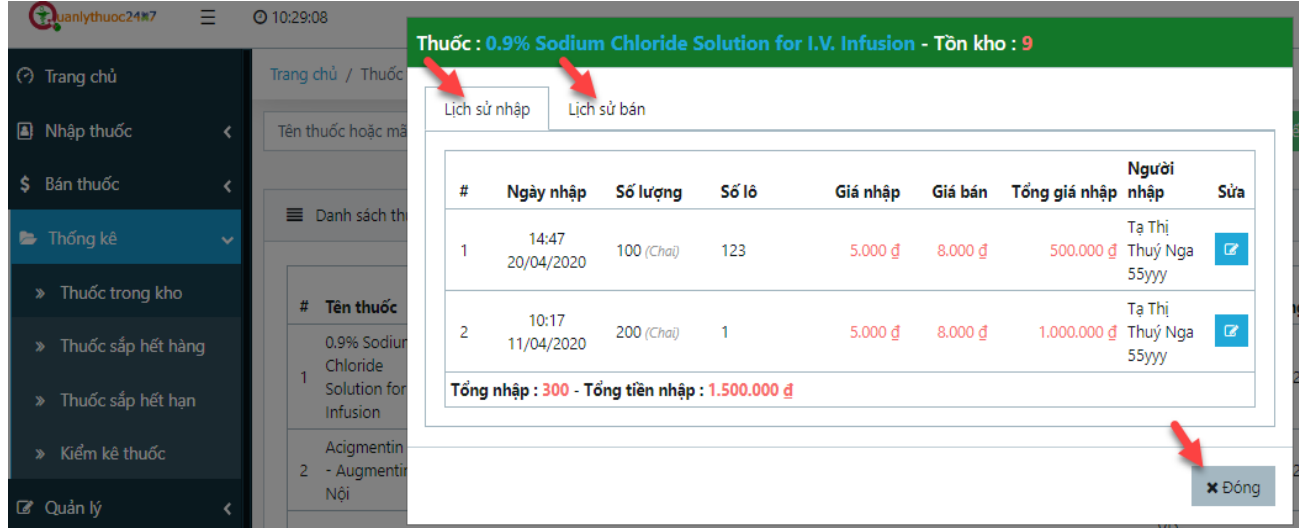

# <span id="page-31-0"></span>**4.1.5. Xóa thuốc trong kho**

Mô tả: Chức năng này cho phép người dùng xóa 1 hoặc nhiều thuốc trong kho

> Thao tác:

Bước 1: Click chuột chọn phần **"Thống kê"**

Bước 2: Click chọn **"Thuốc trong kho"**

# Bước 3: Click vào biểu tượng thùng rác của thuốc muốn xóa

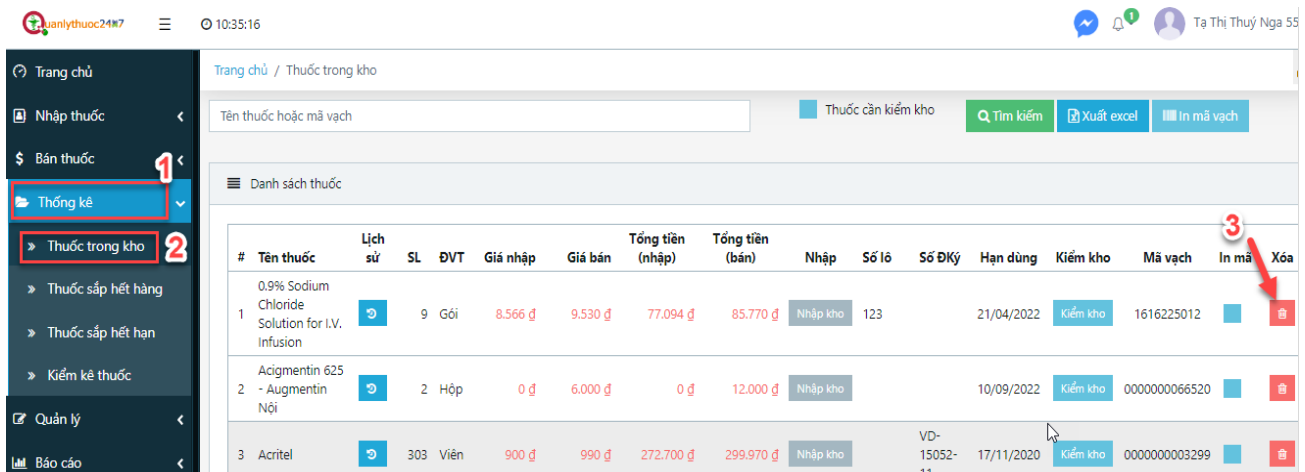

# <span id="page-32-0"></span>**4.2. Thống kê Thuốc sắp hết hàng**

### Mô tả: Chức năng này cho phép người dùng thống kê thuốc sắp hết hàng trong kho

> Thao tác:

Bước 1: Click chuột chọn phần **"Thống kê"**

Bước 2: Click chọn **"Thuốc sắp hết hàng"**

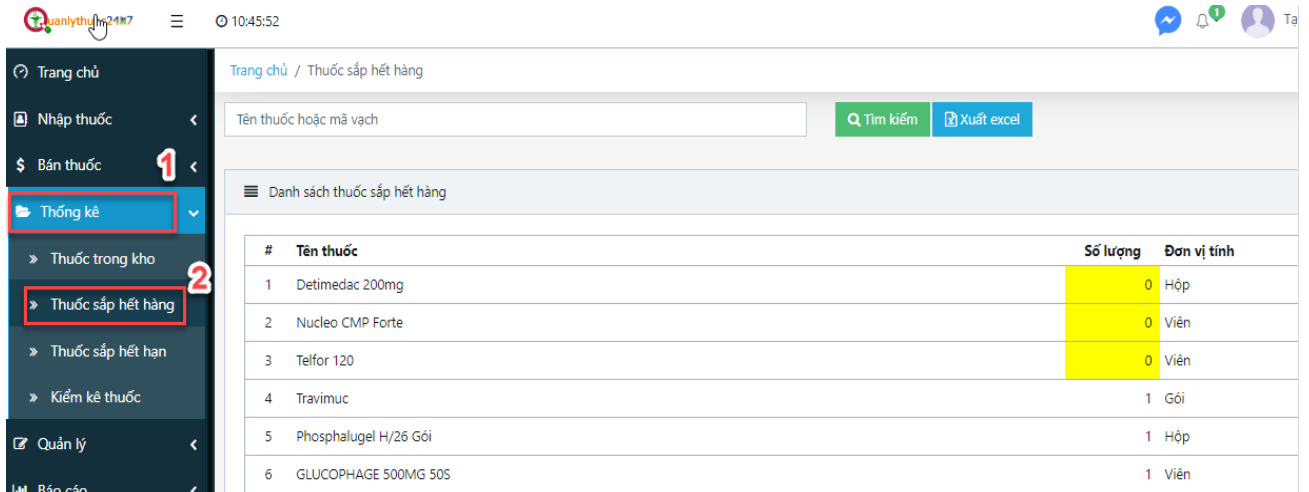

# <span id="page-32-1"></span>**4.2.1. Tìm kiếm**

 Mô tả: Chức năng này cho phép người dùng tìm kiếm thuốc sắp hết hàng trong kho theo tên thuốc hoặc mã vạch.

> Thao tác:

Bước 1: Click chuột chọn phần **"Thống kê"**

Bước 2: Click chọn **"Thuốc sắp hết hàng"** 

Bước 3: Nhập tên thuốc hoặc mã vạch

Bước 4: Click nút **"Tìm kiếm"**

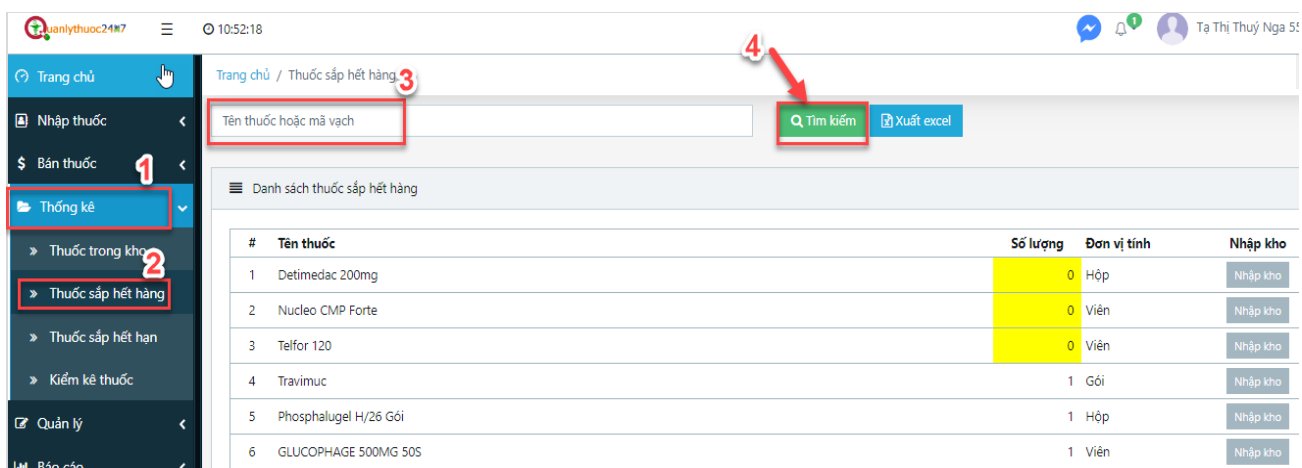

# <span id="page-33-0"></span>**4.2.2. Xuất excel**

Mô tả: Chức năng này cho phép người dùng xuất Danh sách thuốc sắp hết hàng ra file excel

> Thao tác:

Bước 1: Click chuột chọn phần **"Thống kê"**

Bước 2: Click chọn **"Thuốc sắp hết hàng"** 

# Bước 3: Click vào nút **"Xuất excel"**

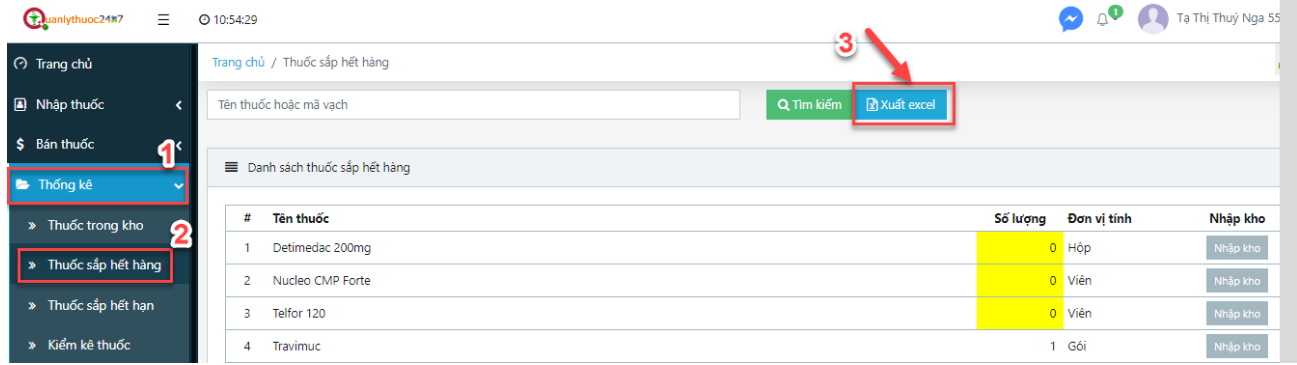

#### Bước 4: Click chọn OK để xác nhận

<u> Liston de la contexta de la contexta de</u>

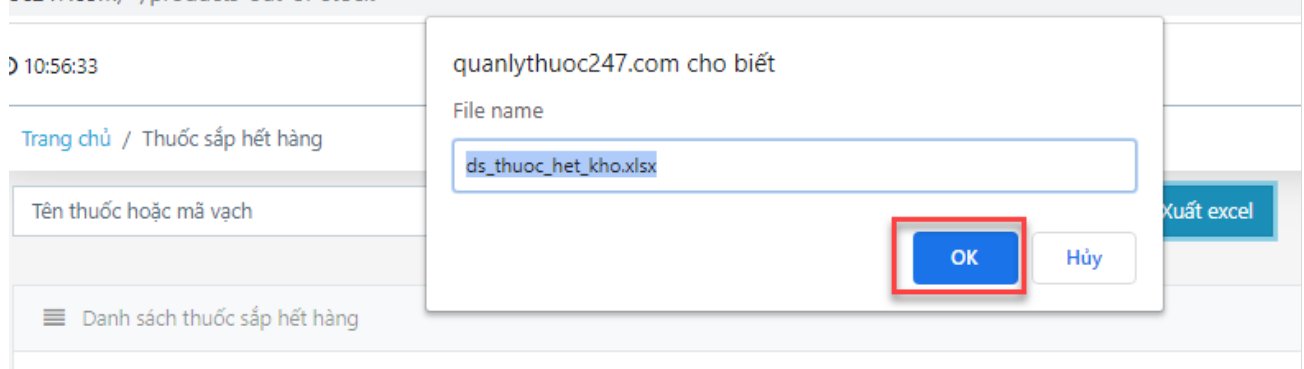

#### com/#/products-out-of-stock  $\times$ Save As 25 > This PC > DATA (F:) Ō Q Search DATA (F:) ж  $\ddotmark$ chủ ℯ Organize  $\blacktriangledown$ New folder 胆 ▼ Desktop ٨ Name Date modified Type huốc xcel 图 Documents ConnectCsharpToMysql\_Source 30/03/2019 9:00 AM File folder Downloads CSharp 26/03/2015 8:26 AM File folder Music Database 03/09/2017 2:08 PM File folder Dan Documen\_project 05/04/2019 10:03 ... File folder Pictures HO9EC86\_vshine\_2019-03-08\_00-06-12 08/03/2019 12:10 ... File folder **W** Videos # HÓA ĐƠN NHẬP 10/11/2020 3:41 PM File folder <sup>:</sup> Local Disk (C:) 1 ImageURD 06/09/2016 9:44 PM File folder STARTU (D:) **JAVA** 05/09/2018 6:25 PM File folder  $\overline{\mathbf{c}}$ SETUP (E:) **PSD** 28/10/2020 10:55 ... File folder DATA (F:) **PTDR** 05/09/2018 6:25 PM File folder 3  $\mathbf{r}$ chinate too  $\overline{4}$ ds\_thuoc\_het\_kho (1).xlsx File name:  $\checkmark$ Save as type: Microsoft Excel Worksheet (\*.xlsx)  $\checkmark$ 5 6 Save Cancel A Hide Folders Henargitol 30 7

### Bước 5: Click chọn nơi lưu file excel tồn kho rồi nhấn nút **Save**

# <span id="page-34-0"></span>**4.2.3. Nhập kho**

 Mô tả: Chức năng này giúp người dùng có thể nhập 1 thuốc vào kho nhanh chóng sau khi kiểm ra thuốc đó sắp hết hàng

> Thao tác:

Bước 1: Click chuột chọn phần **"Thống kê"**

Bước 2: Click chọn **"Thuốc sắp hết hàng"** 

Bước 3: Click vào nút **"Nhập kho"** cùng hàng với thuốc muốn nhập kho

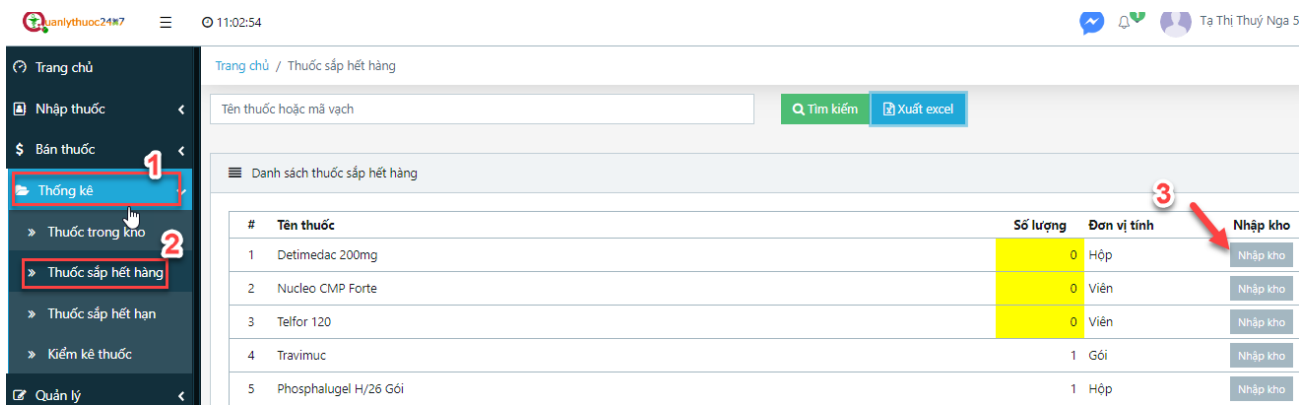

Bước 4: Điền thông tin của thuốc rồi nhấn nút **"Lưu"**

# <span id="page-35-0"></span>**4.3. Thống kê Thuốc sắp hết hạn**

Mô tả: Chức năng này giúp người dùng thống kê các thuốc sắp hết hạn trong vòng 6 tháng

# <span id="page-35-1"></span>**4.3.1. Tìm kiếm**

Mô tả: Chức năng này giúp người dùng tìm kiếm thuốc sắp hết hạn theo tên thuốc hoặc mã vạch

> Thao tác:

Bước 1: Click chuột chọn phần **"Thống kê"**

Bước 2: Click chọn **"Thuốc sắp hết hạn"**

Bước 3: Nhập tên hoặc mã vạch của thuốc muốn tìm

Bước 4: Click nút **"Tìm kiếm"**

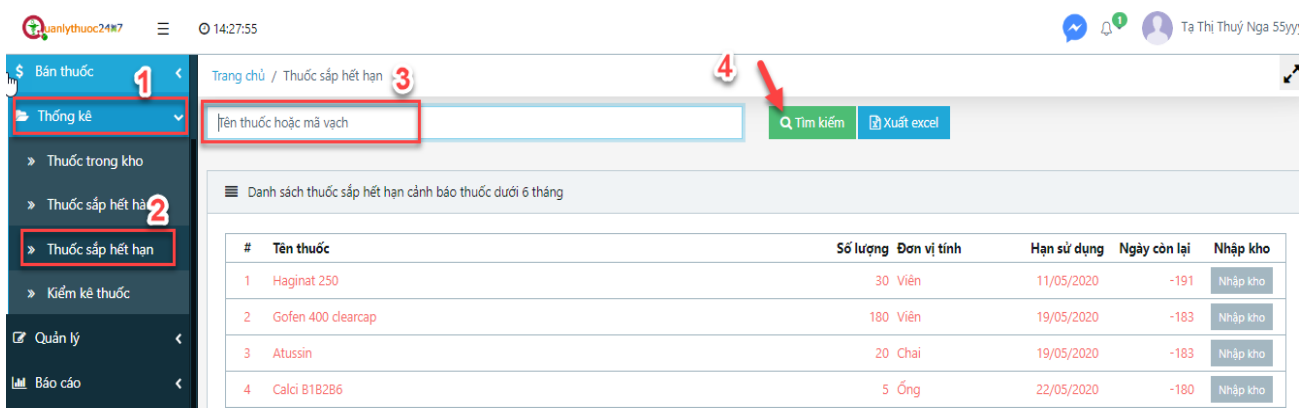

# <span id="page-35-2"></span>**4.3.2. Xuất excel**

Mô tả: Chức năng này cho phép người dùng xuất danh sách Thuốc sắp hết hạn ra file excel

#### > Thao tác:

Bước 1: Click chuột chọn phần **"Thống kê"**

# Bước 2: Click chọn **"Thuốc sắp hết hạn"**

# Bước 3: Click vào nút **"Xuất excel"**

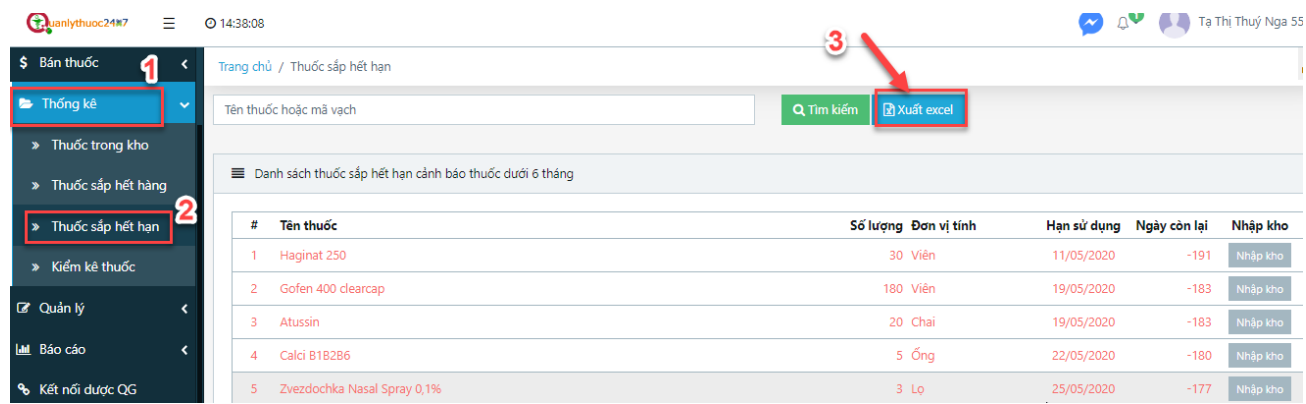

Bước 4: Click chọn OK để xác nhận

Bước 5: Click chọn nơi lưu file excel tồn kho rồi nhấn nút **Save**

#### <span id="page-36-0"></span>**4.4. Kiểm kê thuốc**

Mô tả: Chức năng này giúp Quầy thuốc kiểm kê thuốc trong danh sách nhập kho so với kho thực tế

# <span id="page-36-1"></span>**4.4.1. Tìm kiếm**

Mô tả: Chức năng này giúp quầy thuốc tìm kiếm thuốc để kiểm kê theo tên thuốc hoặc mã vạch

> Thao tác:

Bước 1: Click chuột chọn phần **"Thống kê"**

Bước 2: Click chọn **"Kiểm kê thuốc"**

Bước 3: Nhập tên hoặc mã vạch của thuốc muốn kiểm kê

Bước 4: Click nút **"Tìm kiếm"**

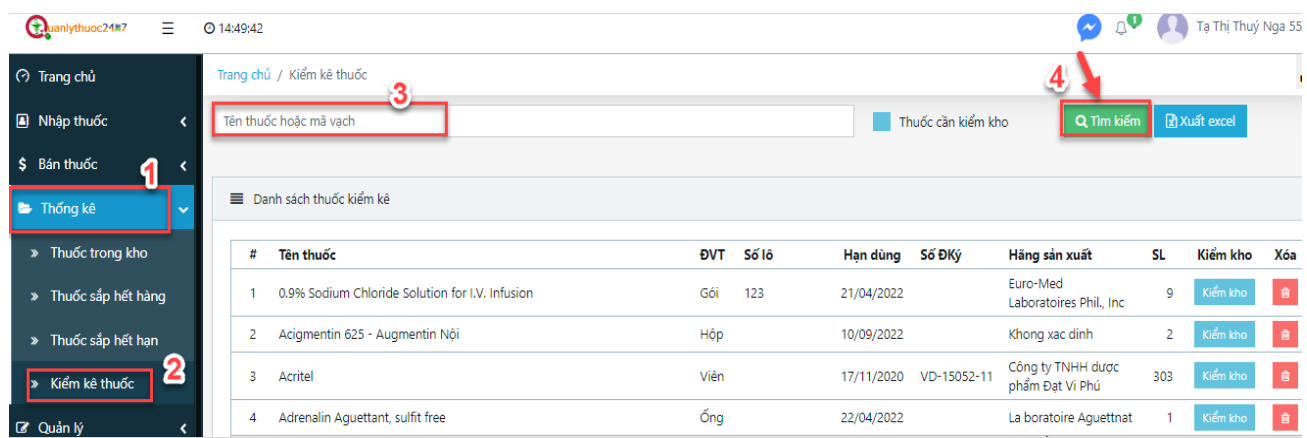

# <span id="page-37-0"></span>**4.4.2. Xuất excel**

Mô tả: Chức năng này cho phép người dùng xuất danh sách Thuốc sắp hết hạn ra file excel

#### > Thao tác:

Bước 1: Click chuột chọn phần **"Thống kê"**

Bước 2: Click chọn **"Kiểm kê thuốc"** 

Bước 3: Click vào nút **"Xuất excel"**

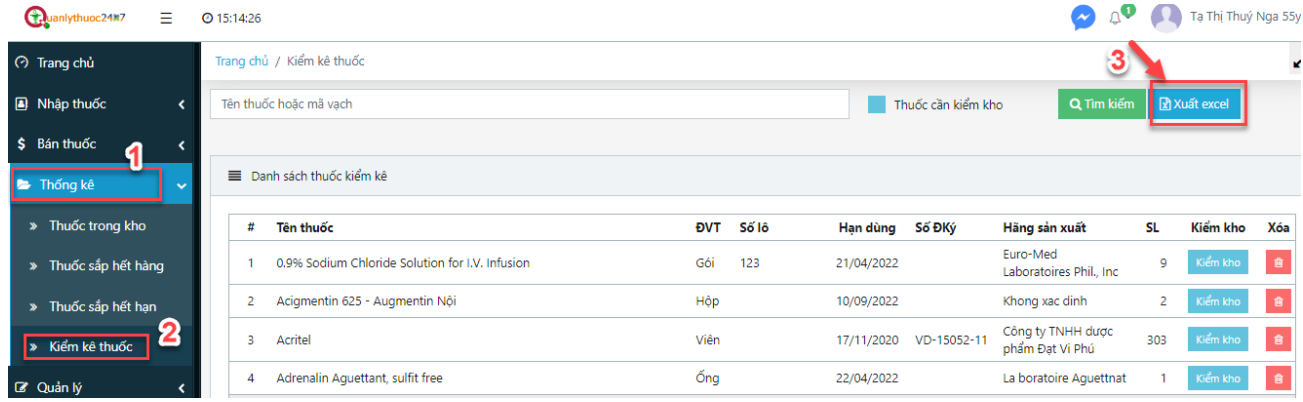

Bước 4: Click chọn OK để xác nhận

Bước 5: Click chọn nơi lưu file excel tồn kho rồi nhấn nút **Save**

#### <span id="page-37-1"></span>**4.4.3. Kiểm kho**

 Mô tả: Chức năng này cho phép người dùng kiểm kho cập nhật các thông tin: số lượng thực tế của thuốc, giá nhập, giá bán…

> Thao tác:

Bước 1: Click chuột chọn phần **"Thống kê"**

# Bước 2: Click chọn **"Kiểm kê thuốc"**

# Bước 3: Click vào nút **" Kiểm kho"** của thuốc muốn kiểm

| <b>3</b> Trang chủ                | Trang chủ / Kiểm kê thuốc                       |                     |                           |                                      |                               |  |  |  |  |  |  |  |  |
|-----------------------------------|-------------------------------------------------|---------------------|---------------------------|--------------------------------------|-------------------------------|--|--|--|--|--|--|--|--|
| Nhập thuốc<br>K                   | Tên thuốc hoặc mã vạch                          | Thuốc cần kiểm kho  | Q Tìm kiếm                | <b>R</b> Xuất excel                  |                               |  |  |  |  |  |  |  |  |
| $$$ Bán thuốc                     |                                                 |                     |                           |                                      |                               |  |  |  |  |  |  |  |  |
| <b>E</b> Thống kê<br>$\checkmark$ | ■ Danh sách thuốc kiểm kê                       |                     |                           |                                      |                               |  |  |  |  |  |  |  |  |
| > Thuốc trong kho                 | #<br>Tên thuốc                                  | Số lô<br><b>DVT</b> | Số ĐKý<br>Hạn dùng        | Hãng sản xuất                        | I Kiểm kho<br>SL.<br>Xóa      |  |  |  |  |  |  |  |  |
| > Thuốc sắp hết hàng              | 0.9% Sodium Chloride Solution for I.V. Infusion | Gói<br>123          | 21/04/2022                | Euro-Med<br>Laboratoires Phil., Inc. | 會<br>Kiểm kho<br>9            |  |  |  |  |  |  |  |  |
| > Thuốc sắp hết han               | Acigmentin 625 - Augmentin Nôi<br>2             | Hộp                 | 10/09/2022                | Khong xac dinh                       | Kiểm kho<br>會<br>$\mathbf{2}$ |  |  |  |  |  |  |  |  |
| 2<br>Kiểm kê thuốc                | Acritel<br>3                                    | Viên                | VD-15052-11<br>17/11/2020 | Công ty TNHH dược<br>phẩm Đạt Vi Phú | Kiểm kho<br>會<br>303          |  |  |  |  |  |  |  |  |

Bước 4: Sửa các thông tin của thuốc sau đó click nút **" Cập nhật kho"** 

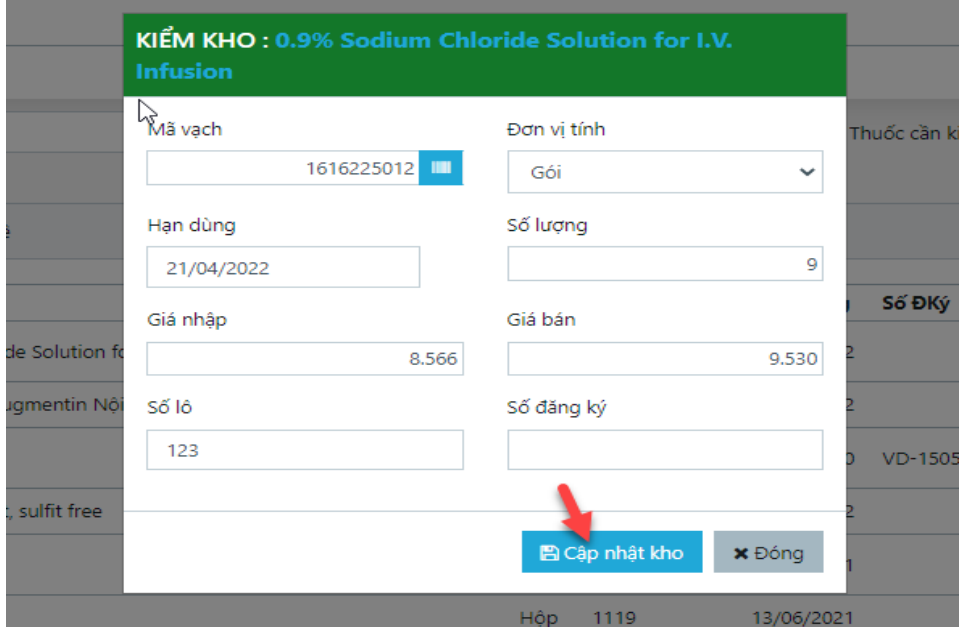

# <span id="page-38-0"></span>**4.4.4. Xóa thuốc**

Mô tả: Chức năng này cho phép người dùng xóa thuốc trong Kho

> Thao tác:

Bước 1: Click chuột chọn phần **"Thống kê"**

Bước 2: Click chọn **"Kiểm kê thuốc"** 

Bước 3: Tìm thuốc muốn xóa

Bước 4: Click vào biểu tượng thùng rác của thuốc đó

| <b>3</b> Trang chủ                     | Trang chủ / Kiểm kê thuốc                       |                     |                           |                                      |                                 |  |
|----------------------------------------|-------------------------------------------------|---------------------|---------------------------|--------------------------------------|---------------------------------|--|
| Nhập thuốc<br>$\overline{\phantom{a}}$ | Tên thuốc hoặc mã vach                          | Thuốc cần kiểm kho  | Q Tìm kiếm                | Xuất excel                           |                                 |  |
| \$ Bán thuốc                           |                                                 |                     |                           |                                      |                                 |  |
| Thống kê<br>$\overline{\phantom{a}}$   | Danh sách thuốc kiểm kê                         |                     |                           |                                      |                                 |  |
| » Thuốc trong kho                      | Tên thuốc<br>#                                  | Số lô<br><b>DVT</b> | Số ĐKý<br>Han dùng        | Hãng sản xuất                        | Kiểm kho<br>SL.<br>L.Xóa        |  |
| > Thuốc sắp hết hàng                   | 2.9% Sodium Chloride Solution for I.V. Infusion | Gói<br>123          | 21/04/2022                | Euro-Med<br>Laboratoires Phil., Inc. | Kiểm kho<br>9<br>會              |  |
| > Thuốc sắp hết hạn                    | Acigmentin 625 - Augmentin Nôi<br>2             | Hộp                 | 10/09/2022                | Khong xac dinh                       | Kiểm kho<br>會<br>$\overline{c}$ |  |
| Kiểm kê thuốc                          | Acritel<br>3                                    | Viên                | VD-15052-11<br>17/11/2020 | Công ty TNHH dược<br>phẩm Đạt Vi Phú | Kiểm kho<br>會<br>303            |  |

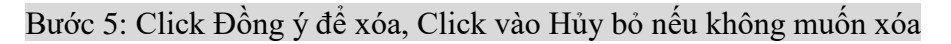

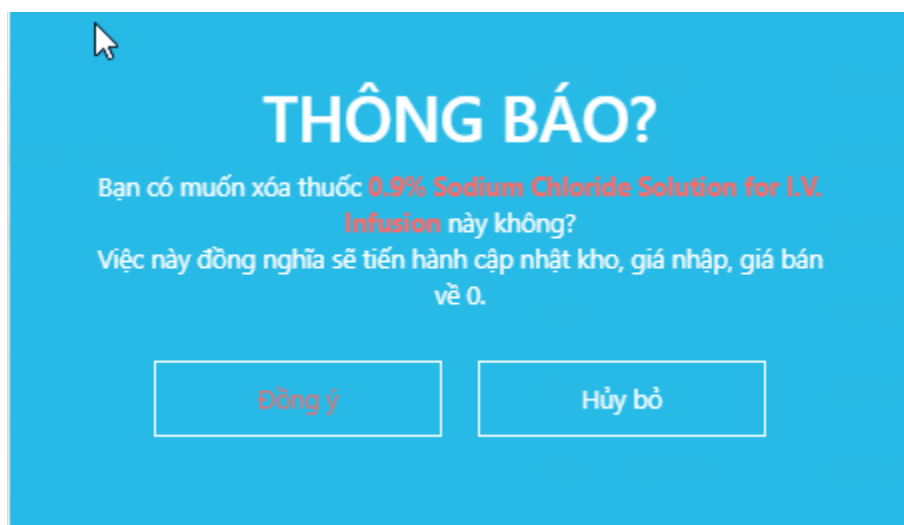

# <span id="page-39-2"></span><span id="page-39-1"></span><span id="page-39-0"></span>IV. QUẢN LÝ

# 1. **Danh mục thuốc**

**1.1.1. Tìm kiếm**

# Mô tả: Chức năng này giúp quầy thuốc tìm kiếm thuốc trong danh mục thuốc

#### > Thao tác:

Bước 1: Click chuột chọn phần **"Quản lý"**

Bước 2: Click chọn **"Danh mục thuốc"**

# Bước 3: Nhập tên hoặc mã thuốc hoặc mã vạch của thuốc

Bước 4: Click chọn loại Danh mục của thuốc: Danh mục Dược quốc gia, thuốc nội bộ, hay tất cả

Bước 5: Click nút **"Tìm kiếm"**

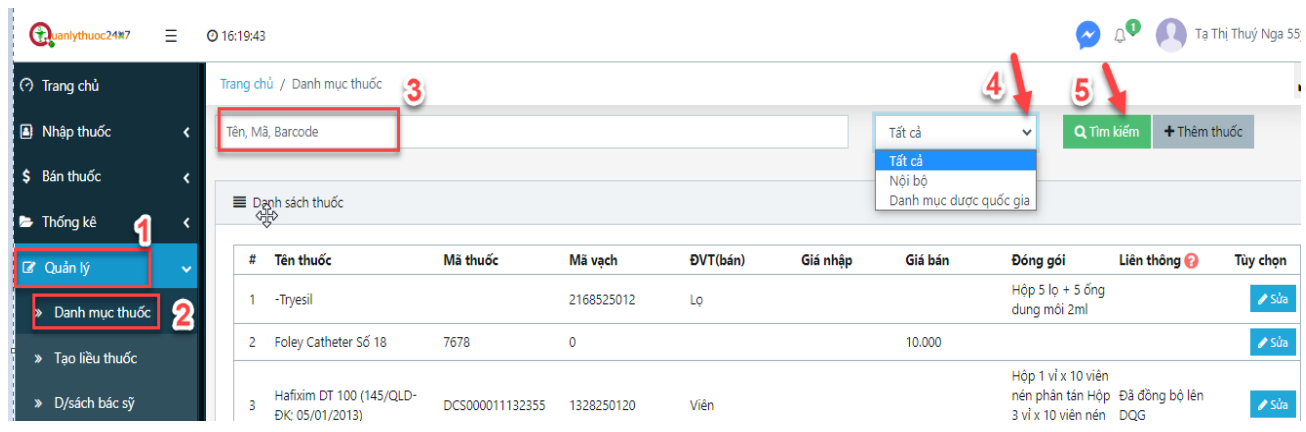

# **1.1.2. Thêm thuốc**

<span id="page-40-0"></span> Mô tả: Chức năng này giúp quầy thuốc thêm thuốc vào danh mục thuốc (hầu như các thuốc đã có sẵn ở danh mục chung, một số thuốc thực phẩm chức năng, thuốc mới chưa có ở danh mục chung thì ta thêm thuốc đó vào danh mục)

> Thao tác:

Bước 1: Click chuột chọn phần **"Quản lý"**

Bước 2: Click chọn **"Danh mục thuốc"**

# Bước 3: Click nút **"Thêm thuốc"**

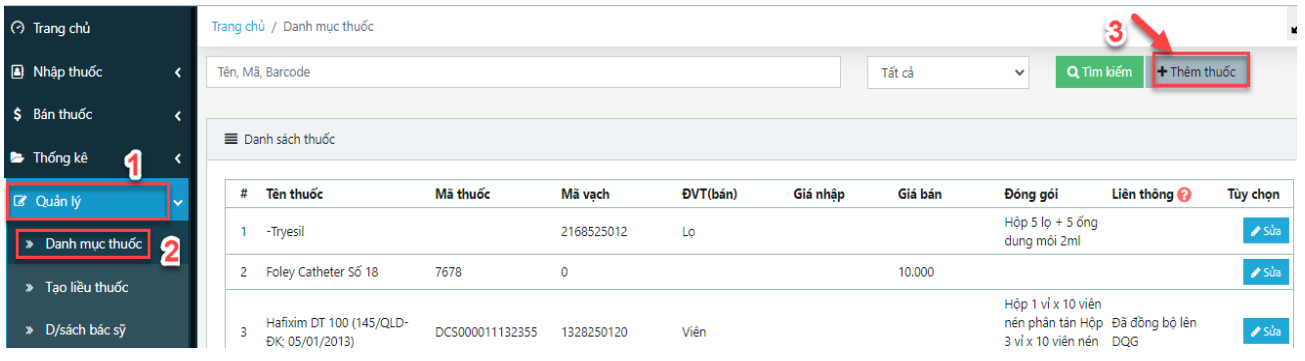

 $\checkmark$  Bước 4: Nhập thông tin cần cho thuốc đó

(1) Nhập tên thuốc (bắt buộc nhập)

(2) Click chọn đơn vị bán nhỏ nhất của thuốc (bắt buộc nhập)

(3) Nhập giá nhập tính theo đơn vị nhỏ nhất

(4) Nhập giá bán tính theo đơn vị nhỏ nhất

(5) Nhập tên hoạt chất (bắt buộc nhập)

(6) Nhập hàm lượng (bắt buộc nhập)

(7) Nhập hãng sản xuất (bắt buộc nhập)

(8) Nhập quy cách đóng gói (bắt buộc nhập). Ví dụ: hộp 5 vỉ 10 viên

(9) Nhập nước sản xuất (bắt buộc nhập)

(10) Thêm đơn vị quy đổi (để bán theo các đơn vị khác nhau của thuốc):

- Click nút "Thêm"

- Click chọn đơn vị tính

- Nhập số quy đổi ( đổi ra đơn vị bán nhỏ nhất):

 *Ví dụ: Thuốc có đơn vị nhỏ nhất khi bán là viên (1 hộp có 5 vỉ \* 10 viên)*

 *muốn thêm đơn vị là vỉ để bán thuốc đó theo vỉ :*

 *+ Click nút " Thêm"*

 *+ Chọn chỗ đơn vị quy đổi là "vỉ",* 

 *+ Nhập số quy đổi là: 10 (10 viên/vỉ)*

 *muốn thêm đơn vị là hộp để bán thuốc đó theo hộp:*

 *+ Click nút " Thêm"*

 *+ Chọn chỗ đơn vị quy đổi là "hộp",* 

 *+ Nhập số quy đổi là: 50 (50 viên/hộp)*

(11) Tùy chọn " Liên thông Dược quốc gia" ( mặc định tích chọn: là liên thông dược quốc

gia)

Bước 5: Click nút "Lưu" để lưu thuốc vào danh mục, Click nút "Đóng" nếu không muốn lưu.

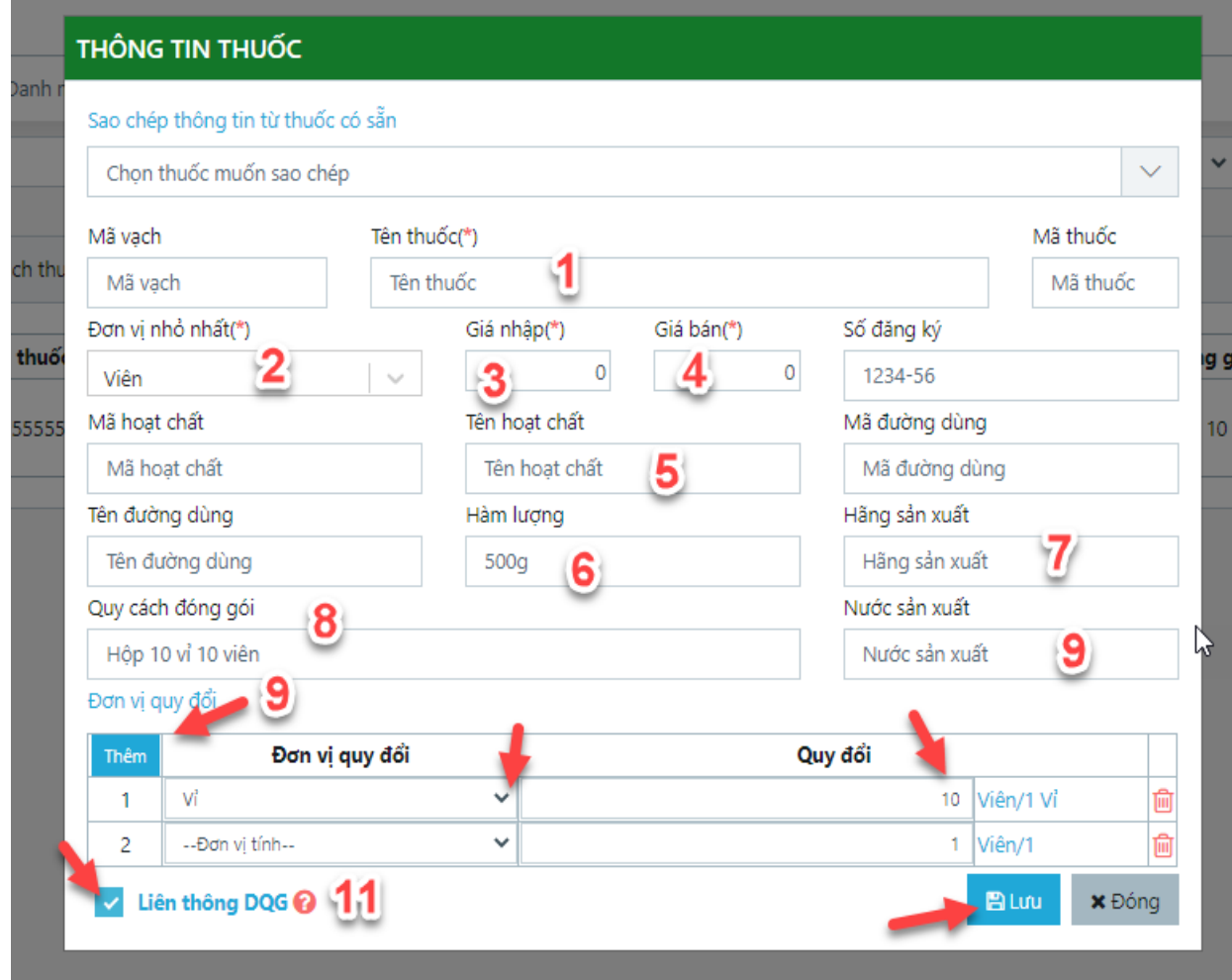

# **1.1.3. Sửa**

<span id="page-42-0"></span>Mô tả: Chức năng này giúp quầy thuốc sửa thông tin của thuốc ở danh mục thuốc

> Thao tác:

- Bước 1: Click chuột chọn phần **"Quản lý"**
- Bước 2: Click chọn **"Danh mục thuốc"**
- Bước 3: Tìm kiếm thuốc muốn sửa
- Bước 4: Click nút "Sửa" ở cùng dòng với thuốc muốn sửa
- $\checkmark$  Bước 5: Chỉnh sửa các thông tin của thuốc
- Bước 6: Click nút Lưu

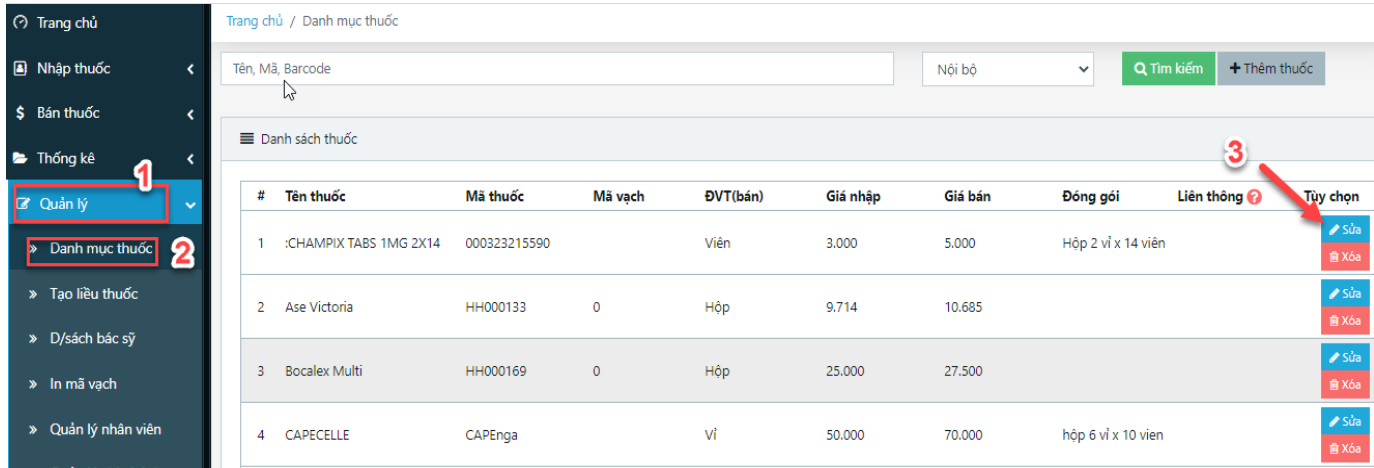

### **1.1.4. Xóa**

<span id="page-43-0"></span>Mô tả: Chức năng này giúp quầy thuốc sửa thông tin của thuốc ở danh mục thuốc

# > Thao tác:

Bước 1: Click chuột chọn phần **"Quản lý"**

Bước 2: Click chọn **"Danh mục thuốc"**

Bước 3: Tìm kiếm thuốc muốn xóa

Bước 4: Click nút "Xóa" ở cùng dòng với thuốc muốn xóa

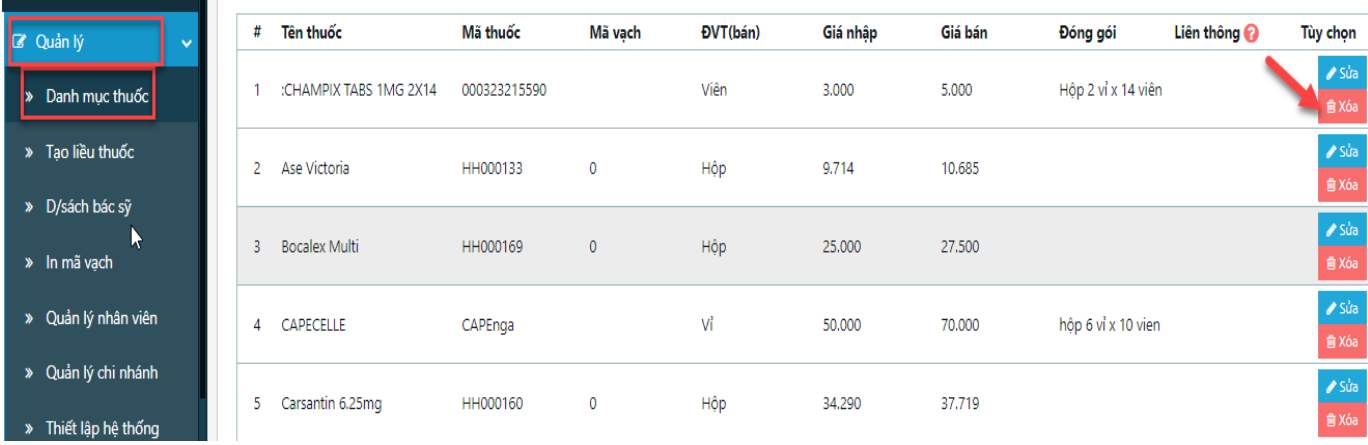

 Bước 5: Hiện thông báo: Nếu thuốc đã có trong tồn kho thì không xóa được, bạn phải vào phần Thống kê/ Thuốc trong kho để xóa thuốc đó đi. Sau đó vào lại phần Quản lý/Danh mục thuốc để xóa thuốc đấy khỏi danh mục thuốc.

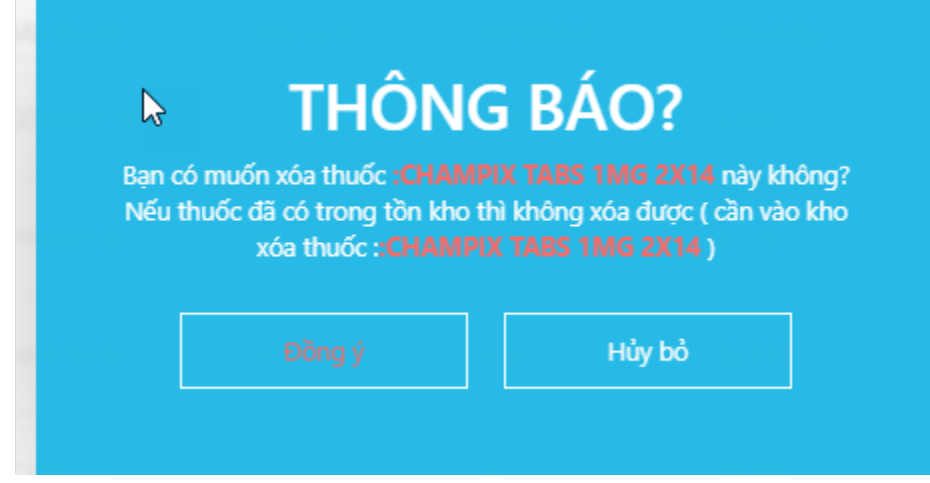

Bước 6: Click " Đồng ý" nếu muốn xóa thuốc, Click "Hủy bỏ" nếu không muốn xóa

- <span id="page-44-1"></span>**1.1.5. In mã vạch**
- <span id="page-44-0"></span>2. **Quản lý nhân viên**
- **1.2.1. Tìm kiếm**

<span id="page-44-2"></span>Mô tả: Chức năng này giúp quầy thuốc tìm kiếm nhân viên

- > Thao tác:
	- Bước 1: Click chuột chọn phần **"Quản lý"**
	- Bước 2: Click chọn **"Quản lý nhân viên"**
	- Bước 3: Nhập tên hoặc số điện thoại hoặc địa chỉ của nhân viên muốn tìm
	- Bước 4: Click nút "Tìm kiếm"

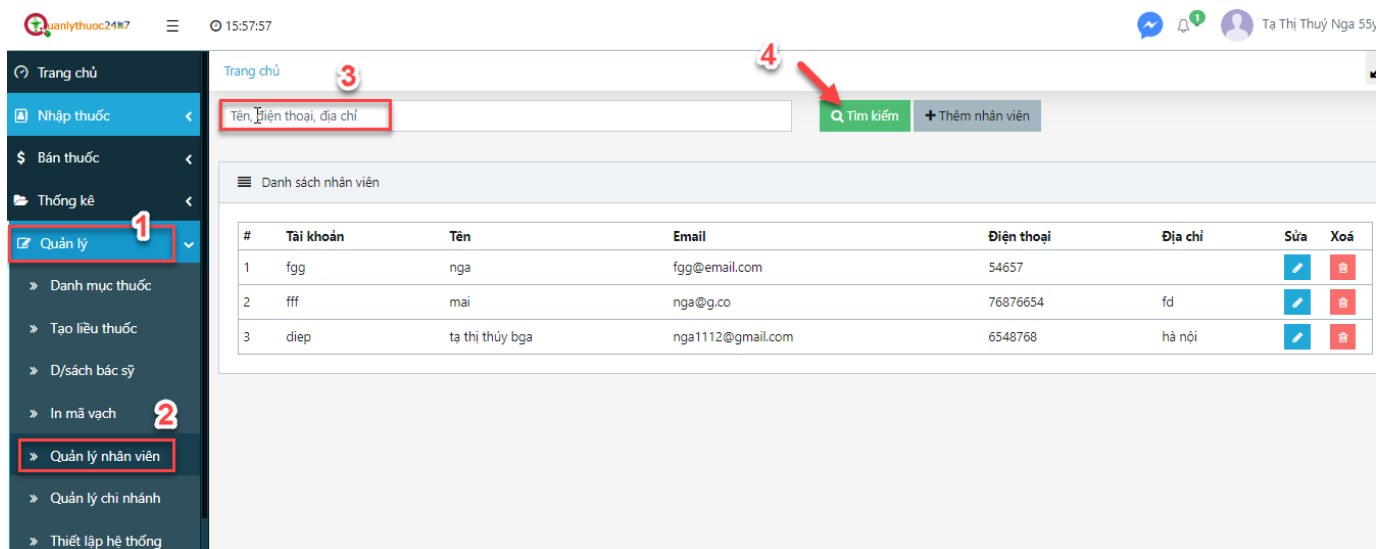

### **1.2.2. Thêm nhân viên**

#### <span id="page-45-0"></span>Mô tả: Chức năng này giúp quầy thuốc thêm mới tài khoản nhân viên

#### > Thao tác:

Bước 1: Click chuột chọn phần **"Quản lý"**

# Bước 2: Click chọn **"Quản lý nhân viên"**

# Bước 3: Click nút **"Thêm nhân viên"**

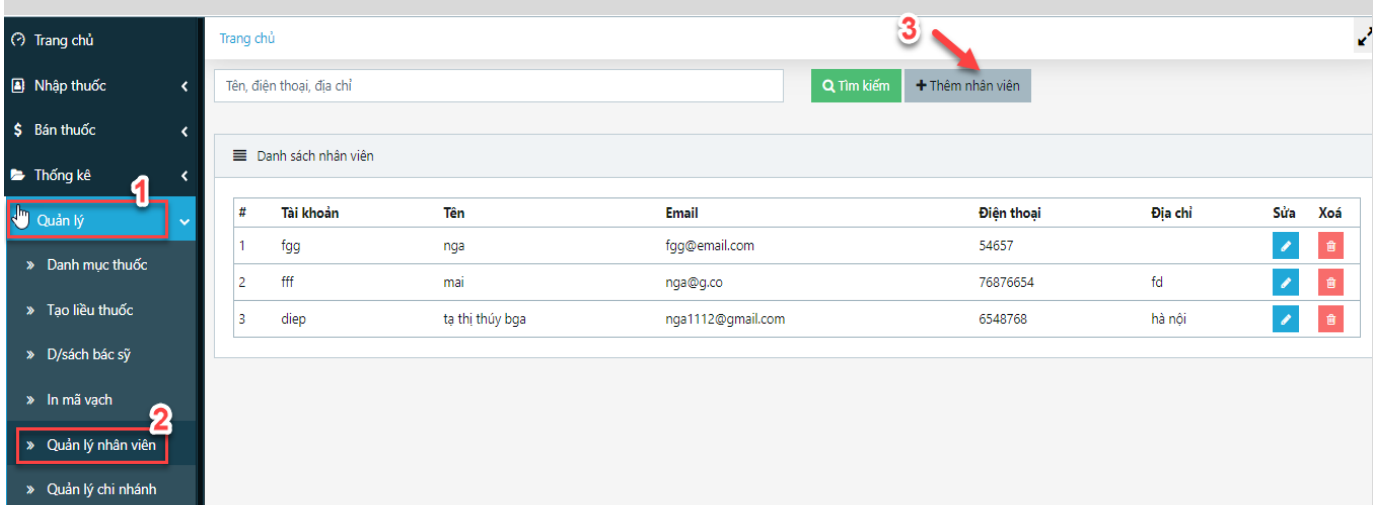

Bước 4: Điền các thông tin cần thiết của nhân viên:

Tài khoản

Mật khẩu

Xác nhận mật khẩu

Họ và tên

Điện thoại

Bước 5: Click chọn nơi làm việc cho nhân viên

Bước 6: Tích chọn quyền cho nhân viên

Bước 7: Click vào nút "Thêm nhân viên"

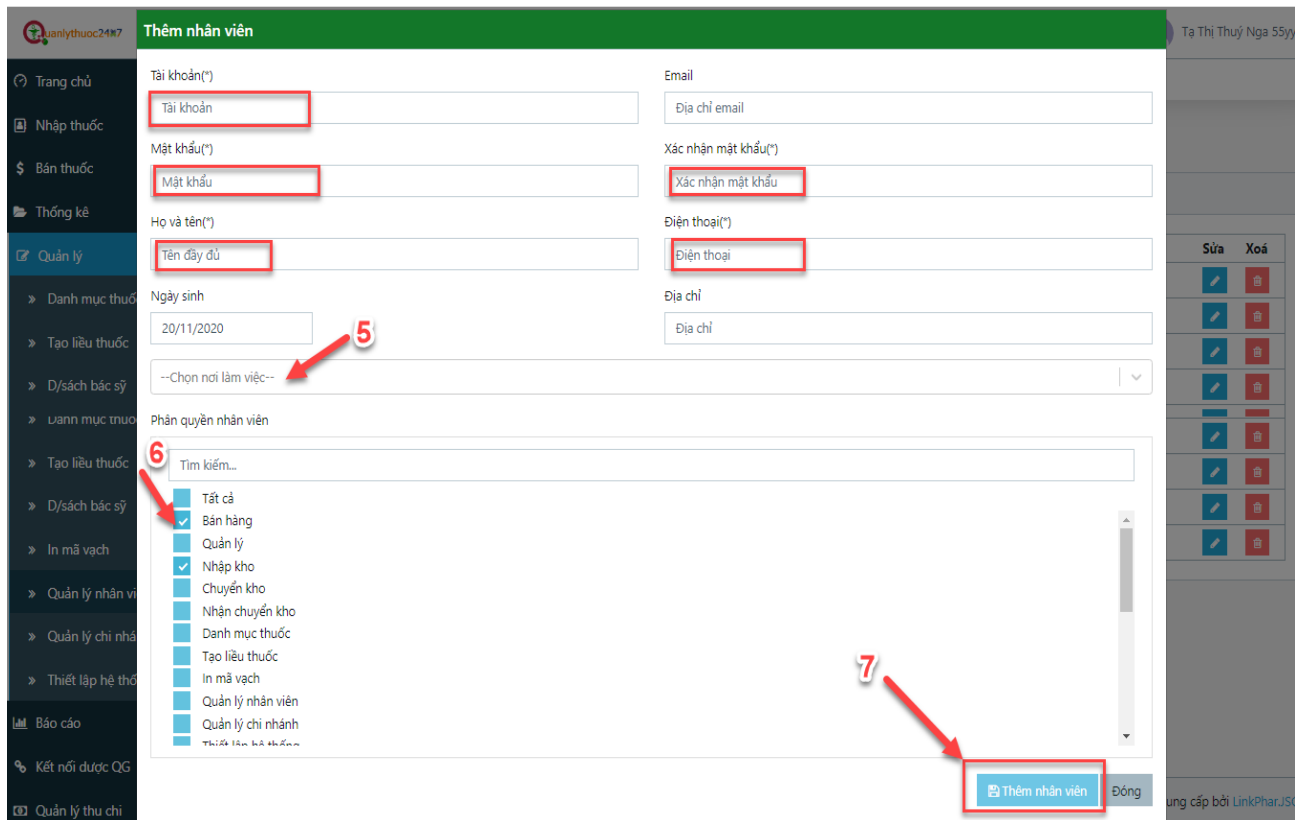

### <span id="page-46-0"></span>**1.2.3. Sửa nhân viên**

- Mô tả: Chức năng này giúp quầy thuốc chỉnh sửa thông tin nhân viên
- > Thao tác:
	- Bước 1: Click chuột chọn phần **"Quản lý"**
	- Bước 2: Click chọn **"Quản lý nhân viên"**

Bước 3: Click vào biểu tượng bút sửa màu xanh ở cùng dòng với tên nhân viên muốn sửa

Bước 4: Chỉnh sửa thông tin của nhân viên

Bước 5: Click nút **"Cập nhật"** để lưu lại thông tin vừa sửa, Click nút **"Đóng"** nếu không

lưu

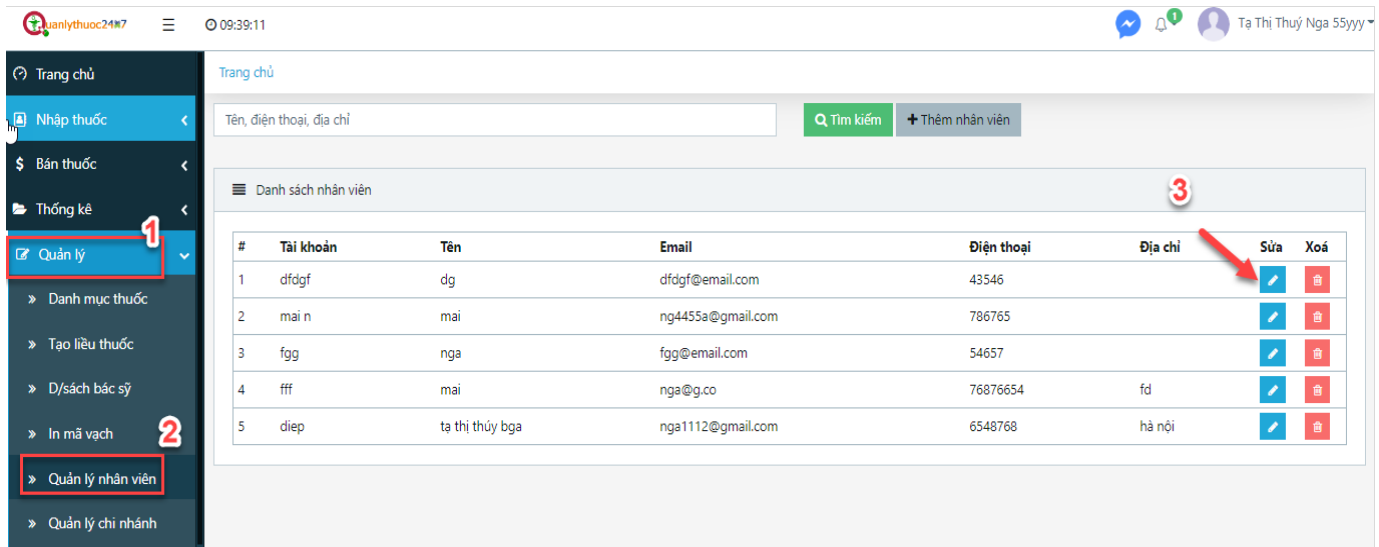

# <span id="page-47-0"></span>1.2.4. Xóa **nhân** viên

Mô tả: Chức năng này giúp quầy thuốc xóa nhân viên

> Thao tác:

Bước 1: Click chuột chọn phần **"Quản lý"**

Bước 2: Click chọn **"Quản lý nhân viên"**

Bước 3: Click vào biểu tượng thùng rác ở cùng dòng với tên nhân viên muốn xóa

 Bước 4: Hiện thông báo xác nhận xóa, Click **" Đồng ý"** nếu muốn xóa nhân viên, Click **"Hủy bỏ"** nếu không muốn xóa.

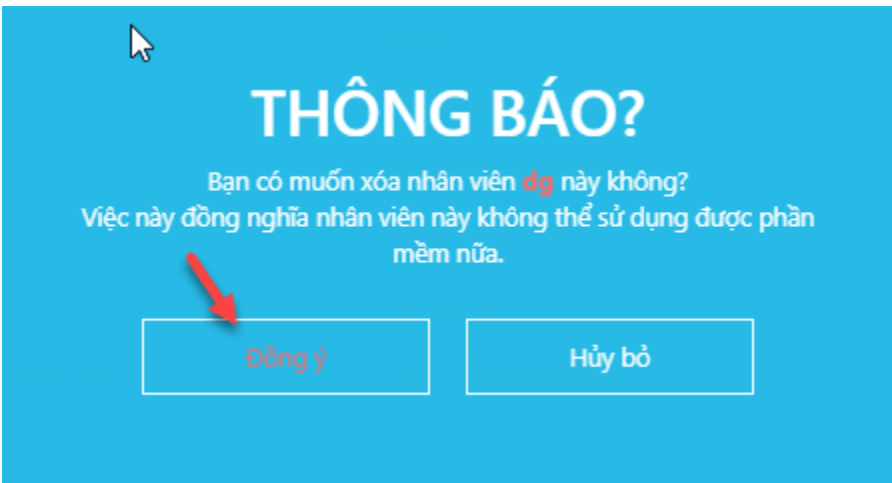

# 3. **Quản lý chi nhánh**

# <span id="page-48-0"></span>**1.3.1. Thêm nhà thuốc**

<span id="page-48-1"></span> Mô tả: Chức năng này giúp tạo thêm chi nhánh cho nhà thuốc (áp dụng với nhà thuốc có nhiều quầy thuốc, chuỗi nhà thuốc)

> Thao tác:

Bước 1: Click chuột chọn phần **"Quản lý"**

Bước 2: Click chọn **"Quản lý chi nhánh"**

Bước 3: Click nút **"Thêm nhà thuốc"**

 $\checkmark$  Bước 4: Nhập các thông tin của nhà thuốc:

- Tên nhà thuốc/cơ sở (bắt buộc nhập)

- Điện thoại

- Địa chỉ chi nhánh

- Nhập email (nếu có)

- …

- Nhập thông tin kết nối liên thông Dược Quốc Gia:

*+ Mã cơ sở*

*+ Tên kết nối Sở Y tế*

*+ Mật khẩu kết nối Sở Y tế*

**+** Click nút **"Kiểm tra"** để kiểm tra kết nối với Dược Quốc Gia.

 Nếu hiển thị kết nối thành công: tài khoản kết nối liên thông bạn nhập vào là chính xác và sẽ kết nối với Dược Quốc Gia

Nếu hiển thị kết nối thất bại: bạn phải xem lại, nhập lại tài khoản liên thông chính xác.

 Bước 5: Click nút **"Lưu"** nếu muốn lưu thông tin vừa chỉnh sửa, Click nút "Đóng" nếu không muốn lưu.

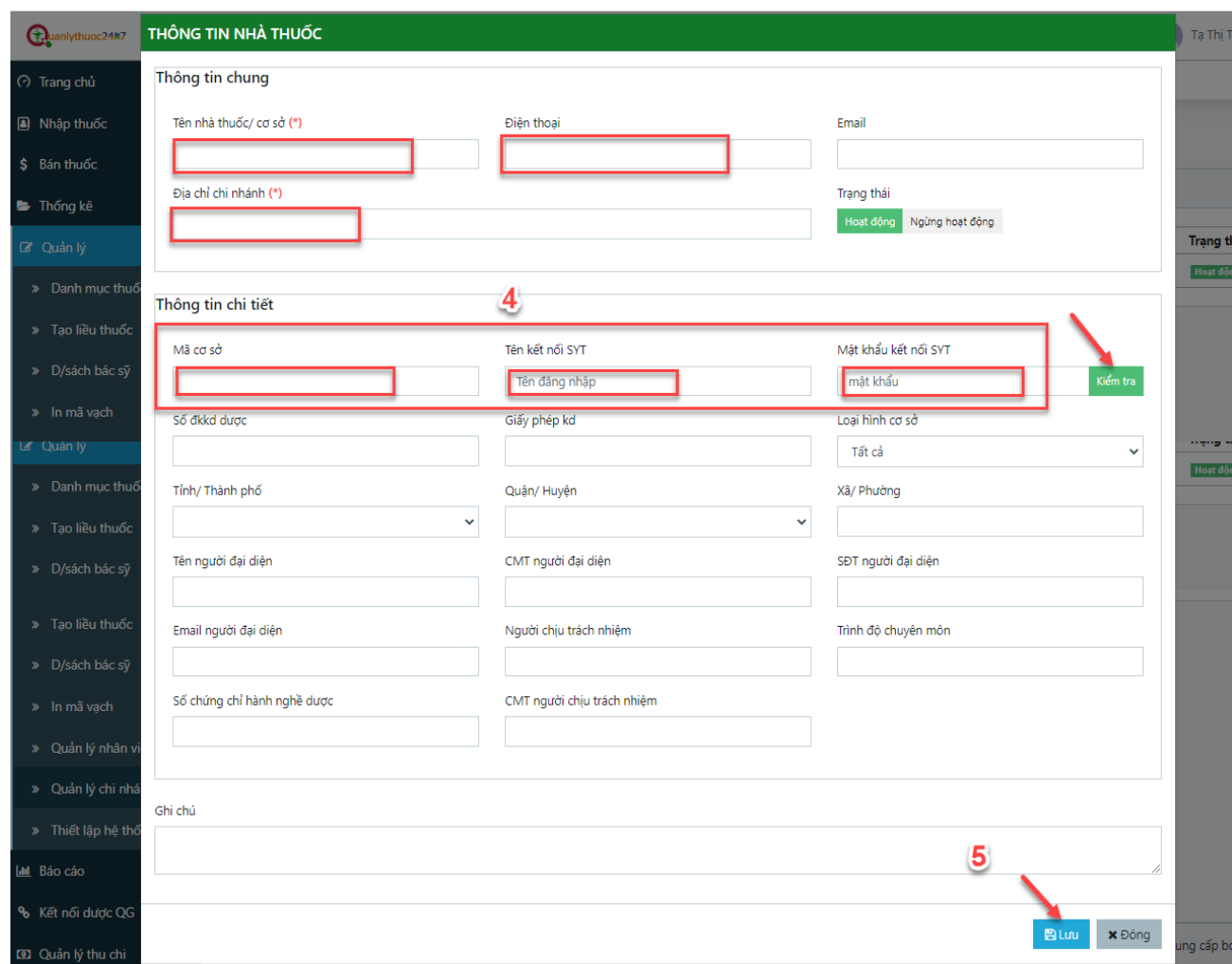

### <span id="page-49-0"></span>**1.3.2. Sửa thông tin chi nhánh**

Mô tả: Chức năng này dùng để chỉnh sửa thông tin chi nhánh nhà thuốc

> Thao tác:

Bước 1: Click chuột chọn phần **"Quản lý"**

Bước 2: Click chọn **"Quản lý chi nhánh"**

Bước 3: Click vào biểu tượng bút sửa màu xanh ở cùng dòng với tên chi nhánh muốn sửa

Bước 4: Chỉnh sửa các thông tin của chi nhánh đó

 Bước 5: Click nút **"Lưu"** nếu muốn lưu thông tin vừa chỉnh sửa, Click nút "Đóng" nếu không muốn lưu.

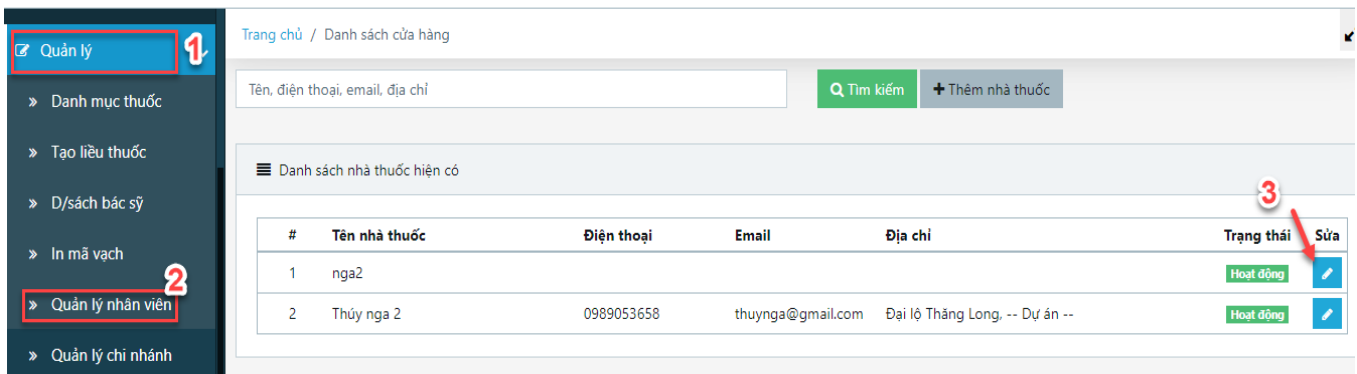

# <span id="page-50-0"></span>4. **Thiết lập hệ thống**

Mô tả: Chức năng này dùng để thiết lập các cài đặt phù hợp với nhà thuốc

> Thao tác:

Bước 1: Click chuột chọn phần **"Quản lý"**

Bước 2: Click chọn **"Thiết lập hệ thống"**

 Bước 3: Nhấn chuột để tích chọn các nội dung cài đặt phù hợp với quầy thuốc, nếu không muốn nội dung nào thì tích chuột vào ô nội dung đó để bỏ chọn.

Bước 4: Nhập *thời gian cảnh báo thuốc sắp hết hạn* theo ngày

 Bước 5: Click để chọn *ưu tiên tìm kiếm danh mục thuốc* theo: Danh mục Dược quốc gia hoặc Nội bộ hoặc tất cả.

Bước 6: Click nút **"Lưu"** để lưu nội dung cài đặt vừa thiết lập

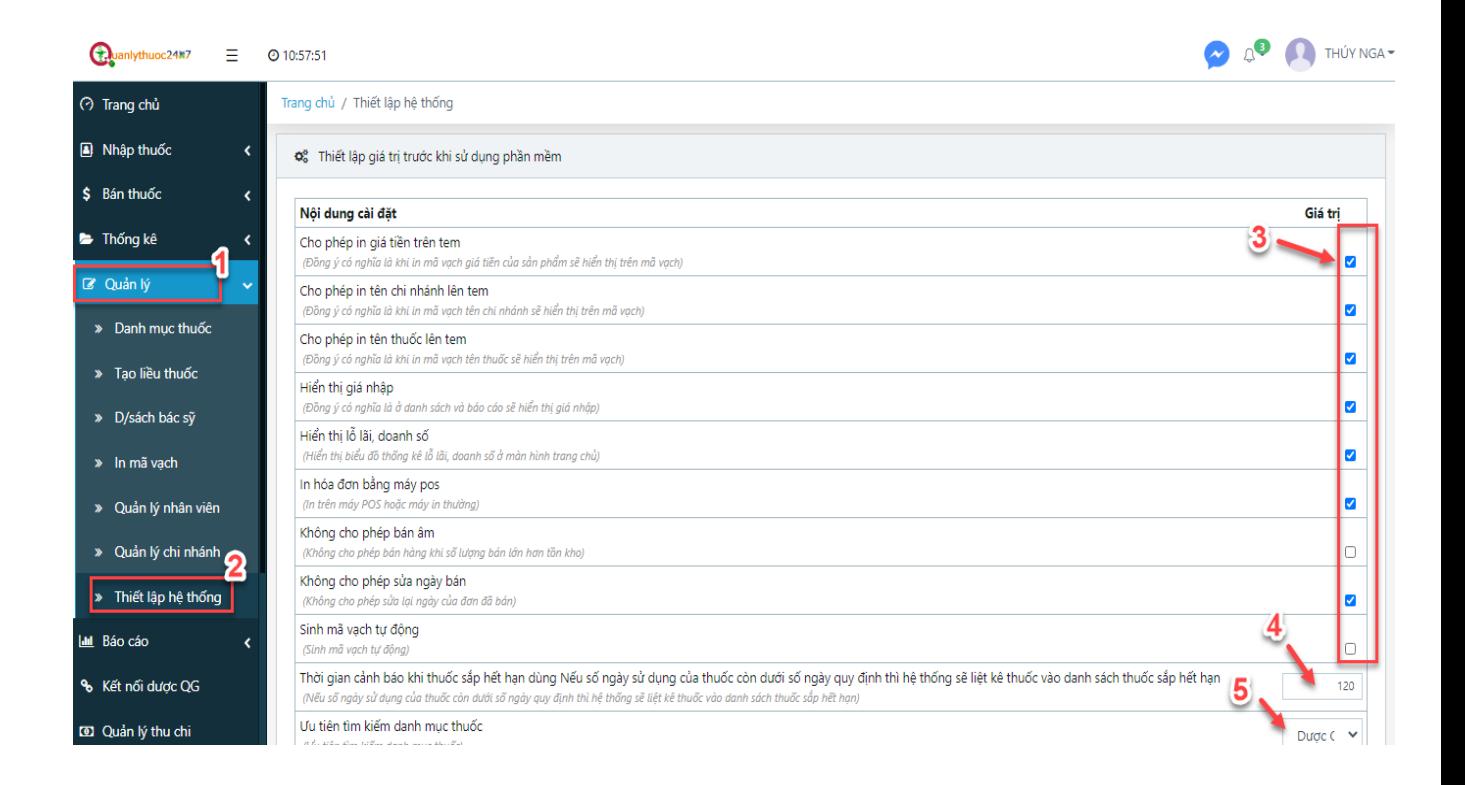

#### <span id="page-51-1"></span><span id="page-51-0"></span>V. BÁO CÁO

#### **1. Báo cáo Lãi chi tiết**

#### **1.1 Tìm kiếm**

 Mô tả: Chức năng này dùng để tìm kiếm chênh lệch giá của từng thuốc ở kho, và tìm các thuốc có giá chênh bị âm. Mặc định hiển thị chênh lệch giá trong tháng hiện tại.

> Thao tác:

Bước 1: Click chuột chọn phần **"Báo cáo"** (1)

Bước 2: Click chọn **"Lãi chi tiết"** (2)

 $\checkmark$  Bước 3: Nhập các tiêu chí tìm kiếm:

- Chọn thời gian tìm kiếm ở 2 ô: "**Từ**" ngày (3) …."**đến"** ngày (4)

- Nhập tên thuốc muốn tìm (5)

- Chọn kho thuốc muốn tìm (6)

- Tích chọn vào ô "**Giá chênh âm**" (7) nếu muốn tìm những thuốc có giá bị chênh âm

Bước 4: Click nút "**Tìm kiếm**" (8)

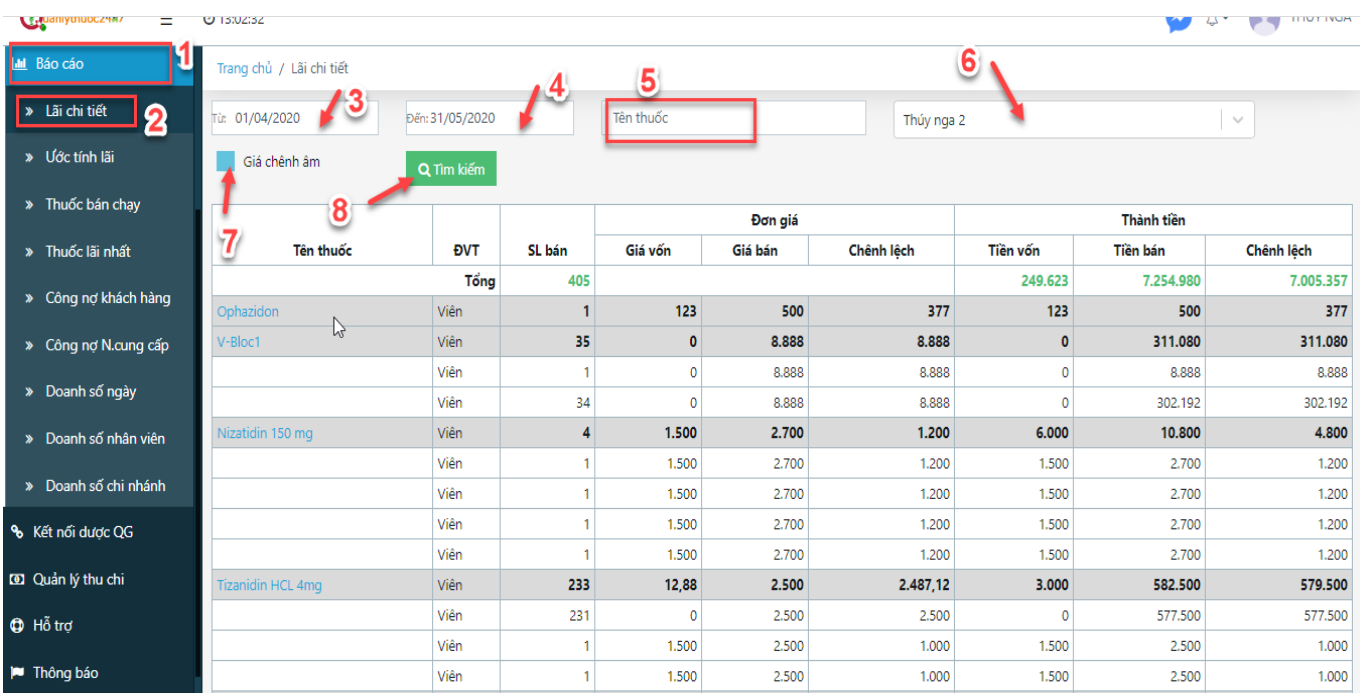

# **2. Thuốc bán chạy**

<span id="page-52-0"></span> Mô tả: Chức năng này hiển thị danh sách những thuốc bán chạy nhất trong khoảng thời gian tìm kiếm.

> Thao tác:

Bước 1: Click chuột chọn phần **"Báo cáo"** (1)

Bước 2: Click chọn **"Thuốc bán chạy"** (2)

Bước 3: Chọn thời gian tìm kiếm ở 2 ô: "**Từ**" ngày …."**đến"** ngày

Bước 4: Click nút "Tìm kiếm"

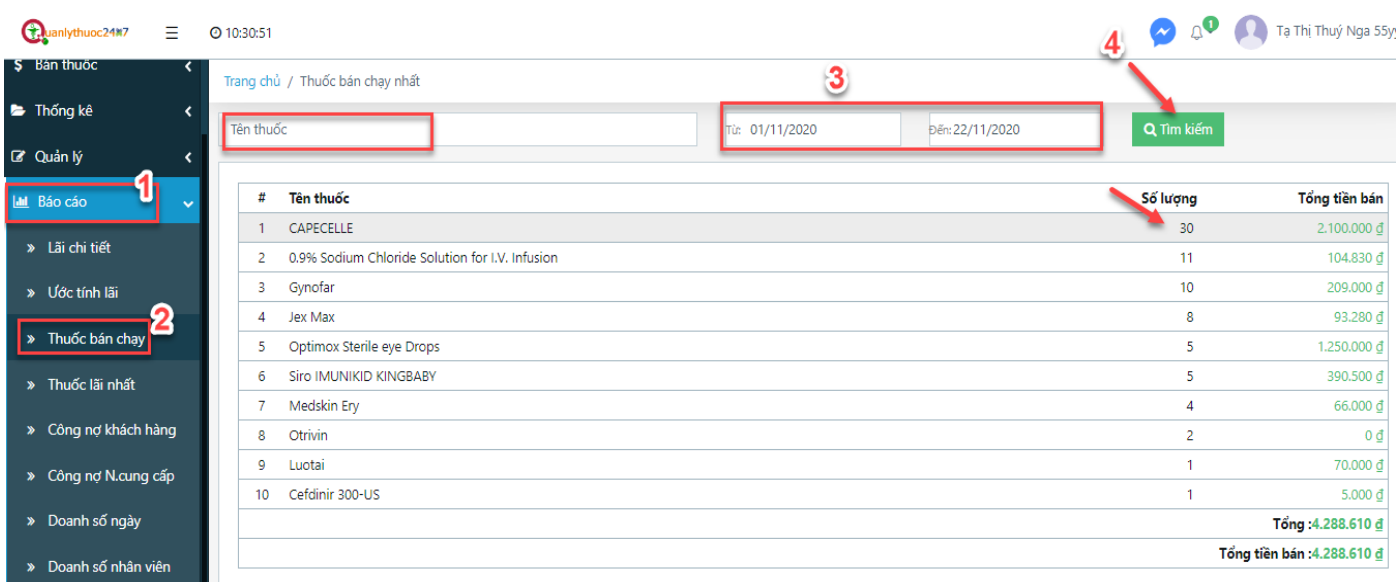

# <span id="page-53-0"></span>**3. Thuốc lãi nhất**

Mô tả: Chức năng này hiển thị danh sách thuốc bán lãi nhất trong khoảng thời gian tìm kiếm.

> Thao tác:

Bước 1: Click chuột chọn phần **"Báo cáo"** (1)

Bước 2: Click chọn **"Thuốc lãi nhất"** (2)

Bước 3: Chọn thời gian tìm kiếm ở 2 ô: "**Từ**" ngày …."**đến"** ngày

# Bước 4: Click nút "Tìm kiếm"

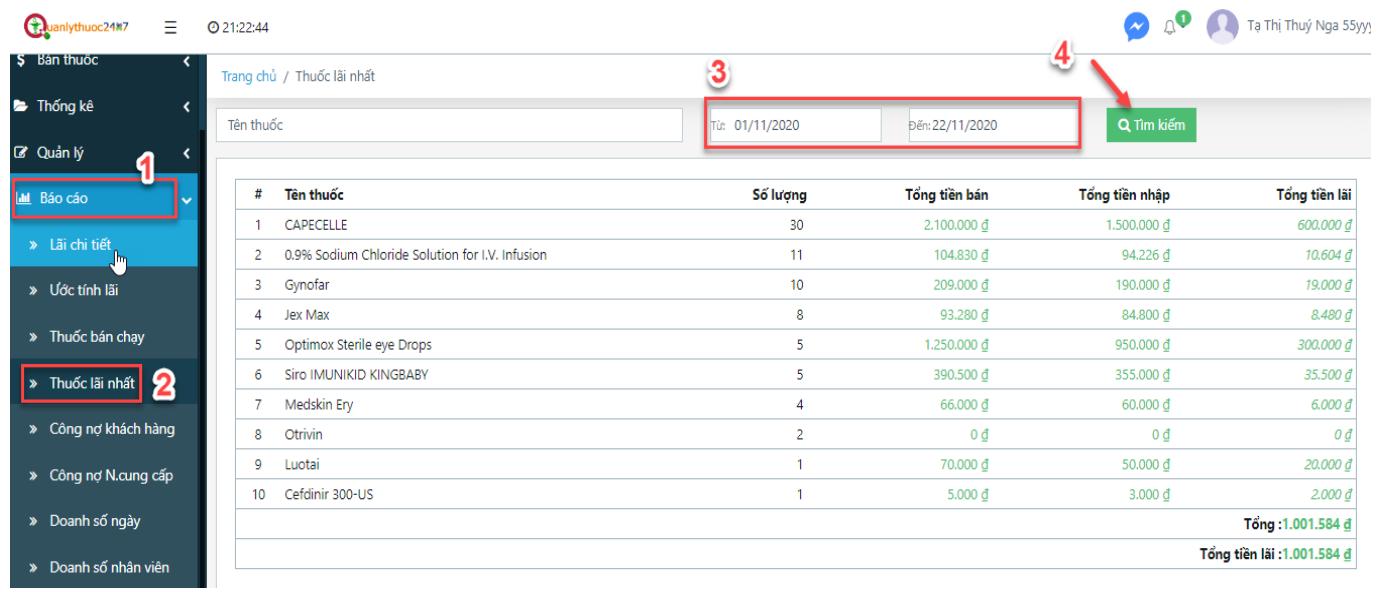

# <span id="page-54-0"></span>**4. Công nợ khách hàng**

**1. Tìm kiếm**

Mô tả: Chức năng này hiển thị danh sách công nợ của khách hàng

> Thao tác:

Bước 1: Click chuột chọn phần **"Báo cáo"** (1)

Bước 2: Click chọn **"Công nợ khách hàng"** (2)

Bước 3: Nhập tên,hoặc điện thoại, email, địa chỉ của khách hàng muốn tìm

Bước 4: Click nút "Tìm kiếm"

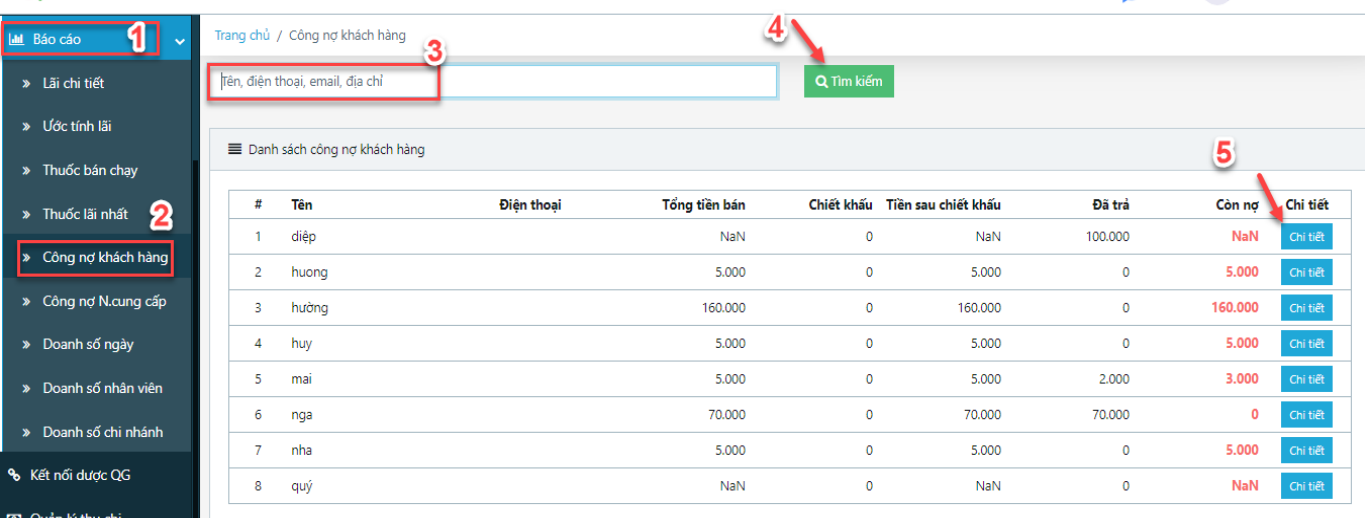

Bước 5: Click vào nút "**chi tiết**" để xem chi tiết công nợ

Bước 6: Click vào nút **"Thanh toán HĐ này"** nếu khách hàng trả hết khoản nợ

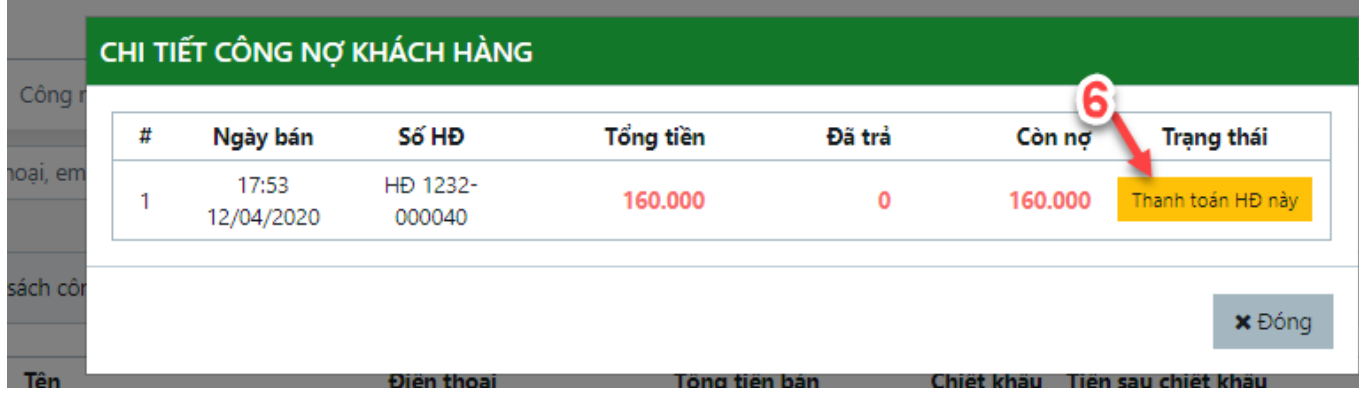

### <span id="page-55-0"></span>**5. Công nợ nhà cung cấp**

**1. Tìm kiếm**

Mô tả: Chức năng này hiển thị danh sách công nợ của khách hàng

> Thao tác:

Bước 1: Click chuột chọn phần **"Báo cáo"** (1)

Bước 2: Click chọn **"Công nợ nhà cung cấp"** (2)

 $\checkmark$  Bước 3: Nhập tên, hoặc điện thoại, email, địa chỉ của nhà cung cấp muốn tìm

Bước 4: Click nút "Tìm kiếm"

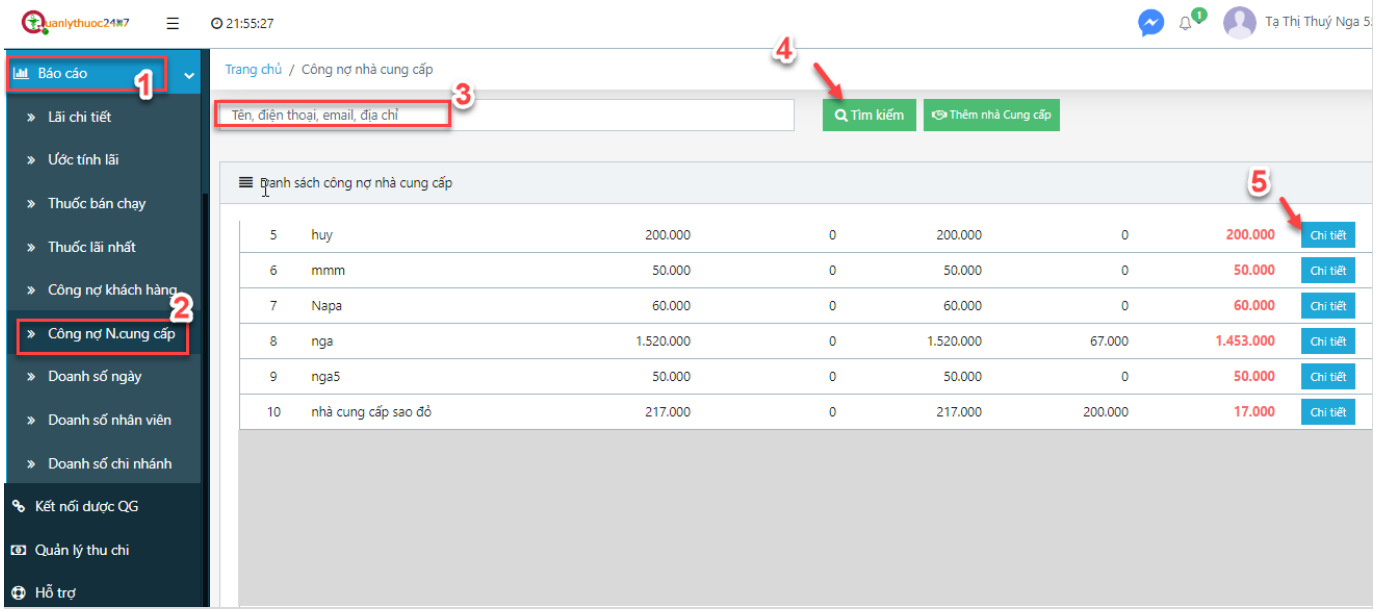

Bước 5: Click vào nút "**chi tiết**" để xem chi tiết công nợ

Bước 6: Click vào nút "**Thanh toán HĐ này**" nếu khách hàng trả hết khoản nợ

# CHI TIẾT CÔNG NỢ NHÀ CUNG CẤP

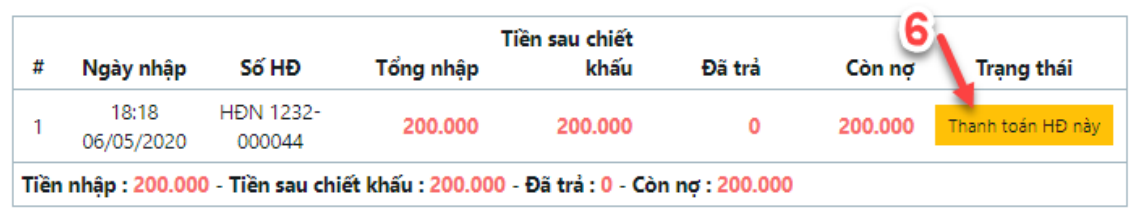

**x** Đóng

# <span id="page-56-0"></span>**6. Doanh số ngày**

- Mô tả: Chức năng này hiển thị doanh số bán hàng theo ngày
- > Thao tác:

Bước 1: Click chuột chọn phần **"Báo cáo"** (1)

Bước 2: Click chọn **"Doanh số ngày"** (2)

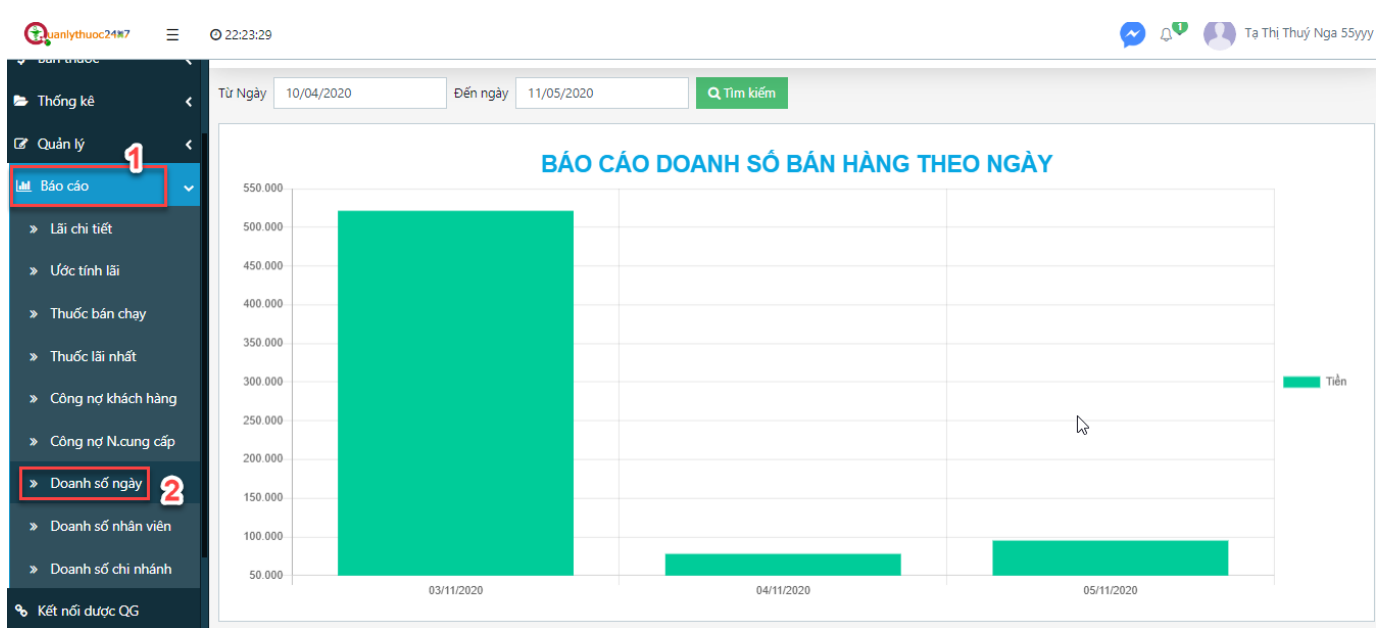

- <span id="page-56-1"></span>**7. Doanh số nhân viên**
- **8. Doanh số chi nhánh**

# <span id="page-56-4"></span><span id="page-56-3"></span><span id="page-56-2"></span>**VII. KẾT NỐI DƯỢC QUỐC GIA**

**1. Tìm kiếm**

 Mô tả: Chức năng này tìm kiếm danh sách hóa đơn nhập, xuất đã kết nối lên Dược Quốc Gia theo các điều kiện tìm kiếm.

> Thao tác:

Bước 1: Click chuột chọn phần **"Kết nối dược QG"** 

Bước 2: Click chọn **loại hóa đơn (mặc định hiển thị Hóa đơn nhập)**

 $\checkmark$  Bước 3: Click chọn trạng thái của hóa đơn (mặc định hiển thị tất cả trạng thái)

Bước 4: Nhập mã hóa đơn cần tìm

Bước 5: Chọn ngày hoặc nhập khoảng thời gian Từ ngày…..

Bước 6: Chọn ngày hoặc nhập khoảng thời gian Đến ngày…..

Bước 7: Click nút **"Tìm kiếm"**

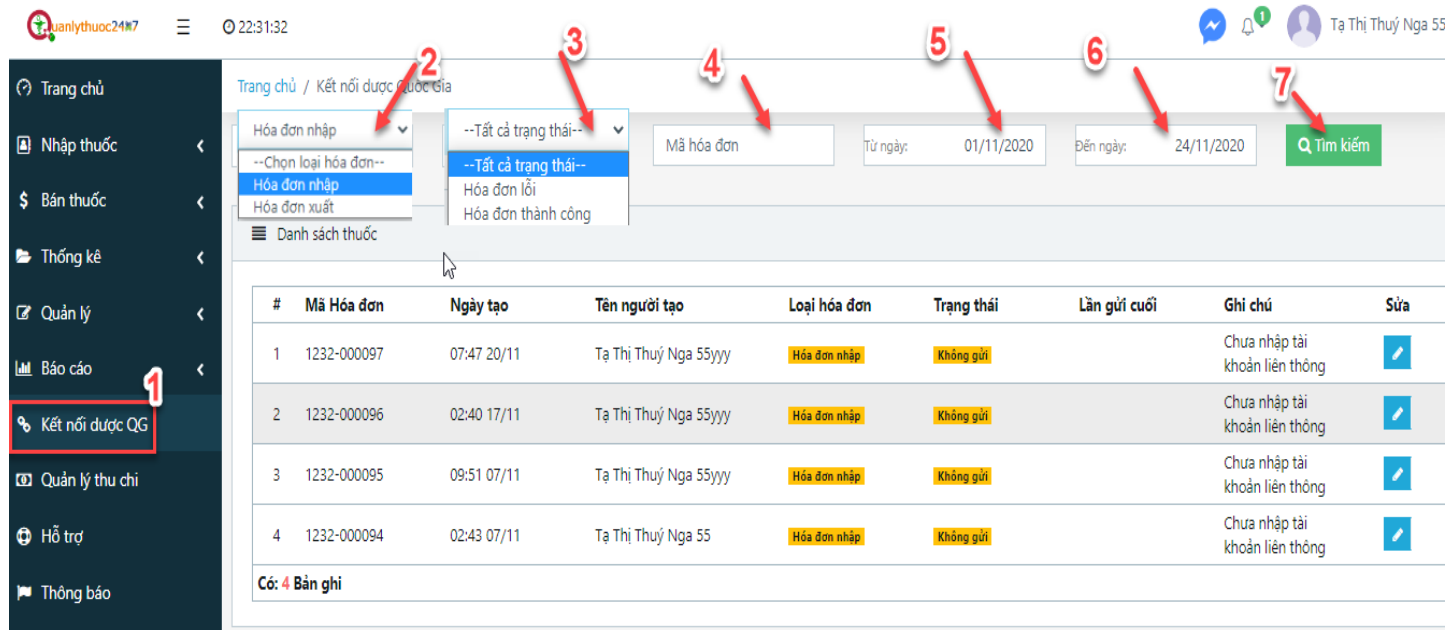

# <span id="page-57-0"></span>**2. Sửa**

- Mô tả: Chức năng này dùng để sửa hóa đơn nhập, xuất đã kết nối lên Dược Quốc Gia .
- > Thao tác:

Bước 1: Click chuột chọn phần **"Kết nối dược QG"** 

Bước 2: Click vào biểu tượng bút sửa màu xanh cùng dòng với hóa đơn muốn sửa

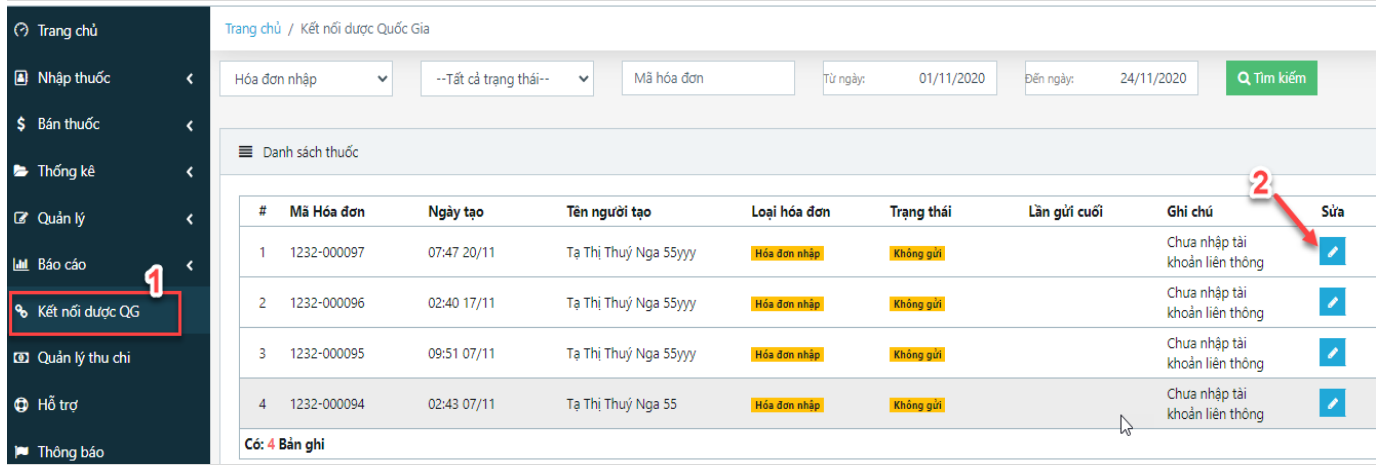

 $\checkmark$  Bước 3: Thực hiện sửa thông tin cho hóa đơn đó

Bước 4: Click nút **" Lưu"**

# <span id="page-58-1"></span><span id="page-58-0"></span>**VIII. QUẢN LÝ THU CHI**

# **1. Thêm mới thu chi**

- Mô tả: Chức năng nàu dung cho quản lý thu chi
- > Thao tác:

Bước 1: Click chuột chọn phần **"Quản lý thu chi "** 

- Bước 2: Chọn và nhập các thông tin từ 1 đên 7
- Bước 3: Chọn 8 để them mới
- Để Hủy làm lại, chọn 9

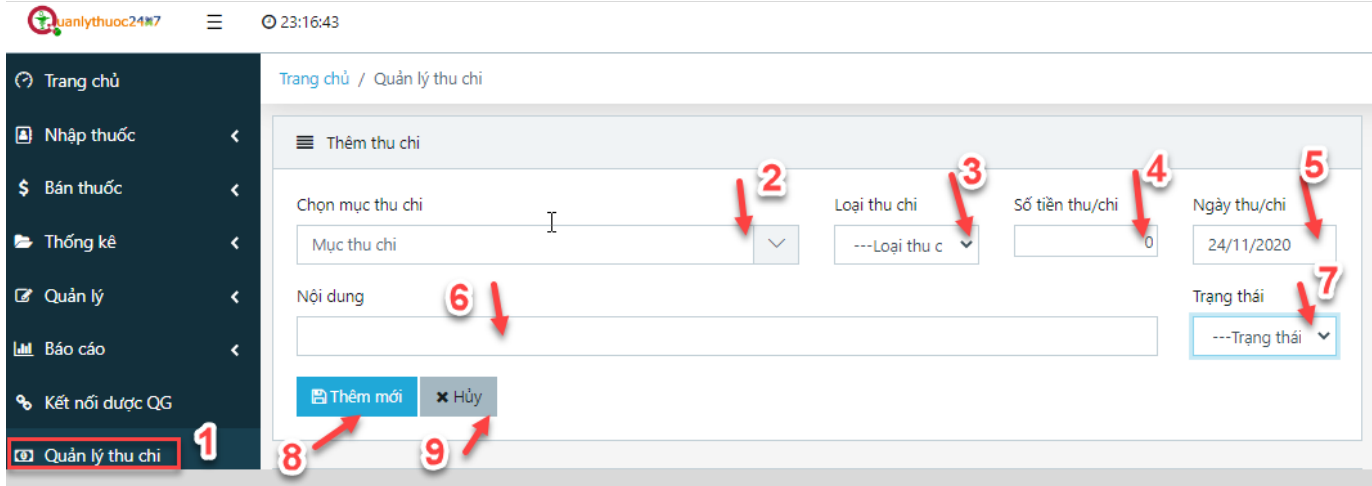

# <span id="page-59-0"></span>**2. Lịch sử thu chi**

- Mô tả: Danh sách các lần thu chi
- > Thao tác:

Bước 1: Nhập các thông tin cần lọc

Bước 2: Click vào Tìm kiếm

Q Tìm kiếm

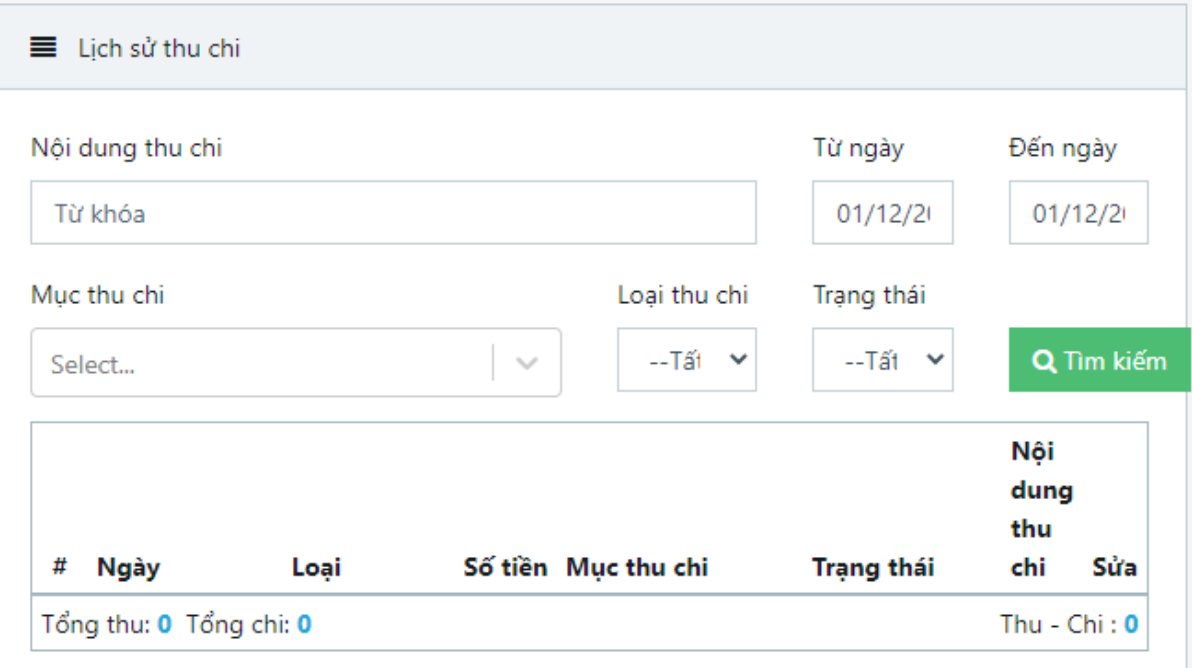

# <span id="page-60-0"></span>IX. HỖ TRỢ

# <span id="page-60-1"></span>X.THÔNG BÁO

Mô tả: Danh sách các thông báo từ sở ý tế

# <span id="page-60-2"></span>XI. HƯỚNG DẪN SỬ DỤNG

Mô tả: danh sách các video hướng dẫn sử dụng phần mềm quản lý thuốc 247

# <span id="page-60-3"></span>XII. LỊCH SỬ CẬP NHẬT

Mô tả: thông báo các lần cập nhật phần mềm quản lý thuốc 247